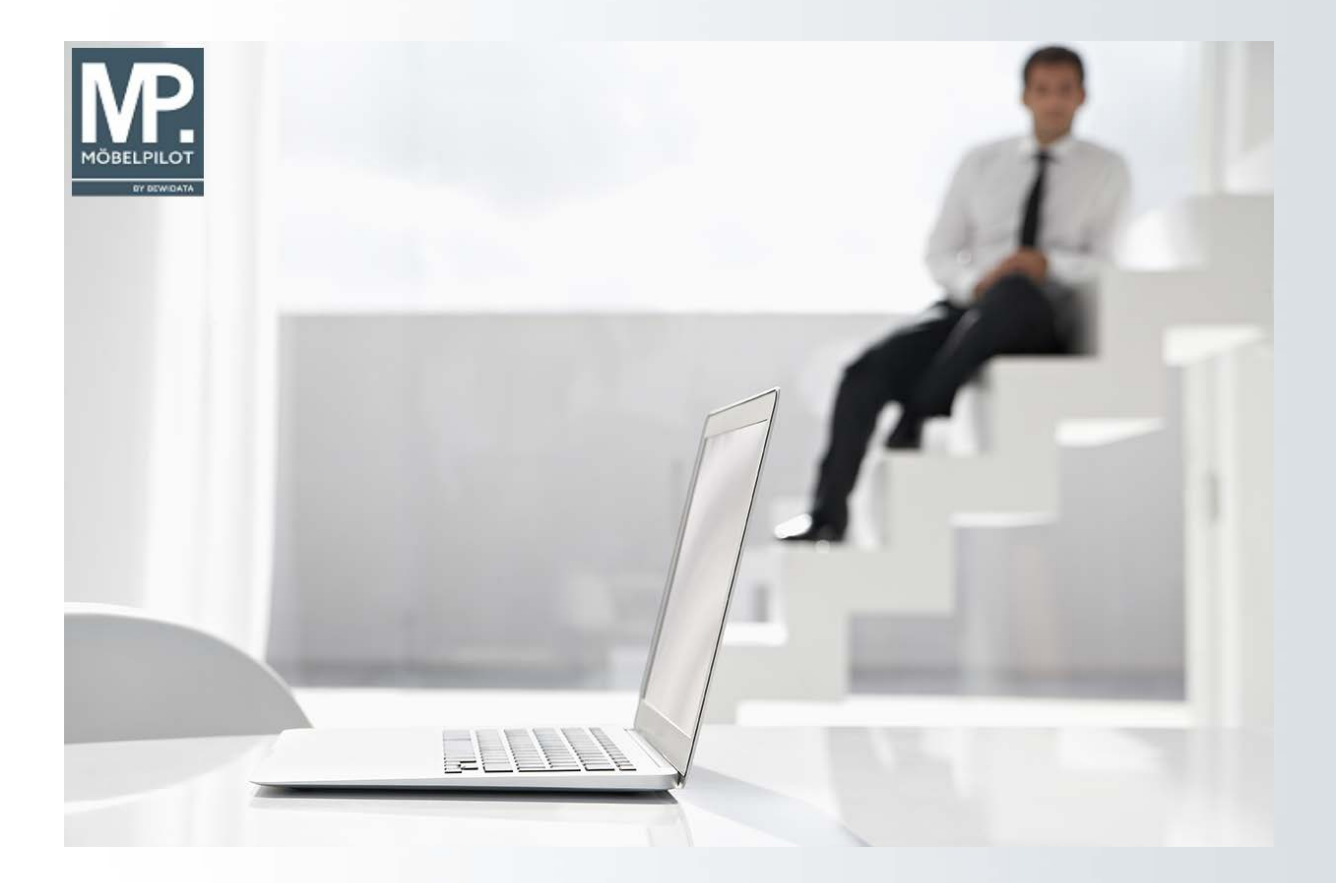

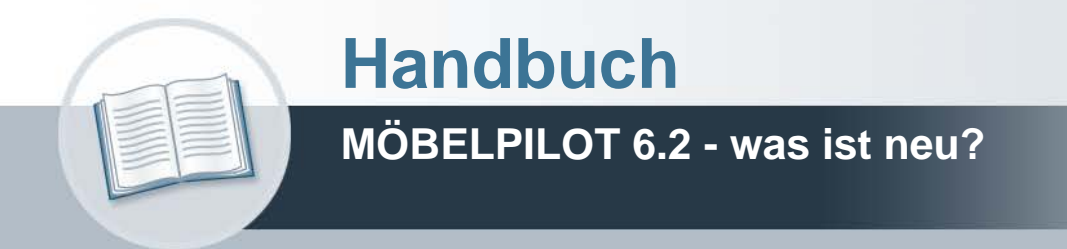

# **Urheberrecht und Haftung**

Dieses Handbuch enthält urheberrechtlich geschützte Informationen. Ohne ausdrückliche schriftliche Genehmigung der Bewidata Unternehmensberatung und EDV-Service GmbH, Erthalstraße 1, 55118 Mainz ist es nicht gestattet, das gesamte Handbuch oder Texte daraus zu reproduzieren, zu speichern oder in irgendeiner Form zu übertragen, zu vervielfältigen oder zu verbreiten.

Die Firma Bewidata Unternehmensberatung und EDV-Service GmbH übernimmt für den Inhalt dieses Handbuches und damit im Zusammenhang stehende geschäftliche Vorgänge keinerlei Garantie. Das gilt auch für hierin enthaltene Fehler und möglicherweise dadurch entstehende Fehlfunktionen in der Arbeit mit den hier beschriebenen Programmen. Die Bewidata GmbH behält sich vor, ohne vorherige Ankündigung dieses Handbuch von Zeit zu Zeit auf den neuesten Stand zu bringen. Änderungen der Bildschirmmasken behalten wir uns ebenfalls vor.

**Hinweis**: Alle in diesem Handbuch abgebildeten Screenshots wurden mit dem Microsoft Internet Explorer erstellt. Abweichungen bei anderen Browsern behalten wir uns vor.

# **Impressum**

bewidata unternehmensberatung und edv-service gmbh erthalstraße 1 55118 mainz

Telefon 06131 63920 Telefax 06131 639266

Geschäftsführer: Hans-Jürgen Röhrig - Handelsregister Mainz HRB 4285

# **Support Rufnummern**

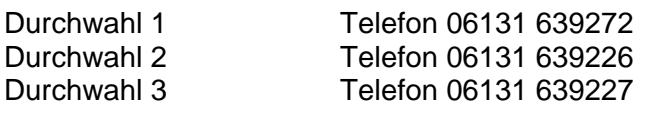

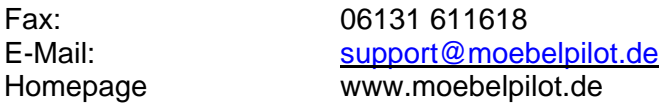

# **Hotline Zeiten**

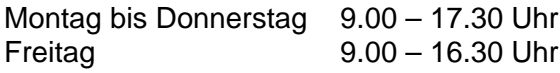

# **Inhaltsverzeichnis**

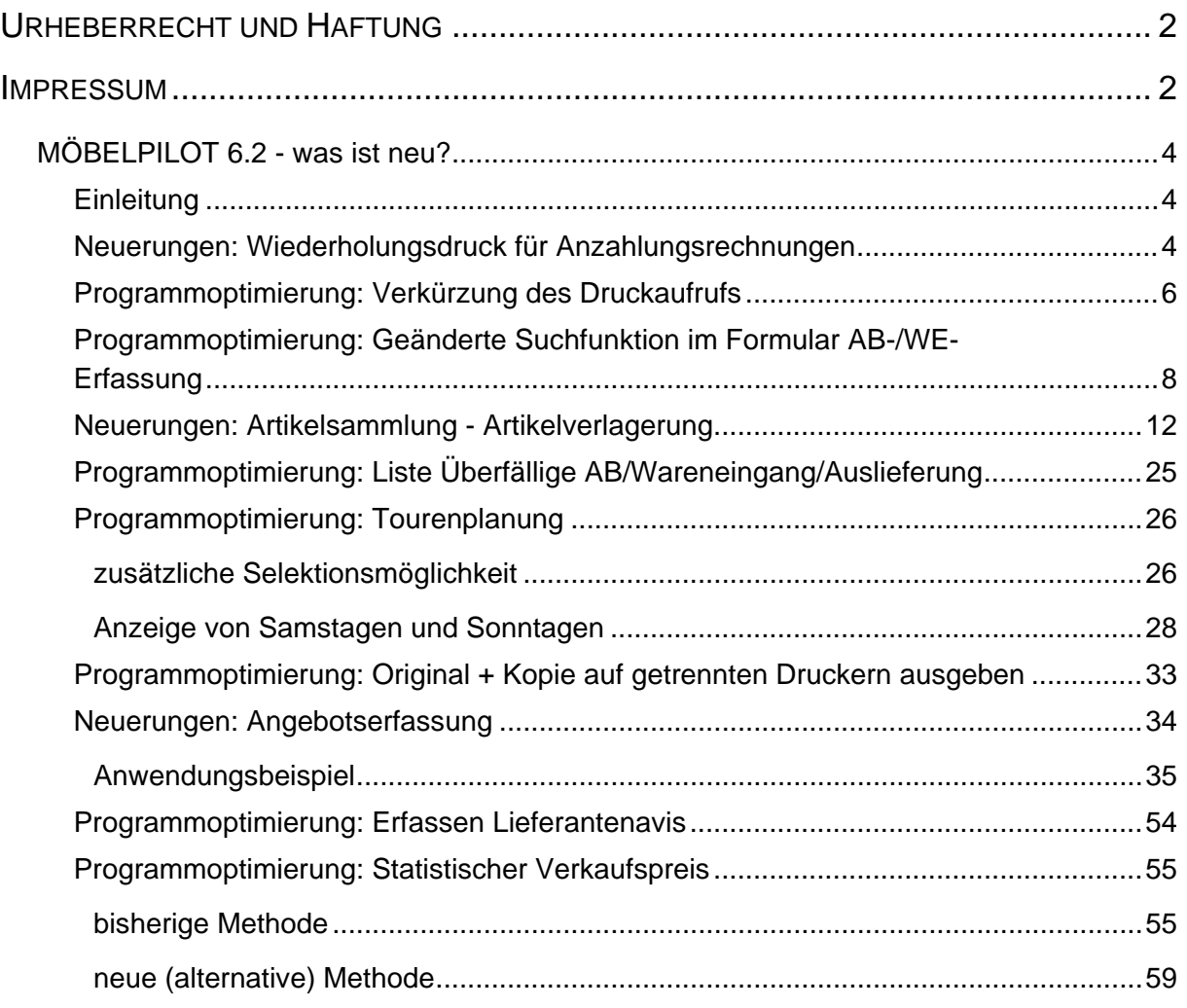

# **MÖBELPILOT 6.2 - was ist neu?**

#### **Einleitung**

Mit dem Programm Release MÖBELPILOT 6.2 stellen wir Ihnen die aktuelle Programm-Version zur Verfügung.

Wieder haben wir viele Ihrer Anregungen und Wünsche umgesetzt, um Ihr Warenwirtschaftssystem MÖBELPILOT noch praxisgerechter auszurichten.

Wir hoffen, dass Sie die neuen Möglichkeiten in Ihrer täglichen Arbeit zeitsparend voranbringen.

Ihr Bewidata-Team

#### **Neuerungen: Wiederholungsdruck für Anzahlungsrechnungen**

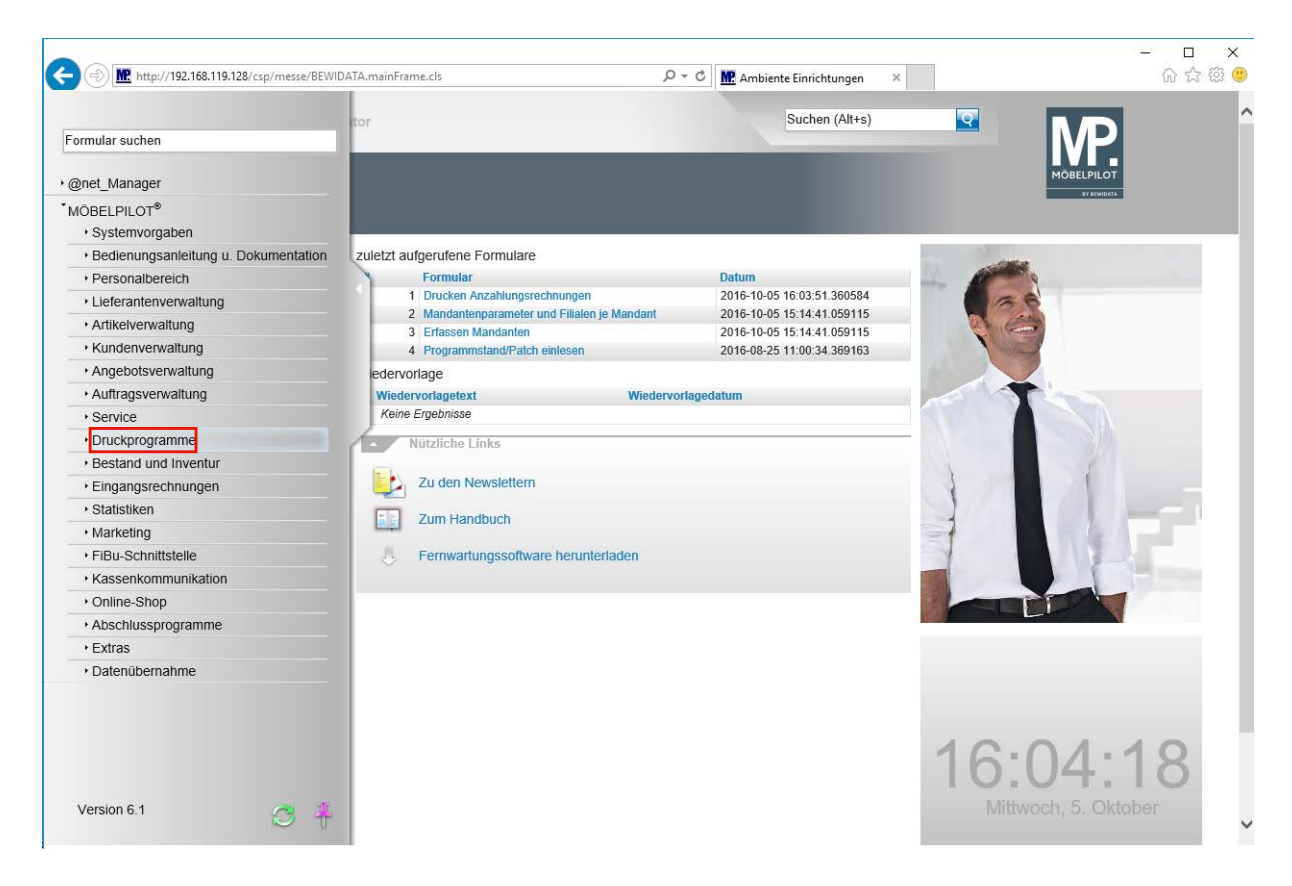

Klicken Sie auf den Hyperlink **Druckprogramme**.

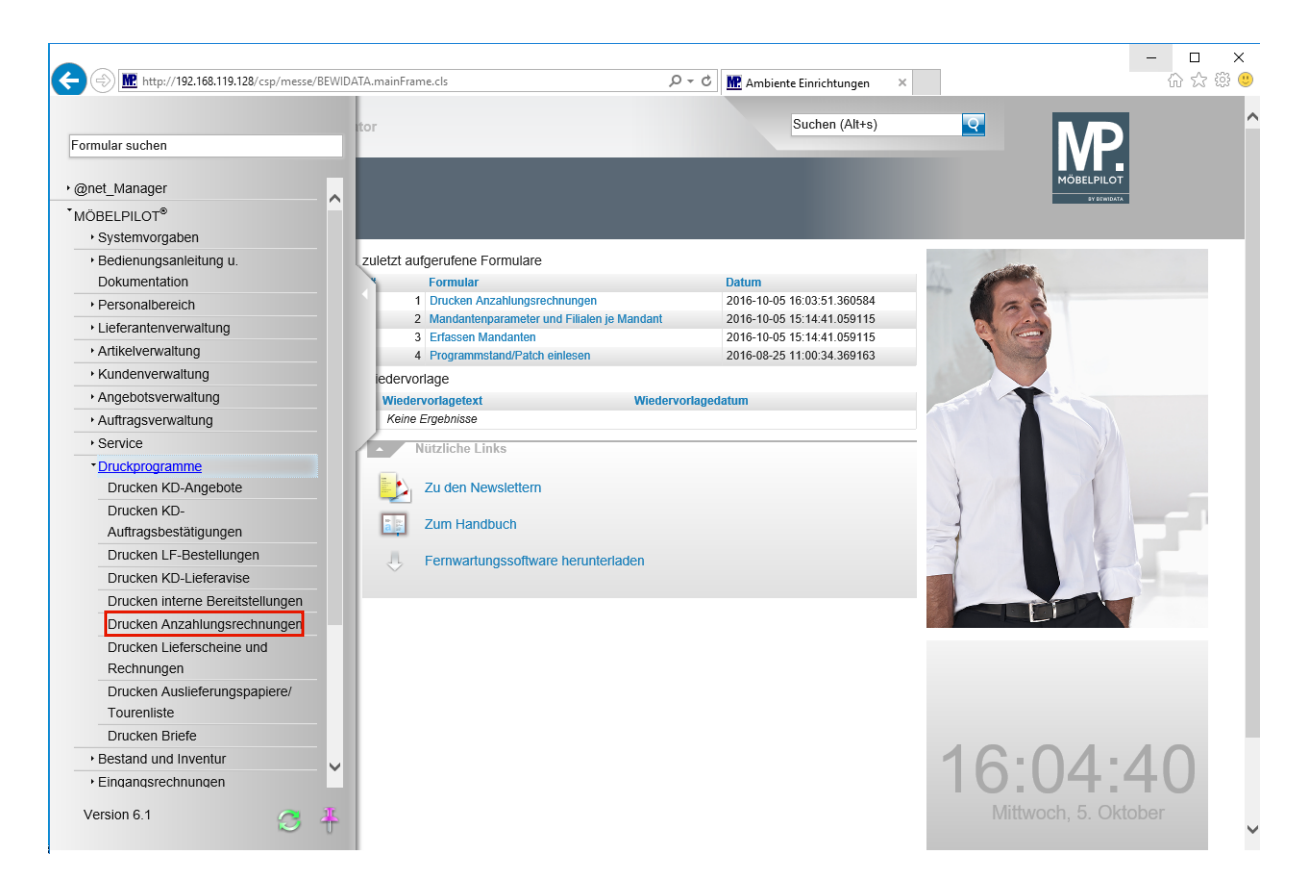

Klicken Sie auf den Hyperlink **Drucken Anzahlungsrechnungen**.

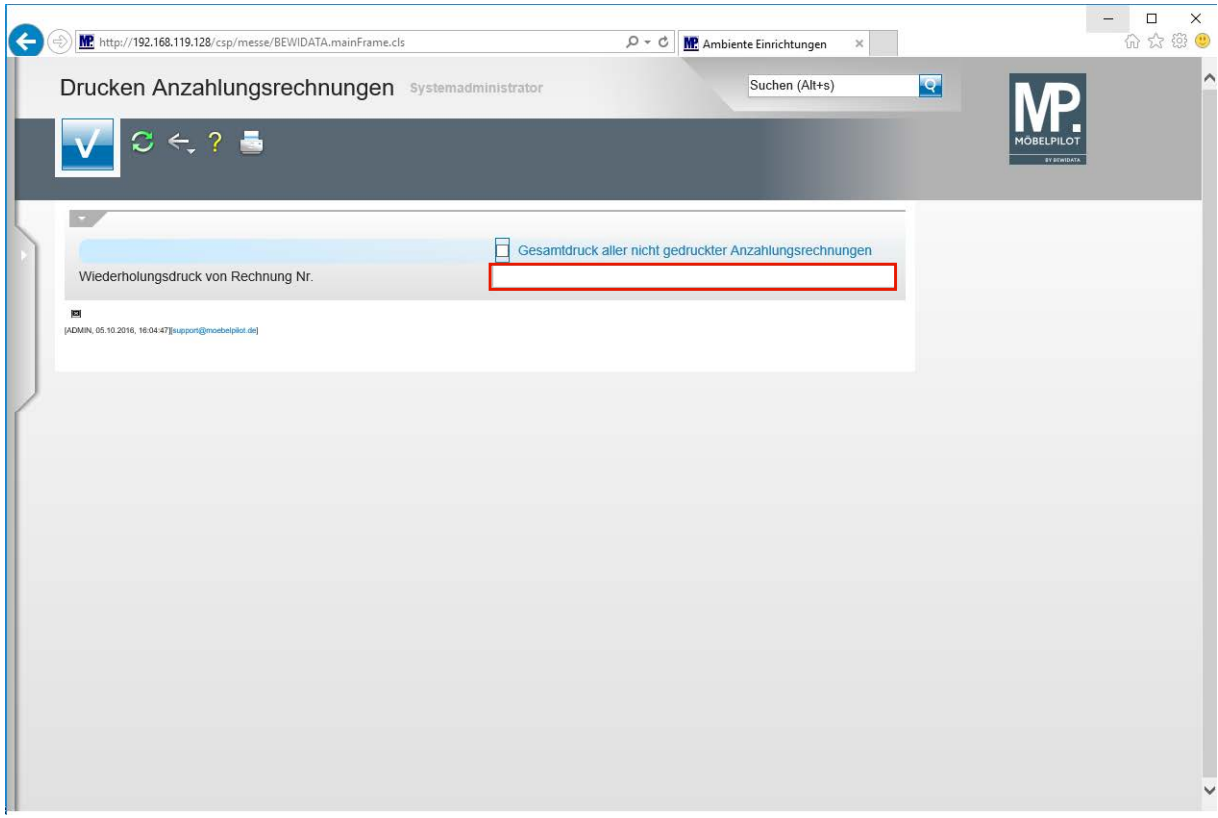

Klicken Sie auf das Eingabefeld **Wiederholungsdruck von Rechnung Nr.**

 $\rightarrow$ 

Pflegen Sie im Feld *Wiederholungsdruck von Rechnung Nr.*, die entsprechende

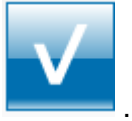

Rechnungsnummer ein und klicken Sie danach auf den Button .

Seite 5

 $\bigodot$ 

 $\bigodot$ 

#### **Programmoptimierung: Verkürzung des Druckaufrufs**

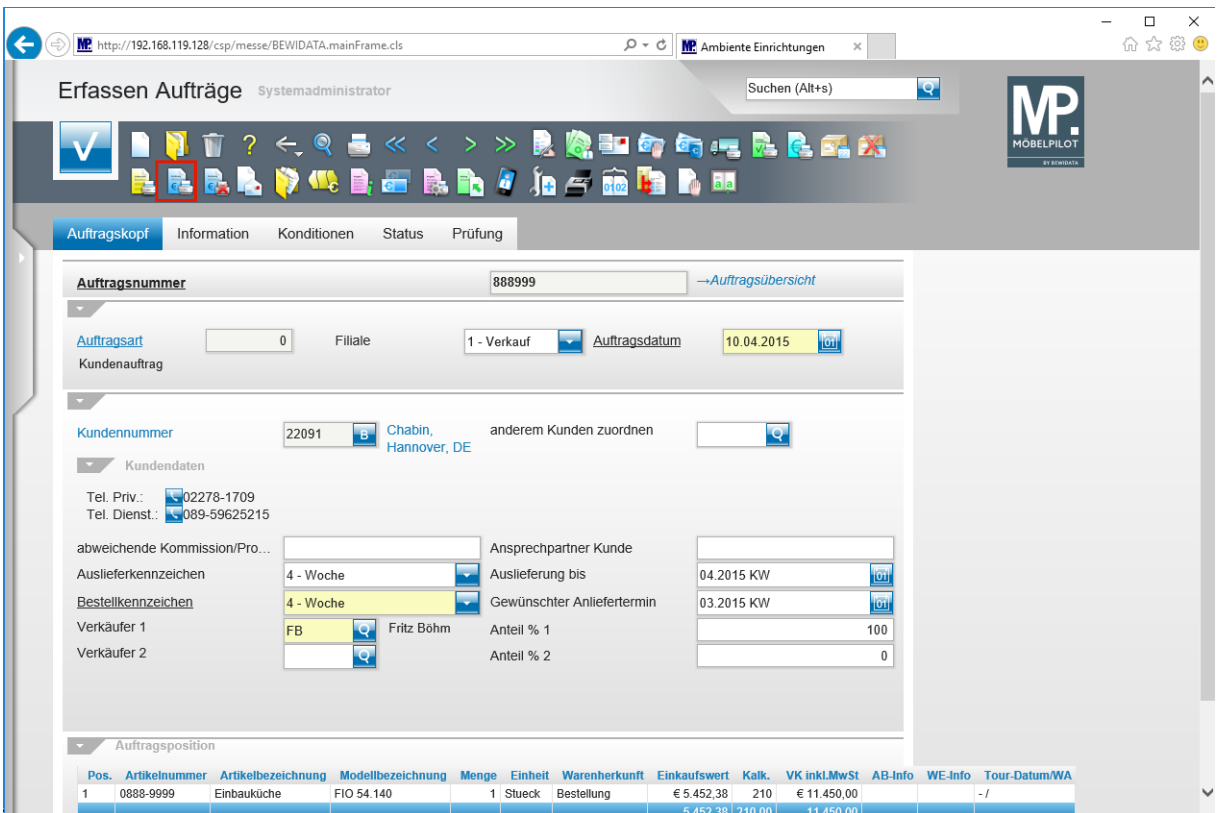

In der Regel werden aus techn. Gründen bei ASP-Anwendern keine Drucker im MÖBELPILOT definiert, da der Belegdruck aus dem PDF-Druckprogramm heraus erfolgt.

Anwender, die in Ihrem MÖBELPILOT keine Drucker definiert haben, mussten bisher immer den Zwischenschritt über das Formular *Druckerauswahl* nehmen, um dort noch einmal zu bestätigen, dass *kein spezieller Drucker* angewählt wird. Dieser Zwischenschritt entfällt jetzt.

 $\bigodot$ 

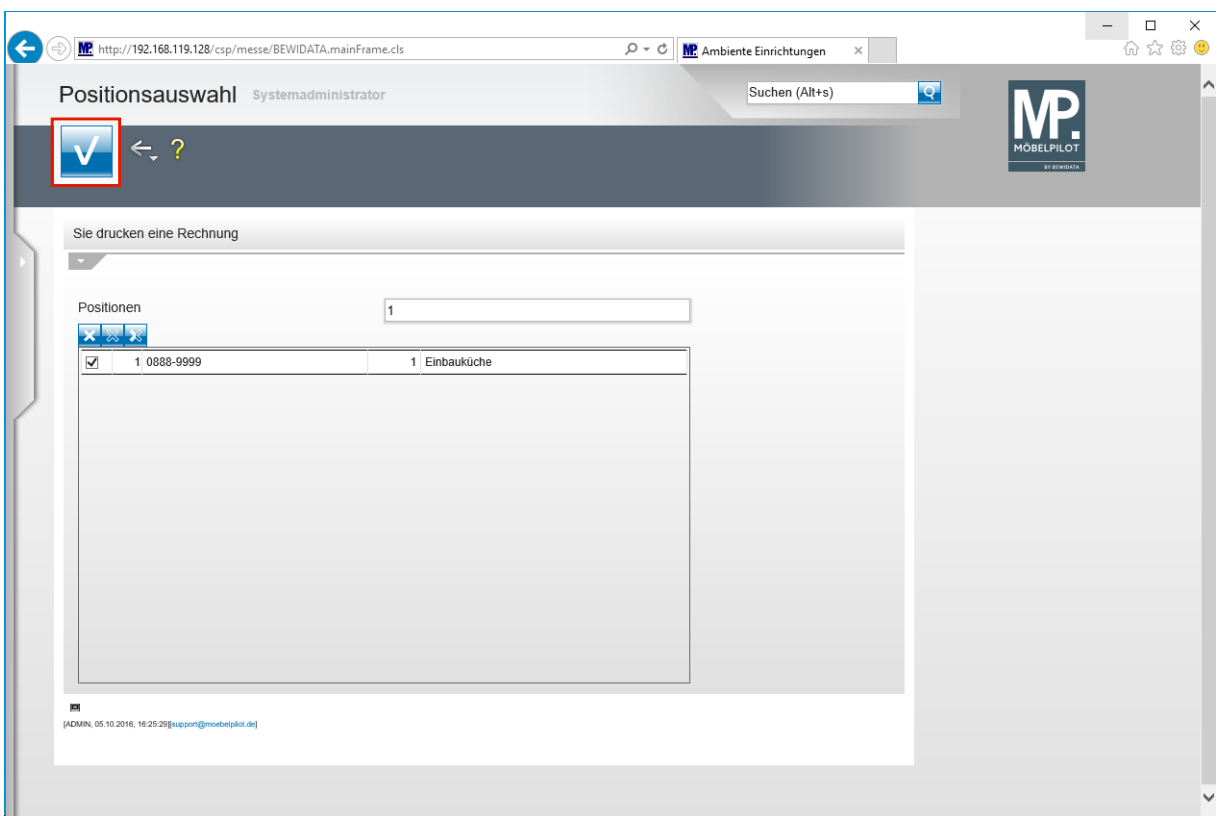

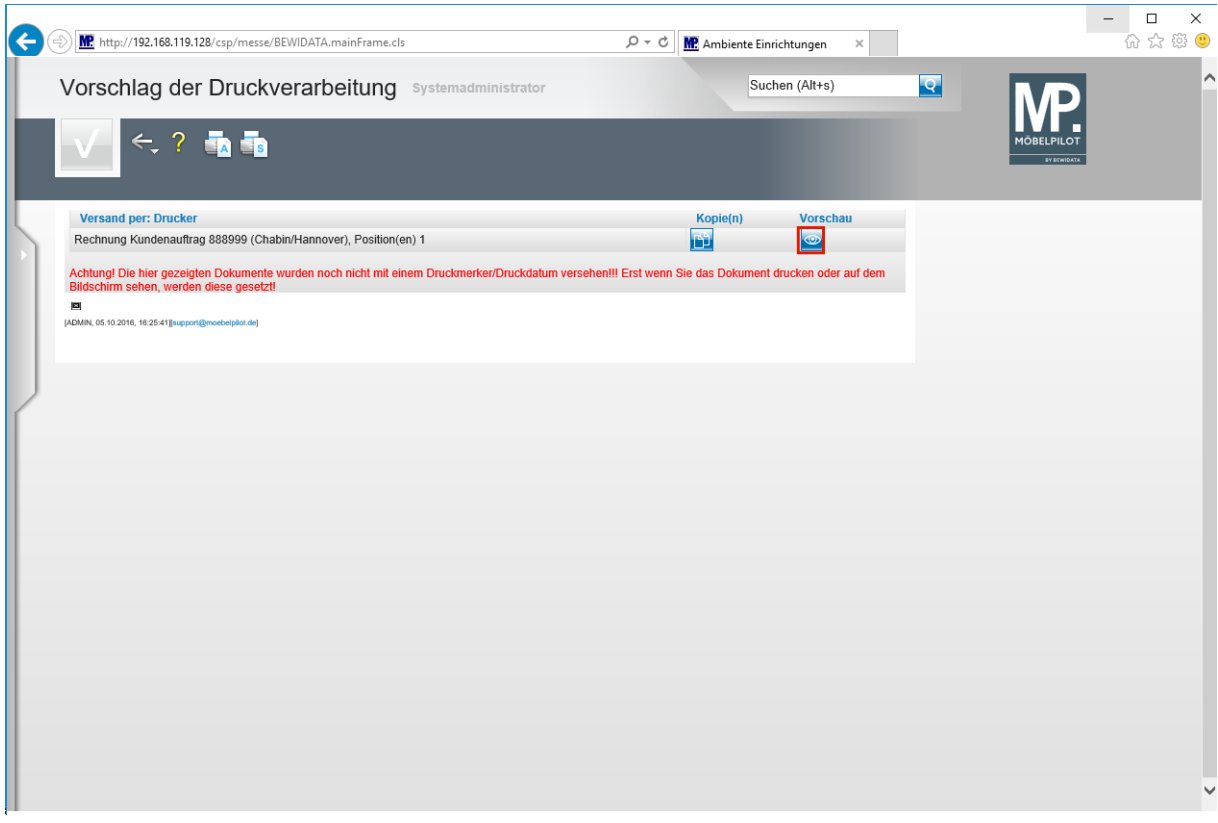

Der Zwischenschritt über das Formular *Druckerauswahl* entfällt auch, wenn man die (*Druck-)Vorschau* wählt. Auch hier, wird seit jeher, sofort der Beleg am Bildschirm aufgebaut.

#### **Programmoptimierung: Geänderte Suchfunktion im Formular AB-/WE-Erfassung**

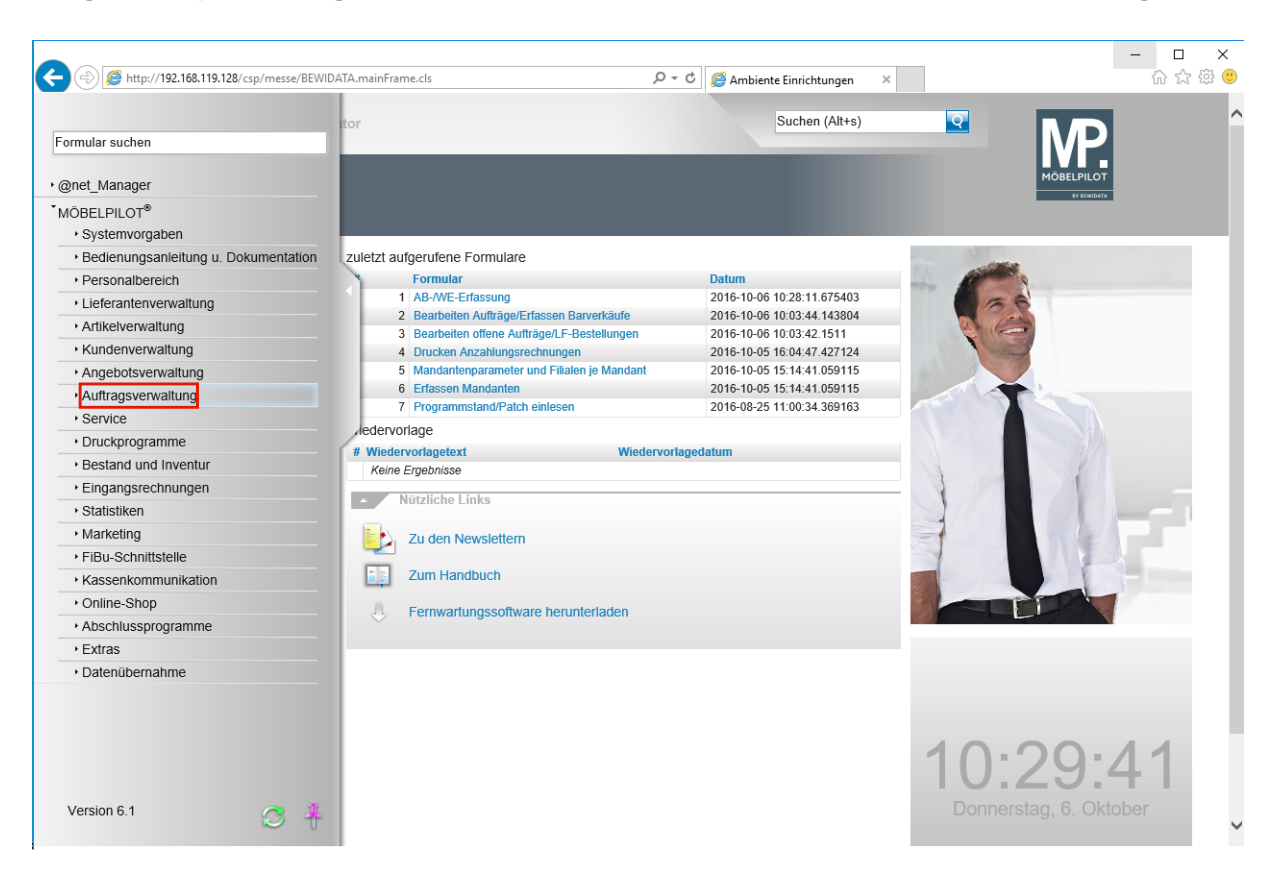

Klicken Sie auf den Hyperlink **Auftragsverwaltung**.

 $\bigodot$ 

Wir haben die Suchfunktion im Formular *AB-/WE-Erfassung* geändert. Näheres hierzu erfahren Sie nachstehend.

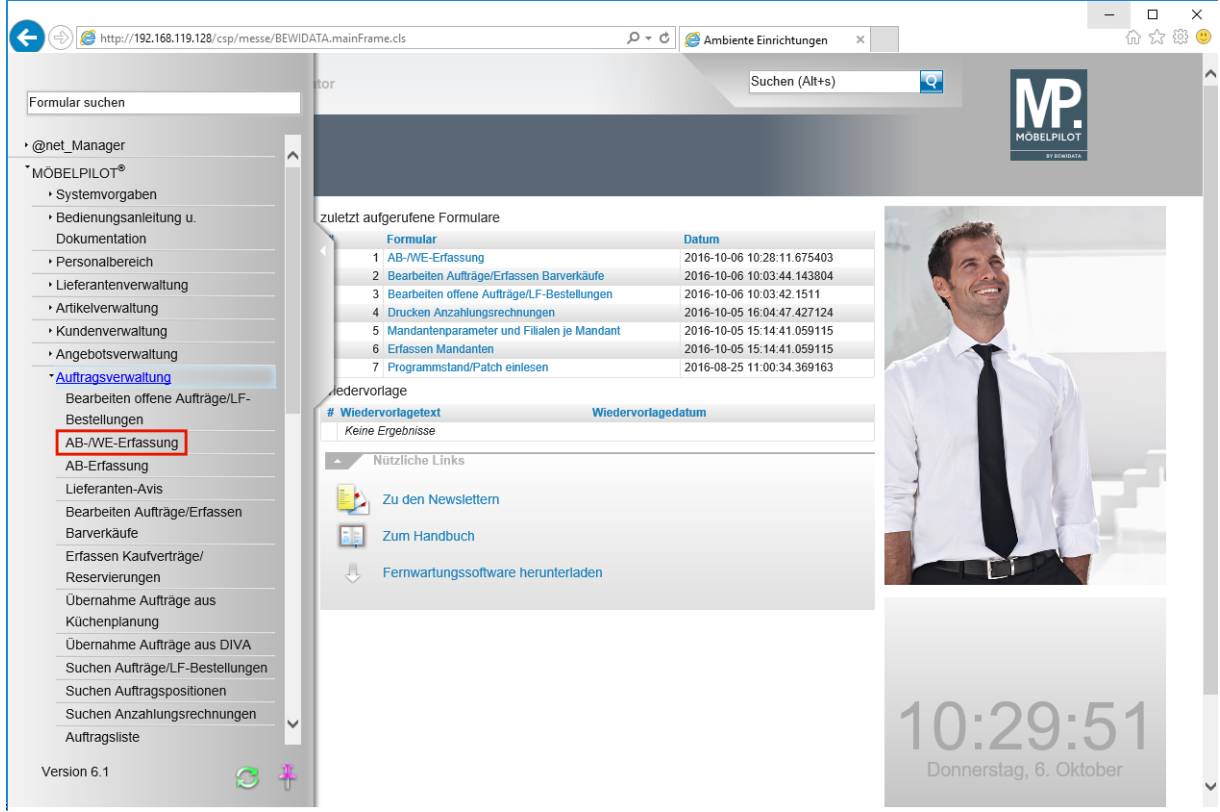

Klicken Sie auf den Hyperlink **WE-Erfassung**.

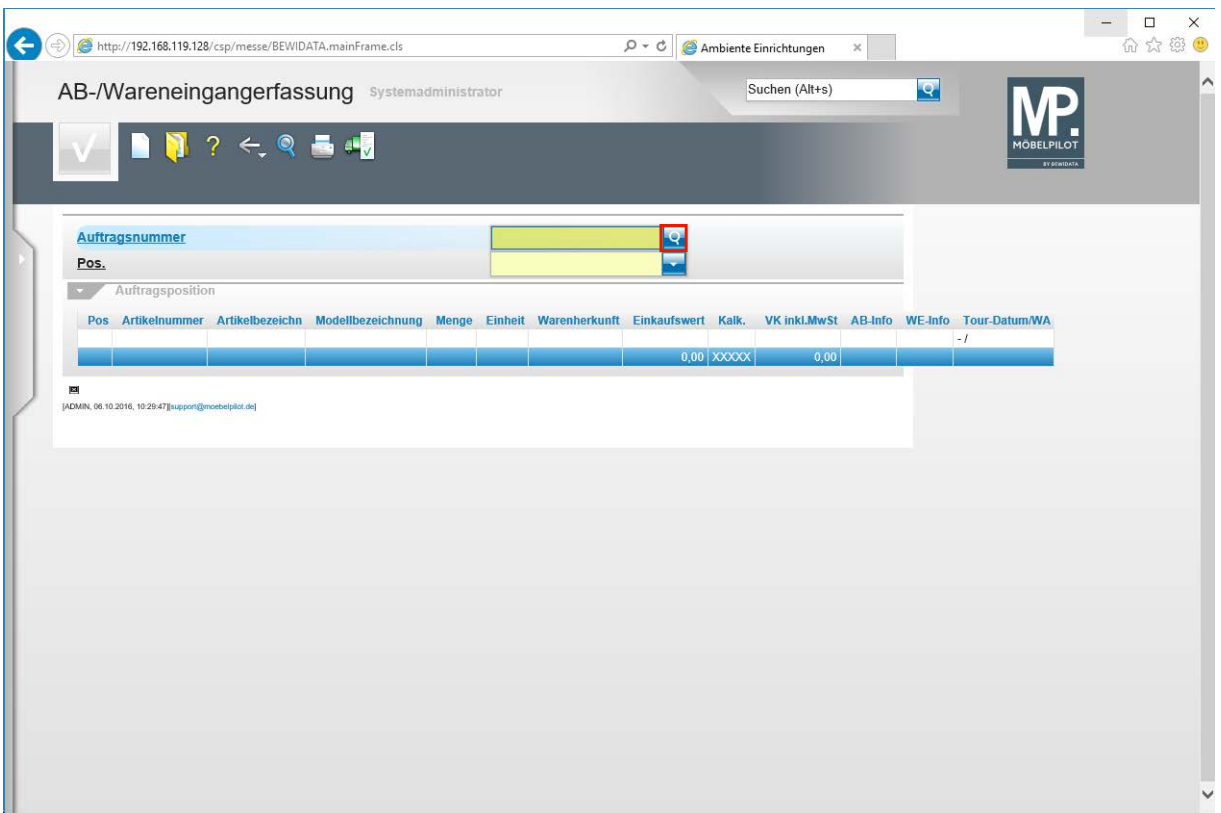

 $\bigodot$ Wenn Sie dieses Formular zur Erfassung der AB's oder Wareneingänge nutzen, so können Sie selbstverständlich wie bisher auch, die entsprechende Auftragsnummer direkt einpflegen. Müssen Sie die Nummer suchen, dann gehen Sie bitte wie folgt vor.

Klicken Sie auf die Schaltfläche **Suche offenen Auftrag**.

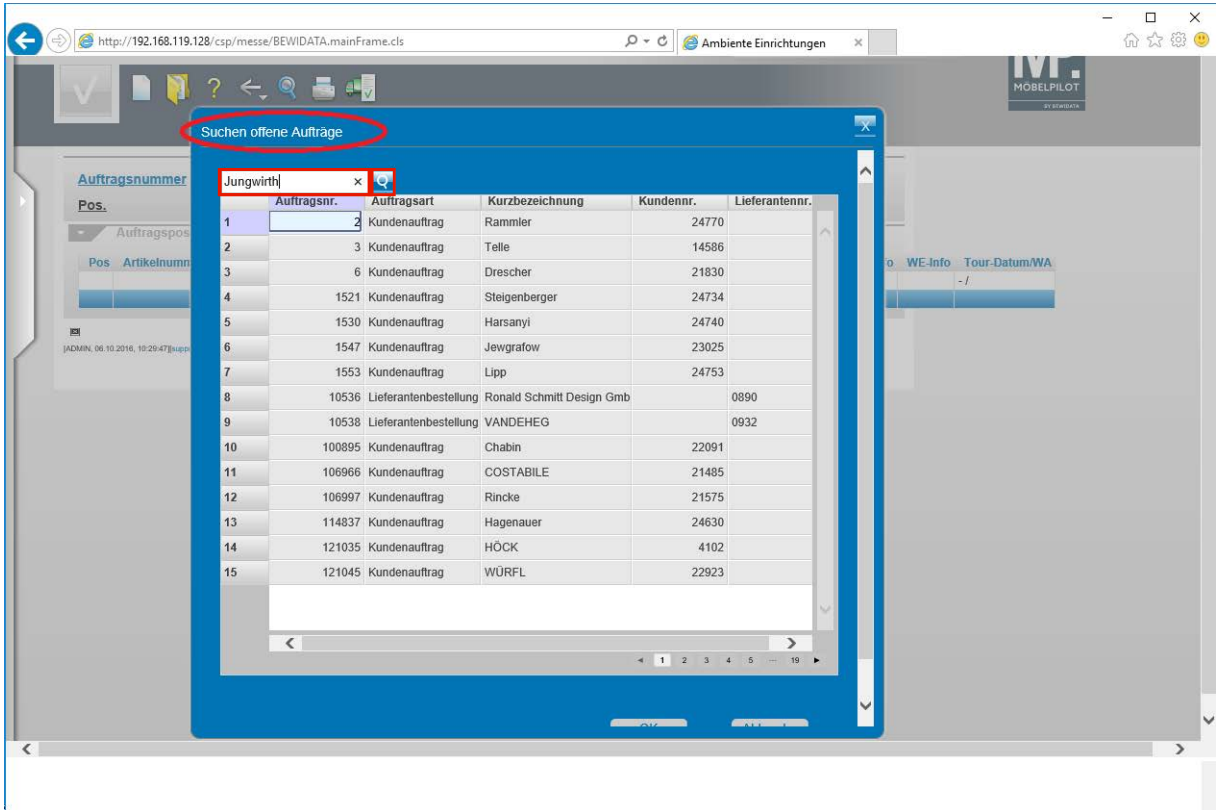

Neu in diesem Formular ist, dass hier **nur** noch nach offenen Aufträgen gesucht wird.

Dadurch werden die Ladezeiten deutlich verkürzt.

Geben Sie den **Suchbegriff** im Feld **Filtern** ein.

Klicken Sie auf die Schaltfläche **Filtern** .

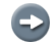

 $\bullet$ 

Sie können in diesem Formular nach folgenden Informationen suchen *Auftragsnummer, Kurzbezeichnung, Kundennr., Lieferantennr.*

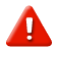

Bitte beachten Sie, dass sich der Suchvorgang nur auf die offenen Kundenaufträge und Lieferantenbestellungen beschränkt und im Ergebnis widerspiegelt.

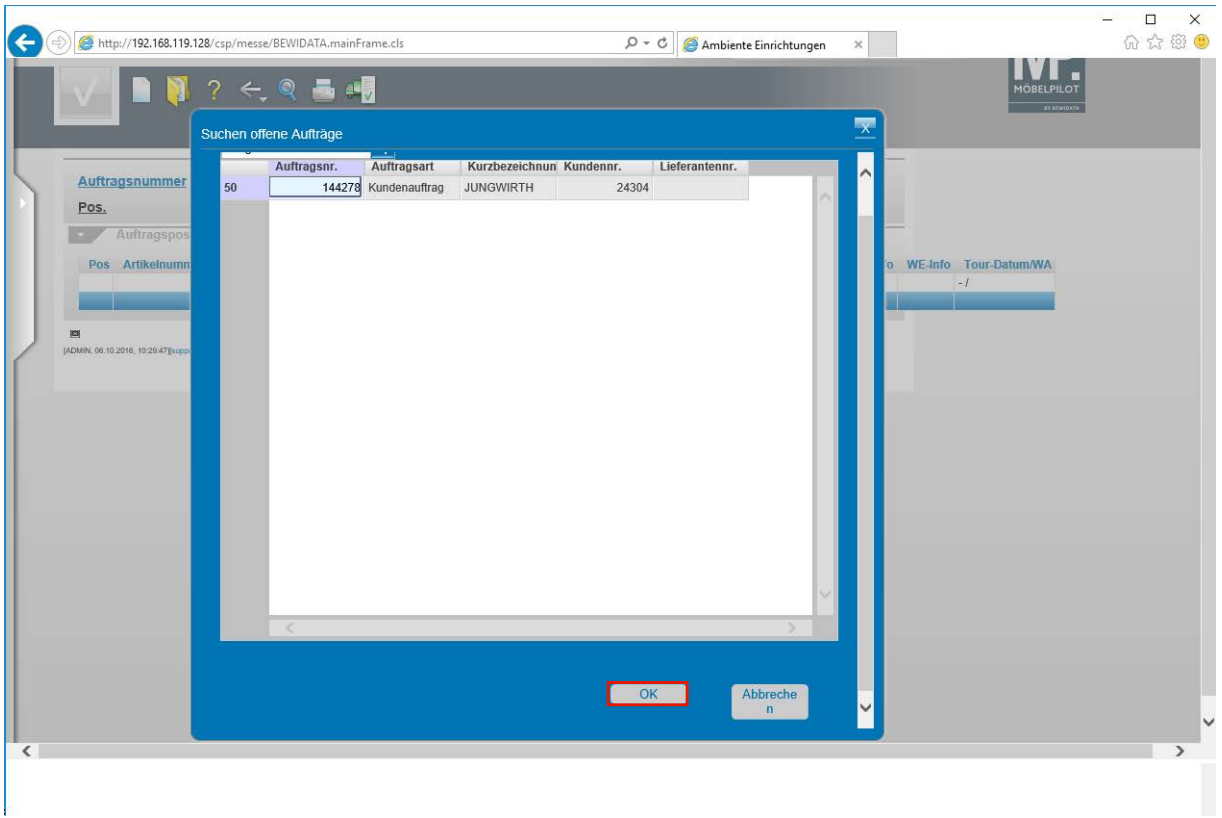

Klicken Sie auf die Schaltfläche **OK**.

 $\bullet$ 

Wird nur ein Ergebnis angezeigt, so können Sie direkt auf die Schaltfläche *OK* klicken. Bei mehreren Treffern ist zunächst der gewünschte Datensatz anzuklicken und danach über die Schaltfläche *OK* aufzurufen.

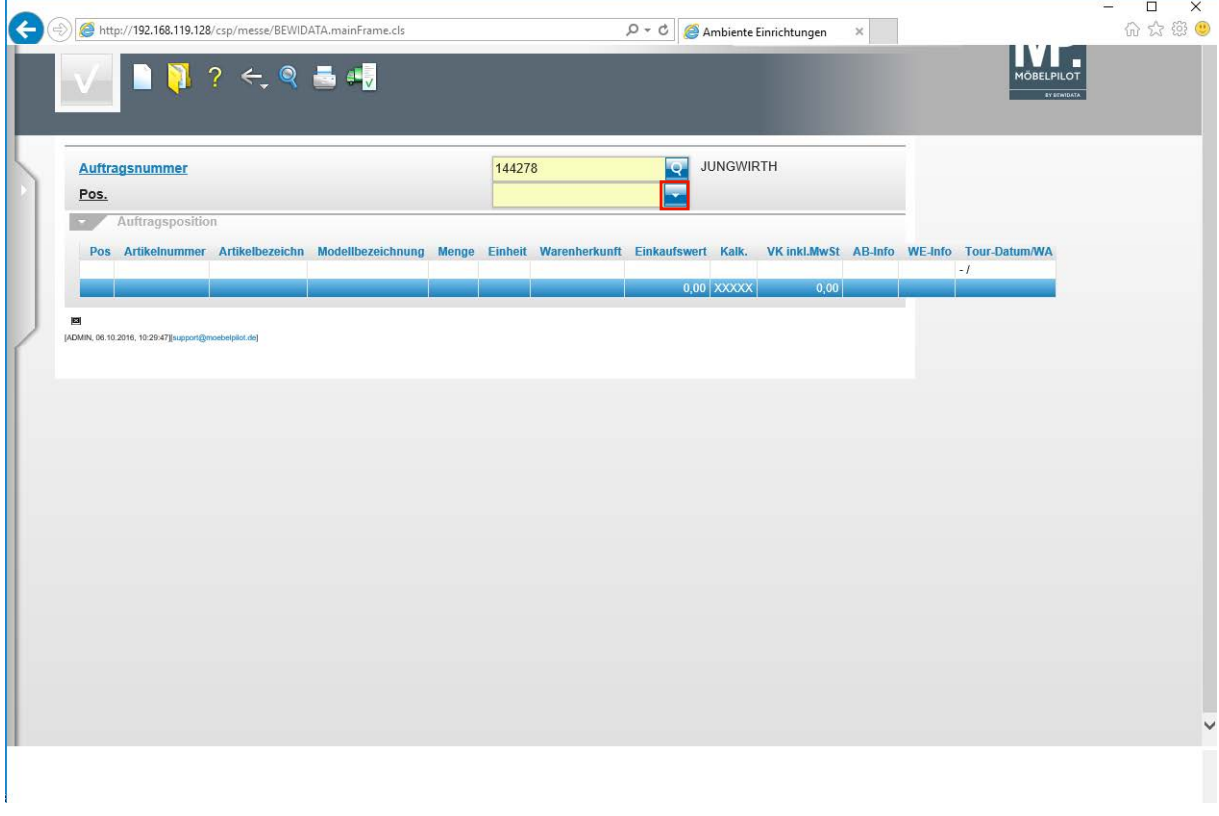

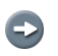

Zum Aufruf der Position, gehen Sie wie bitte gewohnt vor.

Klicken Sie auf die Schaltfläche **Öffnen**.

#### **Neuerungen: Artikelsammlung - Artikelverlagerung**

In den bisherigen Programmversionen konnten Sie Artikel nur nach dem Prinzip der Einzelverlagerung umbuchen.

D.h., für jede Artikelnummer muss ein Umbuchungsvorgang gestartet werden. Ausnahme bildet hier nur die Funktion *Gesamtverlagerung*. Bei dieser Lösung fehlt es aber an der notwendigen Flexibilität, da sie auch eher für eine grundsätzliche Neuausrichtung, z.B. nach der Vergabe neuer Filial- oder Lagerplatzbezeichnungen angedacht ist.

Mit dem aktuellen Release schalten wir nun eine Funktion frei, die es Ihnen erlaubt, eine Anzahl diverser Artikel unterschiedlicher Lieferanten zusammenzustellen und diese dann in einer "Massenverlagerung" umzubuchen.

Ein Beispiel hierfür kann die Verlagerung von Artikel aus dem Bereich der Fachsortimente sein, die im Rahmen einer Jahreszeiten-Aktion erfolgt.

Die Einsatzmöglichkeit dieser Programmergänzung zeigen wir Ihnen am nachstehenden Beispiel auf.

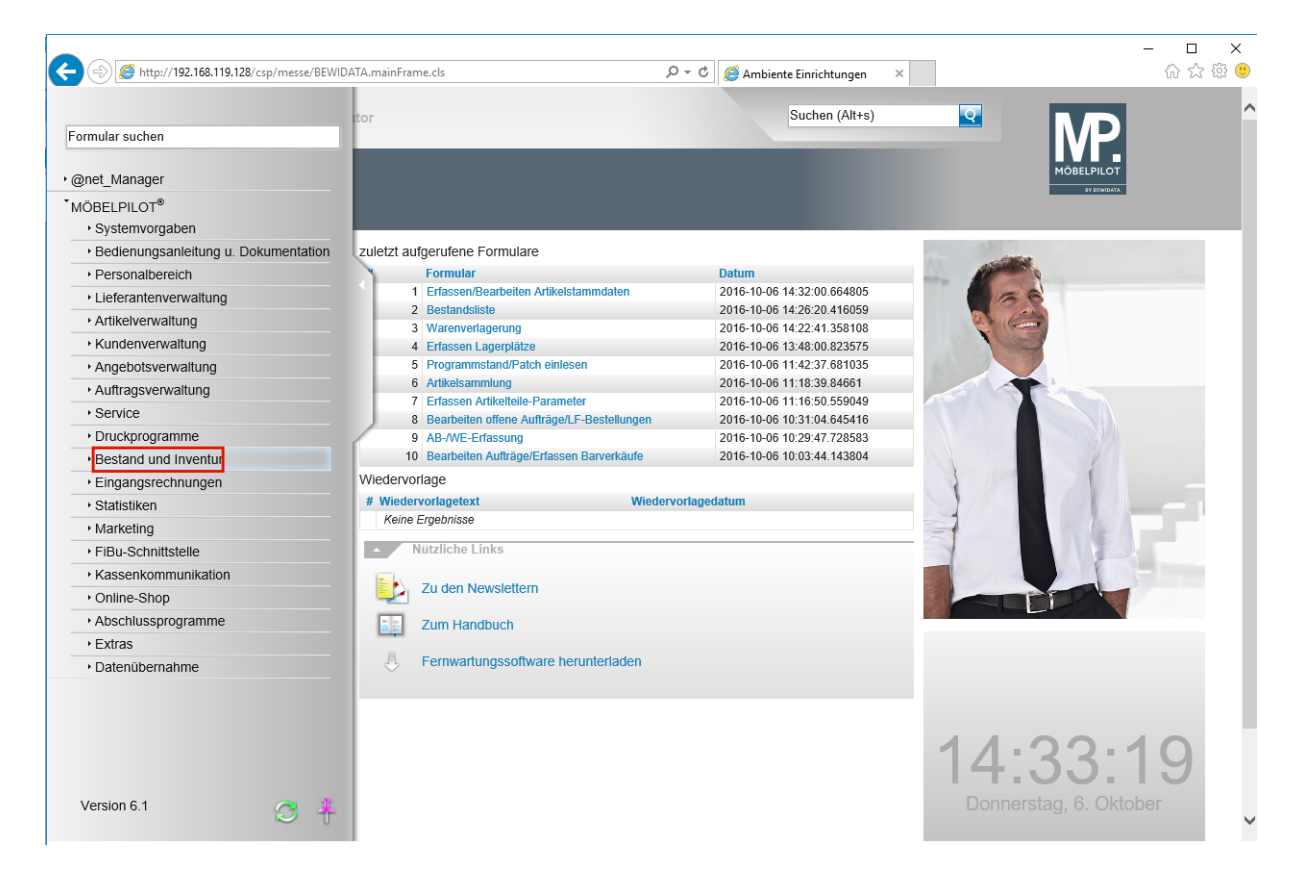

Klicken Sie auf den Hyperlink **Bestand und Inventur**.

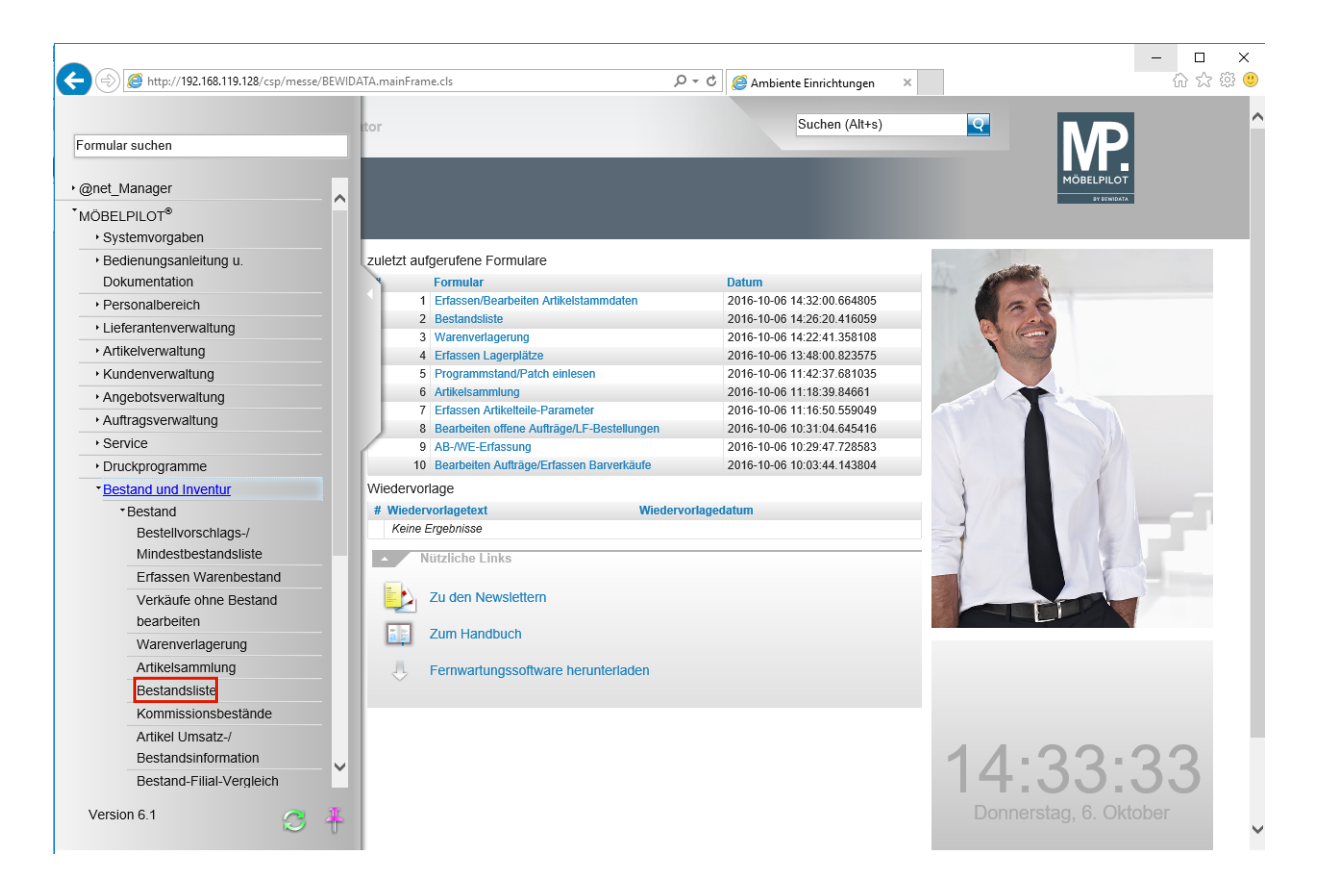

Klicken Sie auf den Hyperlink **Bestandsliste**.

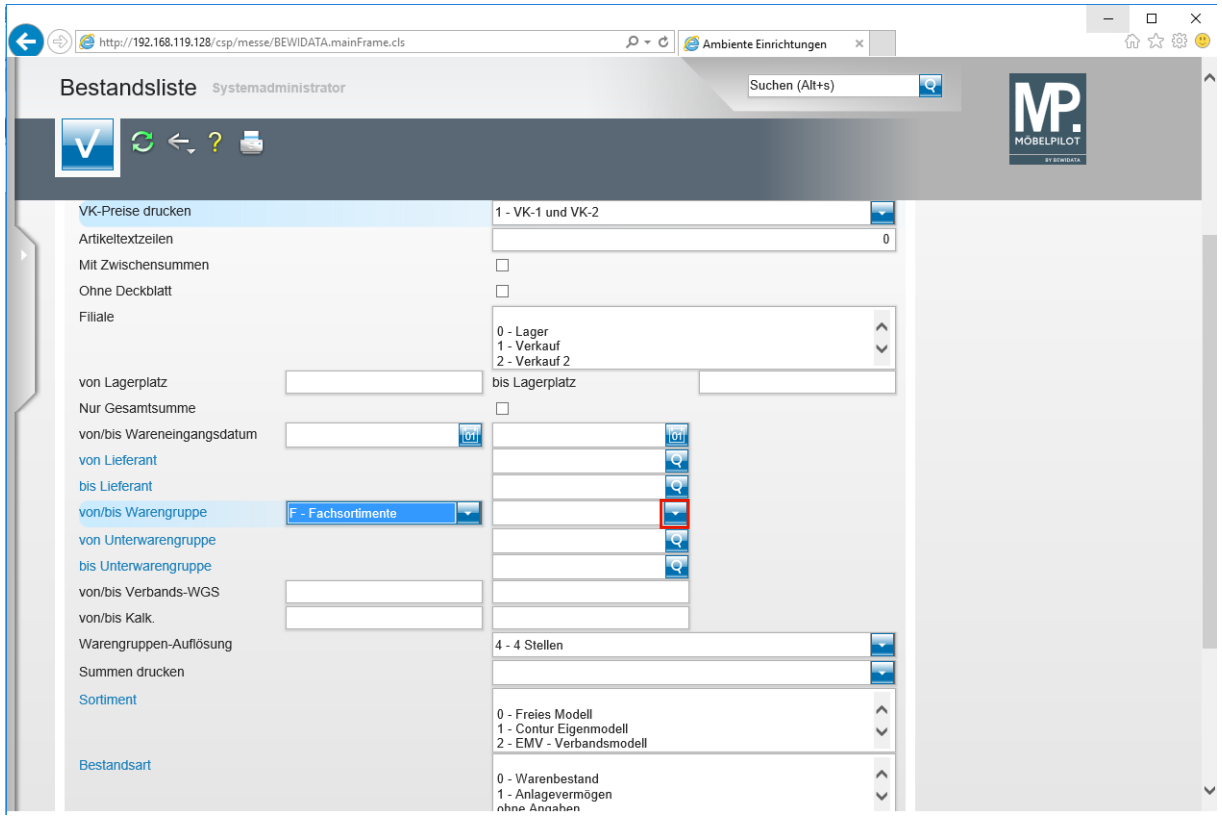

Klicken Sie auf die Schaltfläche **Öffnen**.

 $\bigodot$ 

Nach dem Aufruf des Formulars *Bestandliste,* setzen Sie bitte zunächst *Ihre individuellen Vorgaben.*

In unserem Beispiel beschränken wir uns auf die *Warengruppe* und die *Filiale.*

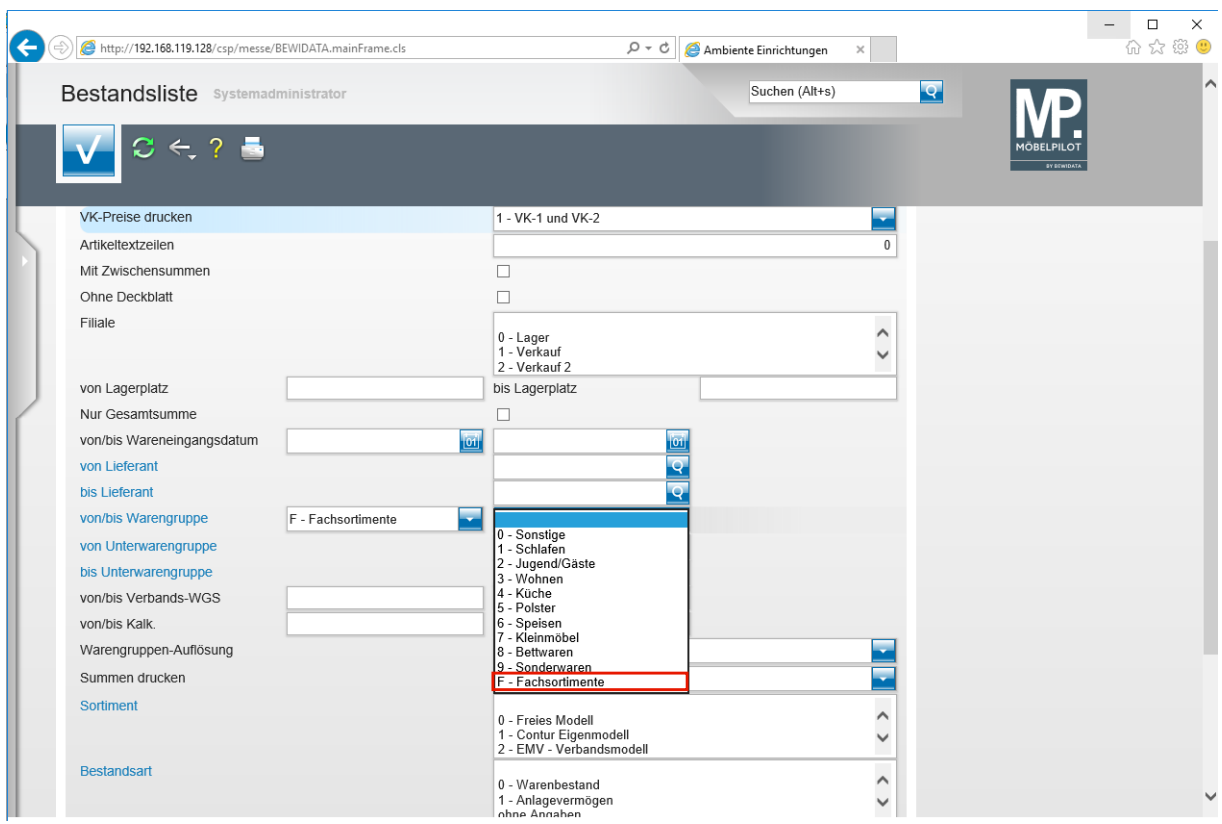

Klicken Sie auf den Listeneintrag **F - Fachsortimente**.

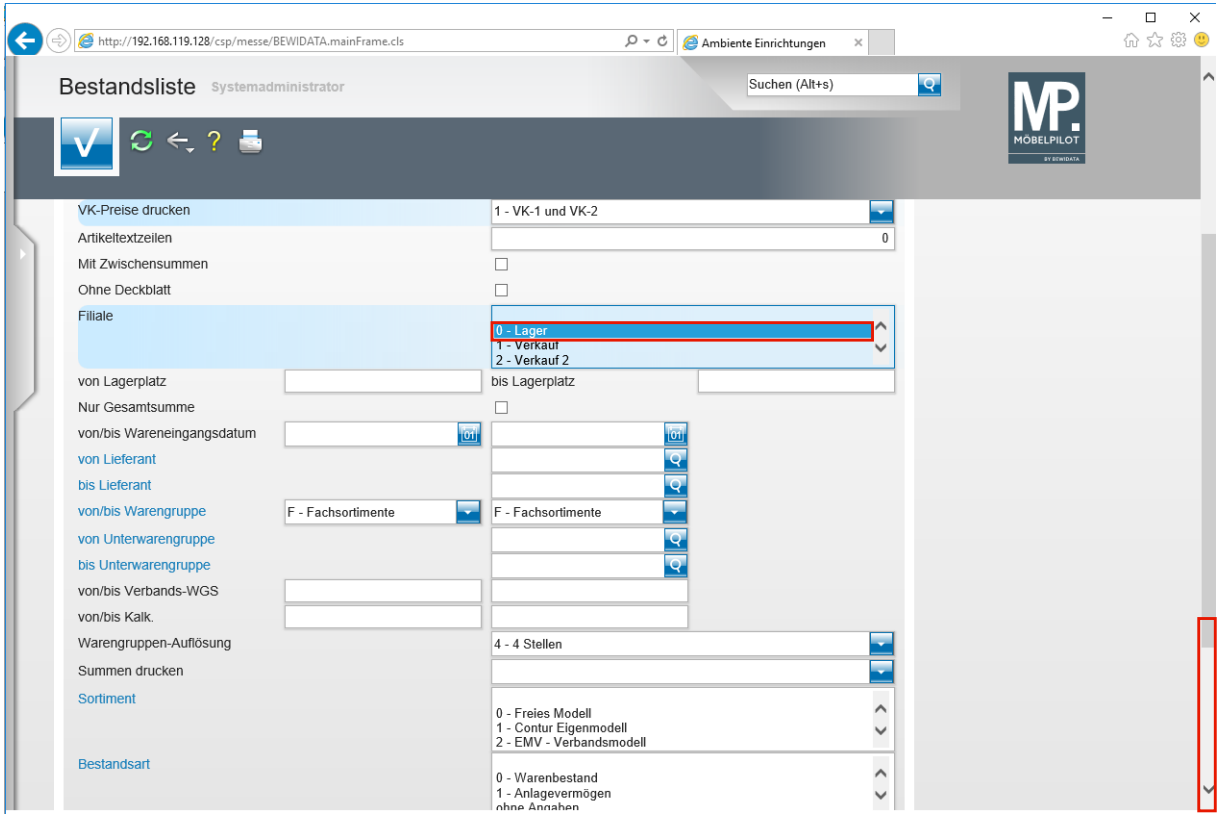

Klicken Sie auf den Listeneintrag **0 - Lager**. Klicken Sie auf die Bildlaufleiste.

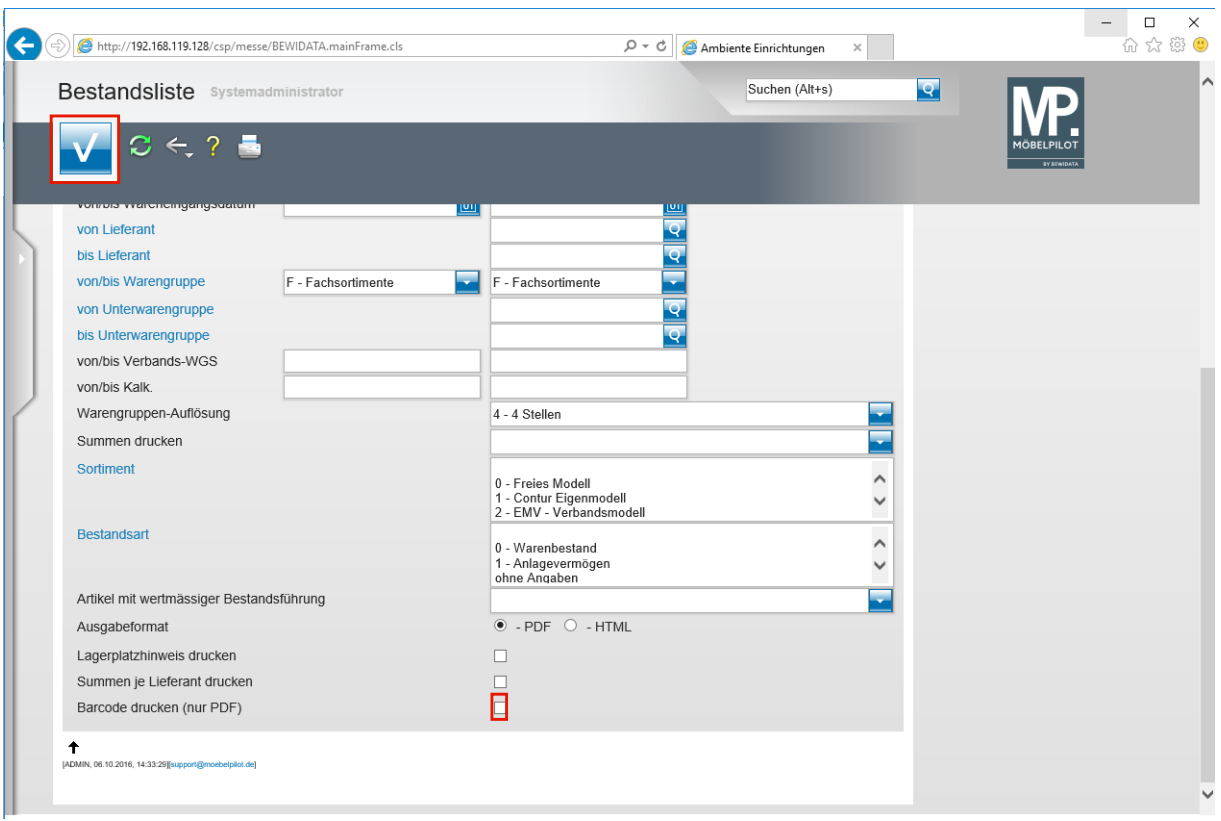

 $\bigodot$ 

Die neue Programmlösung ist bereits so ausgelegt, dass man sie auch unter Einsatz eines Barcode-Handscanners nutzen kann. **Hinweis: der für die mobile Datenerfassung (Inventur) genutzte Scanner, ist für diese Lösung nicht geeignet.** Wenn Sie einen Barcode-Handscanner nutzen, dann macht es Sinn, die Bestandsliste bereits mit Barcodes zu drucken.

Klicken Sie auf das Kontrollkästchen **Barcode drucken (nur PDF)**.

Klicken Sie auf die Schaltfläche **Speichern (F12 oder Strg+S)**.

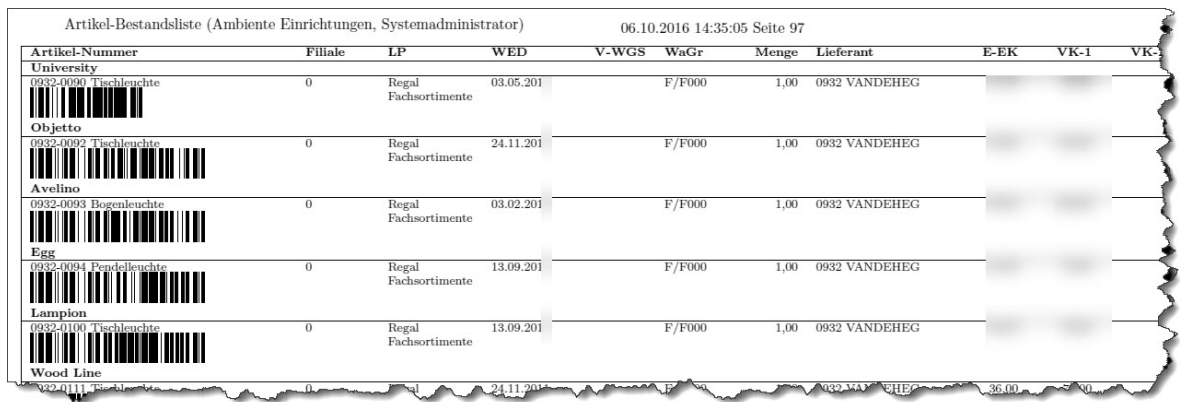

**Beispiel:** Auszug Bestandsliste

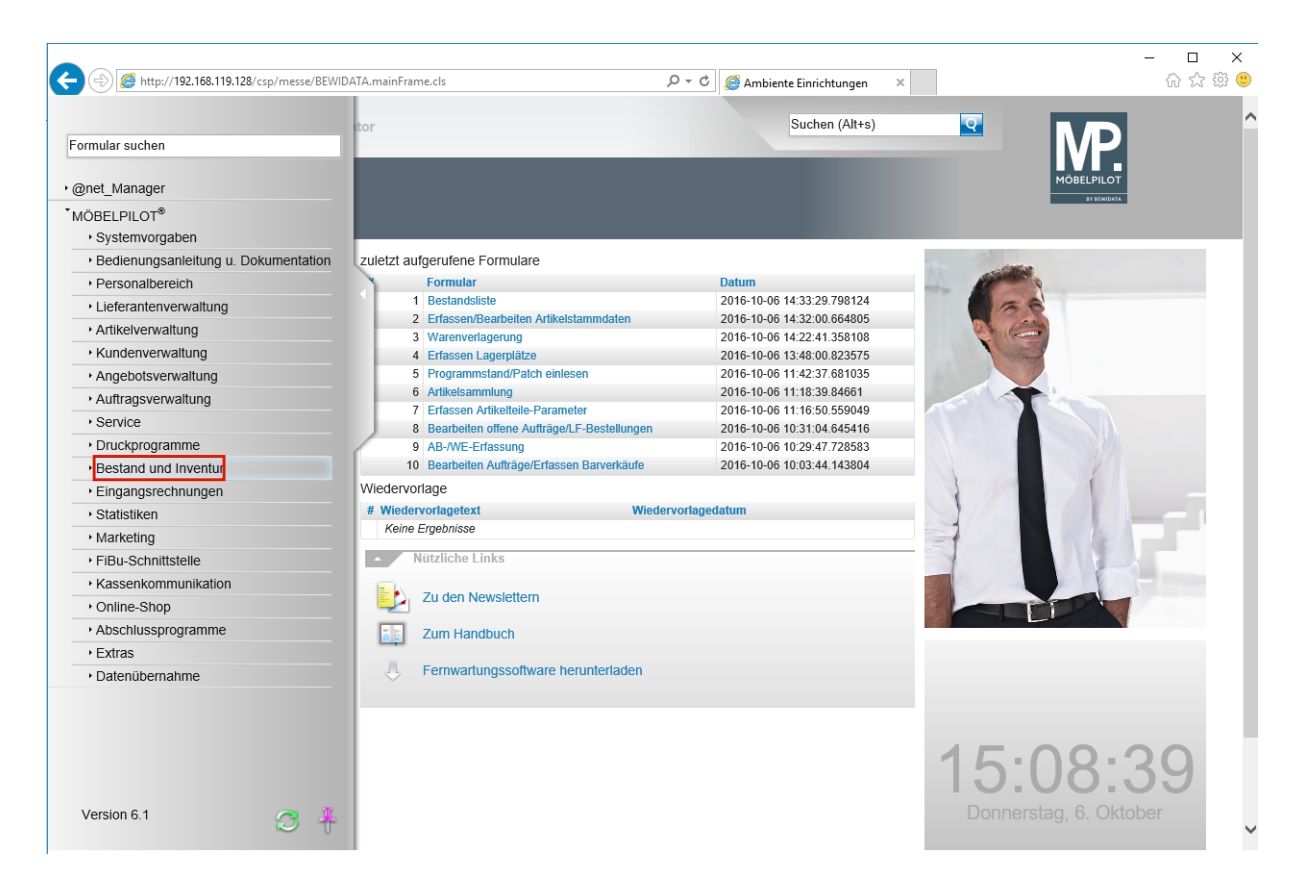

Klicken Sie auf den Hyperlink **Bestand und Inventur**.

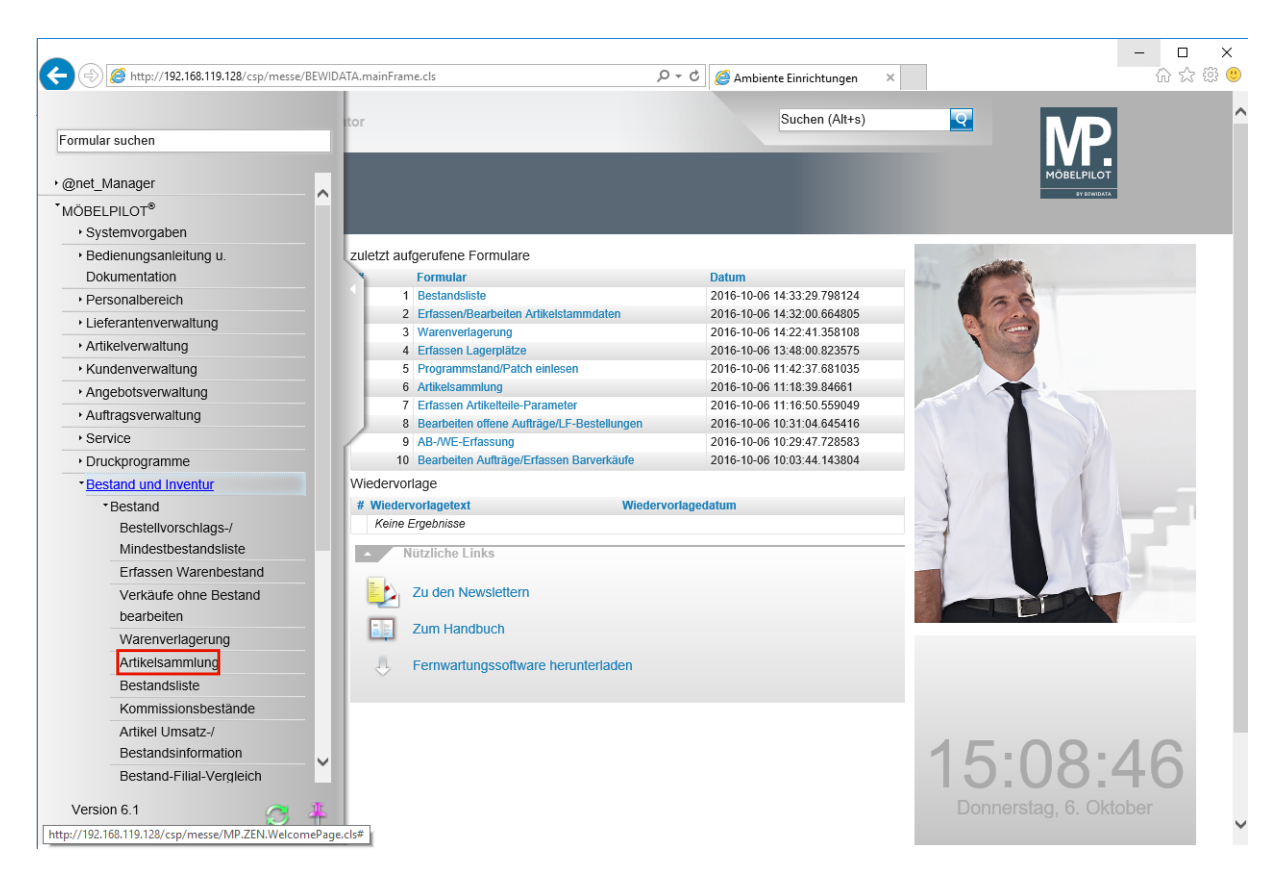

 $\bigodot$ Im Inhaltsverzeichnis finden Sie den neuen Menüeintrag *Artikelsammlung.* Klicken Sie auf den Hyperlink **Artikelsammlung**.

 $\bigodot$ 

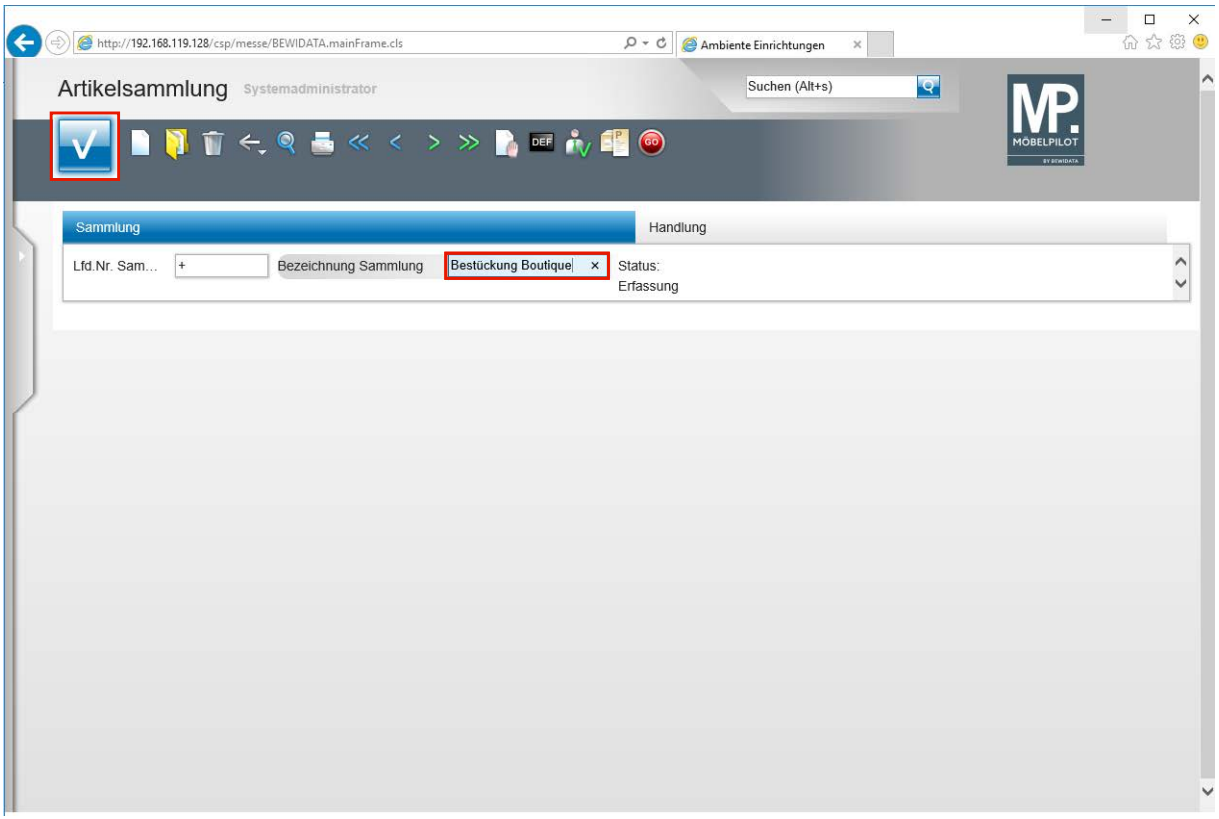

Geben Sie dem folgenden Vorgang zunächst eine Bezeichnung.

Klicken Sie auf das Eingabefeld **Bezeichnung Sammlung**.

Geben Sie **Bestückung Boutique** im Feld **Bezeichnung Sammlung** ein.

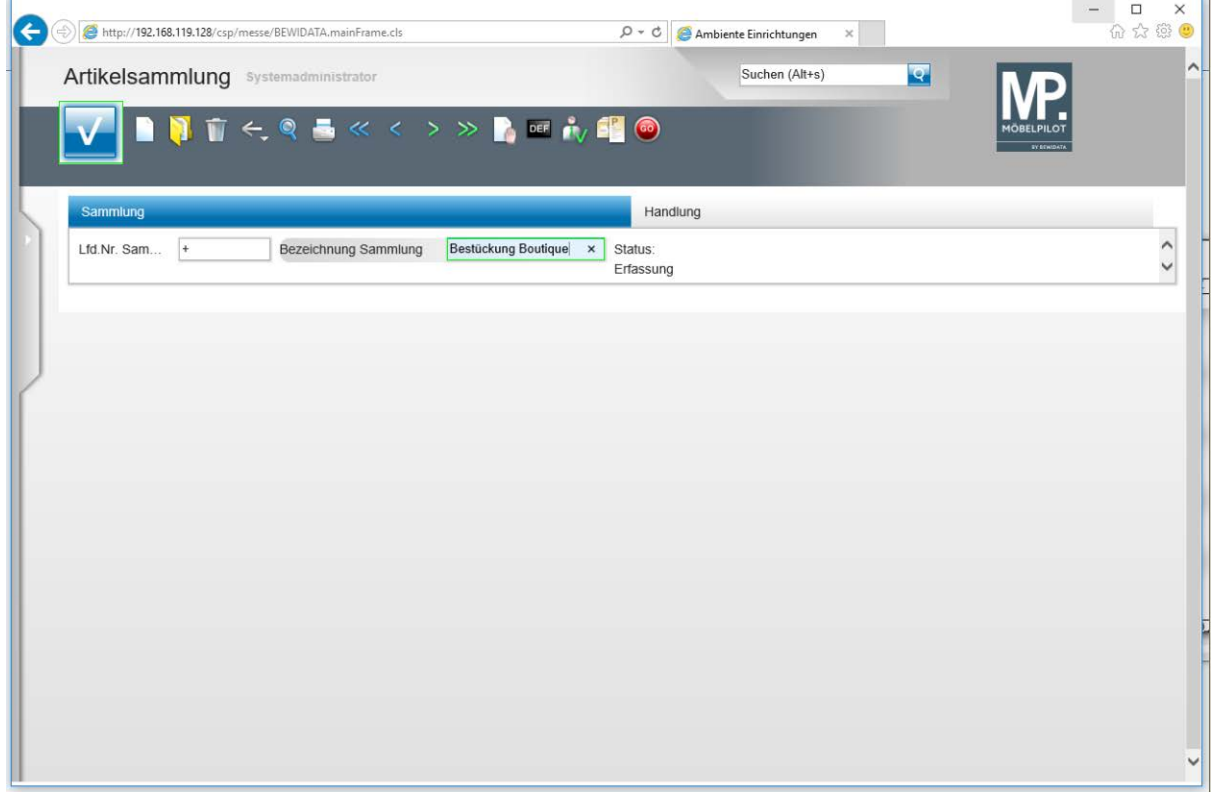

Klicken Sie auf die Schaltfläche **Speichern**.

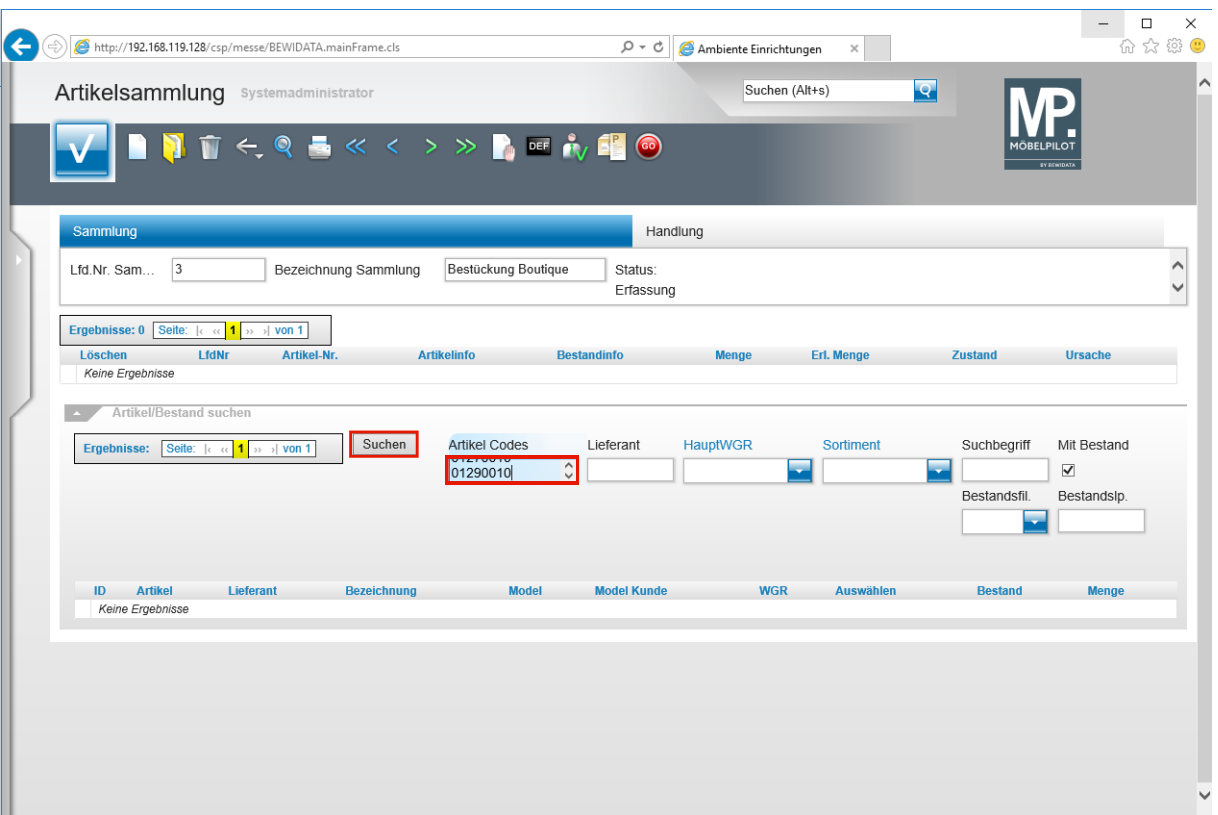

In dem nun geöffneten Formular können Sie entweder durch die direkte Eingabe, oder unter Nutzung eines Barcode-Handscanners, Artikel selektieren.

Sie befinden sich an dieser Stelle in der Formularrubrik *Artikel/Bestand suchen*. D.h., Sie können auch nach unterschiedlichen Vorgaben Artikel für Ihre Zusammenstellung suchen.

**Beispiel:** Pflegen Sie eine Lieferantennummer ein, aktivieren Sie die Vorgabe *Mit Bestand* und klicken Sie dann auf den Button *Speichern.*

Geben Sie **01040006** im Feld **Artikel Codes** ein.

Das Feld *Artikel Codes* kann entweder händisch oder, wie bereits erwähnt, über einen Barcode-Handscanner befüllt werden. Bitte beachten Sie, dass an dieser Stelle bei händischer Eingabe die Artikelnummer oder die Barcode/EAN-Nummer immer *ohne Sonderzeichen* eingepflegt wird.

Drücken Sie die Taste

Das Feld *Artikel Codes* kann eine unbegrenzte Anzahl von Nummern aufnehmen. Diese sind grundsätzlich untereinander einzupflegen.

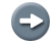

 $\overline{\mathbf{1}}$ 

 $\bigodot$ 

 $\overline{\mathbf{H}}$ 

 $\overline{\mathbf{1}}$ 

 $\bigodot$ 

Geben Sie die Artikel Codes, wie beschrieben, nacheinander ein und schließen Sie dann den Vorgang ab.

Klicken Sie auf die Schaltfläche **Suchen**.

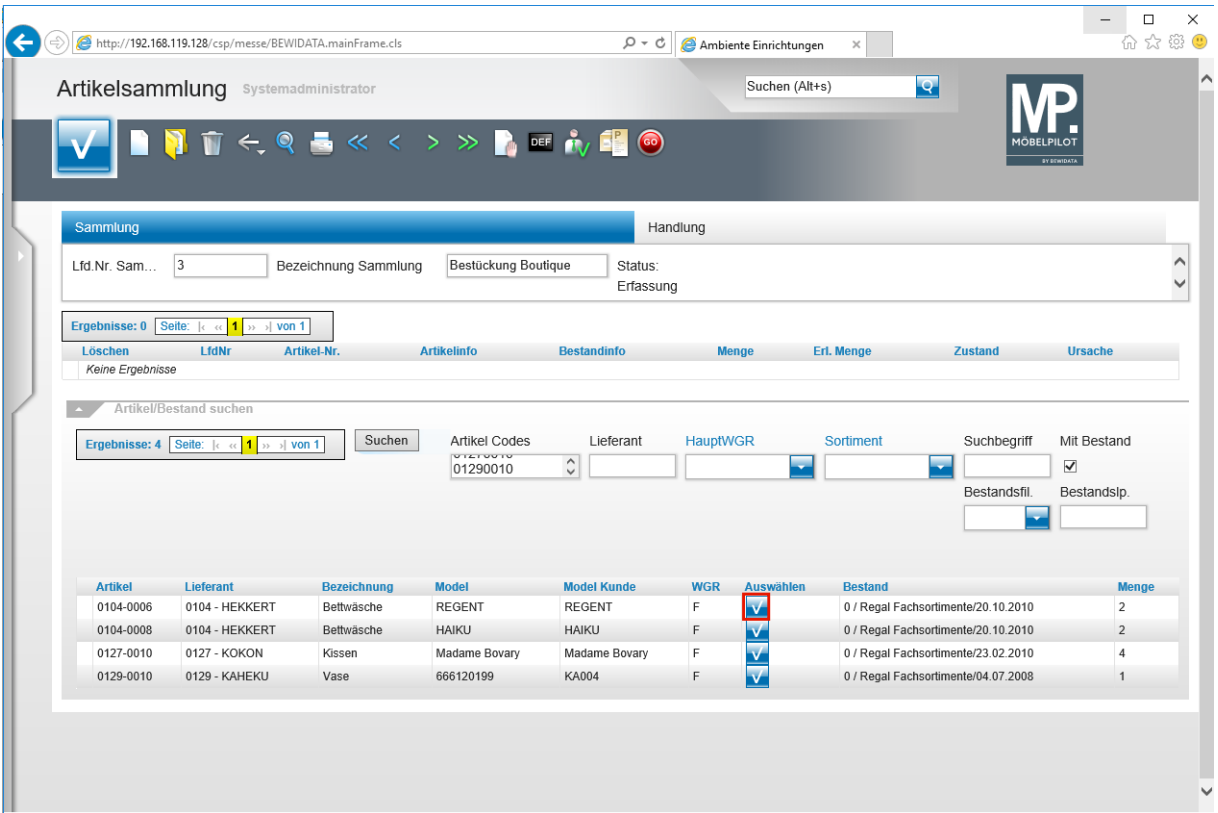

MÖBELPILOT listet Ihnen nun zunächst alle gefundenen Artikel auf.

Klicken Sie auf die Schaltfläche

 $\bigodot$ 

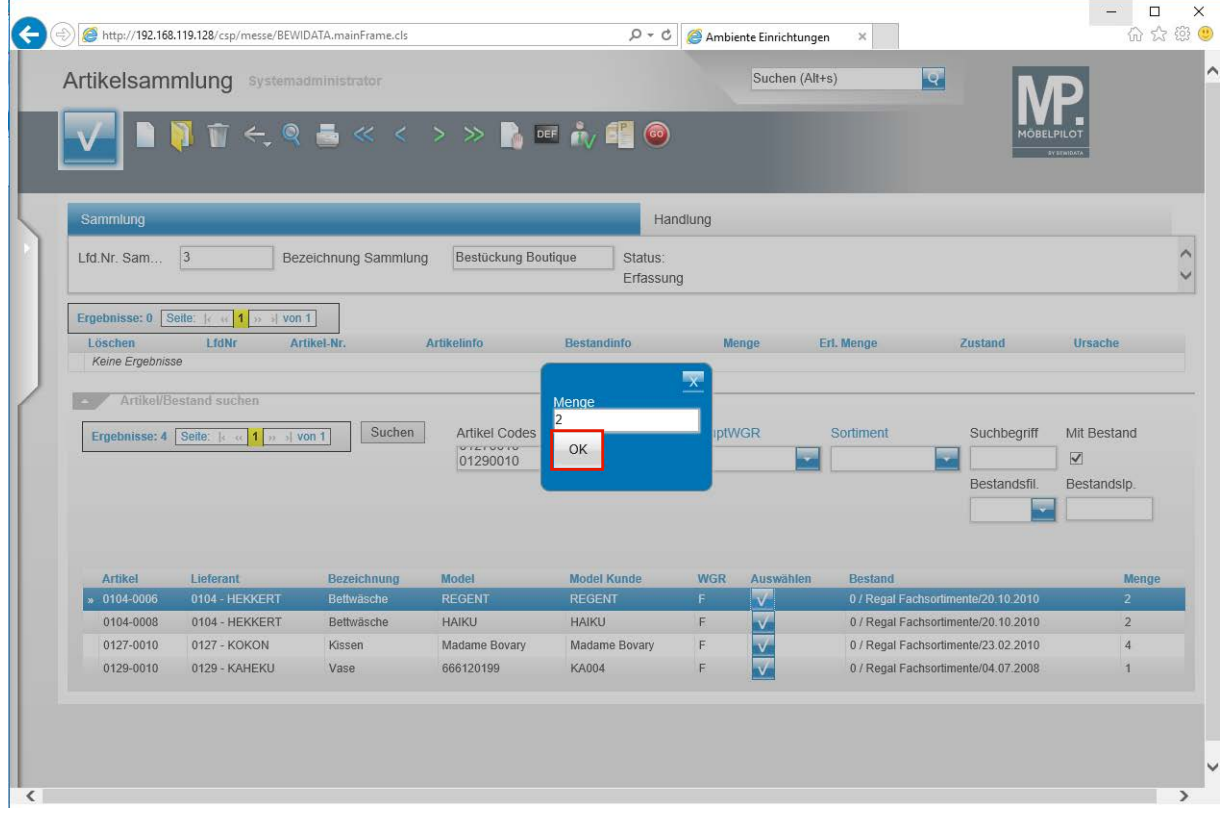

 $\bullet$ Bestimmen Sie nun jeweils die Menge, die Sie letztendlich verlagern wollen.

Klicken Sie auf die Schaltfläche **OK**.

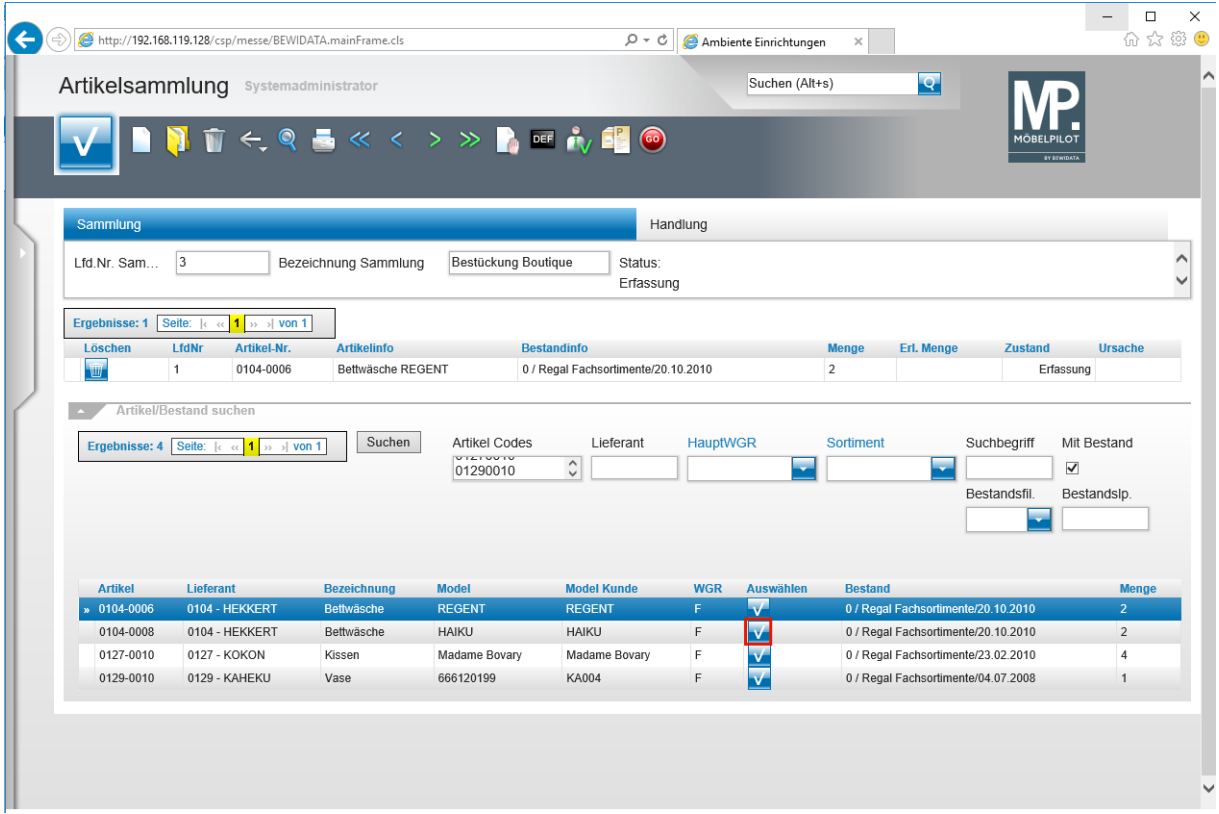

Klicken Sie auf die Schaltfläche

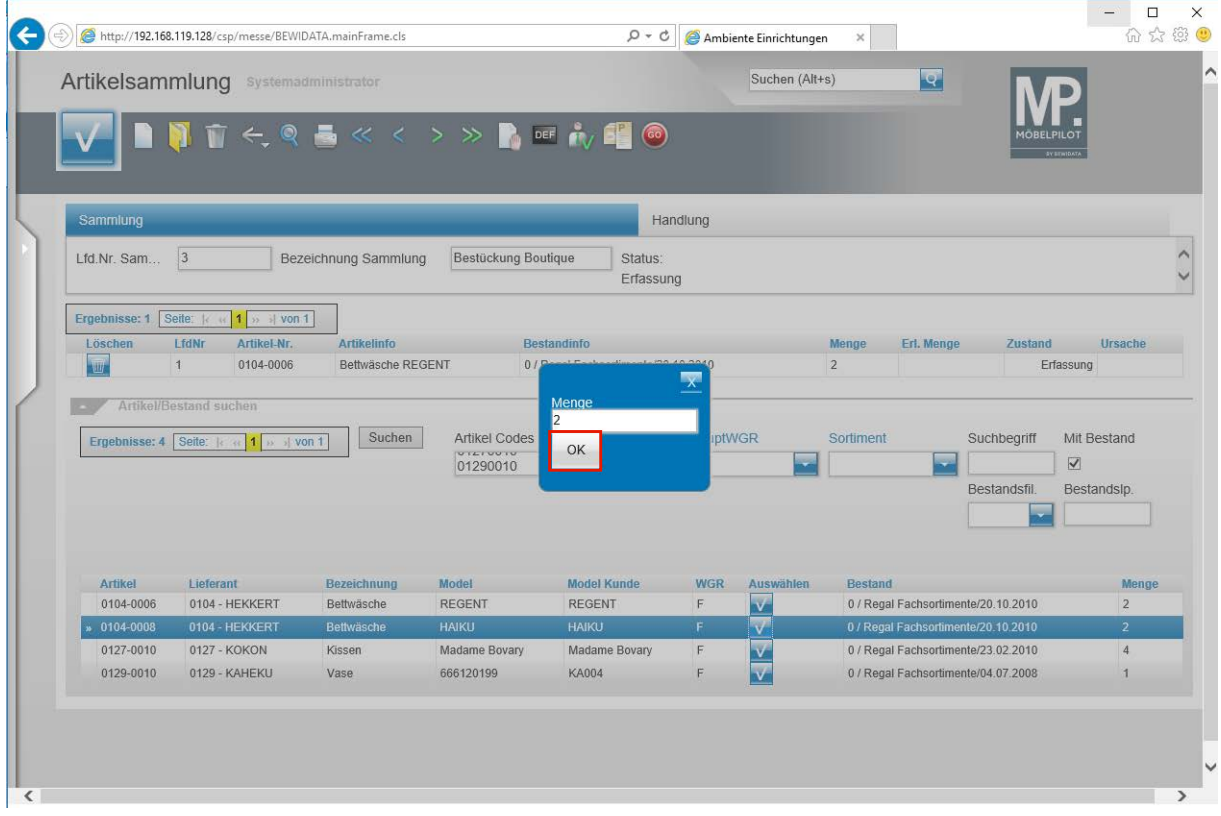

Bestimmen Sie wieder die Menge, die Sie verlagern wollen.

Klicken Sie auf die Schaltfläche **OK**.

 $\bullet$ 

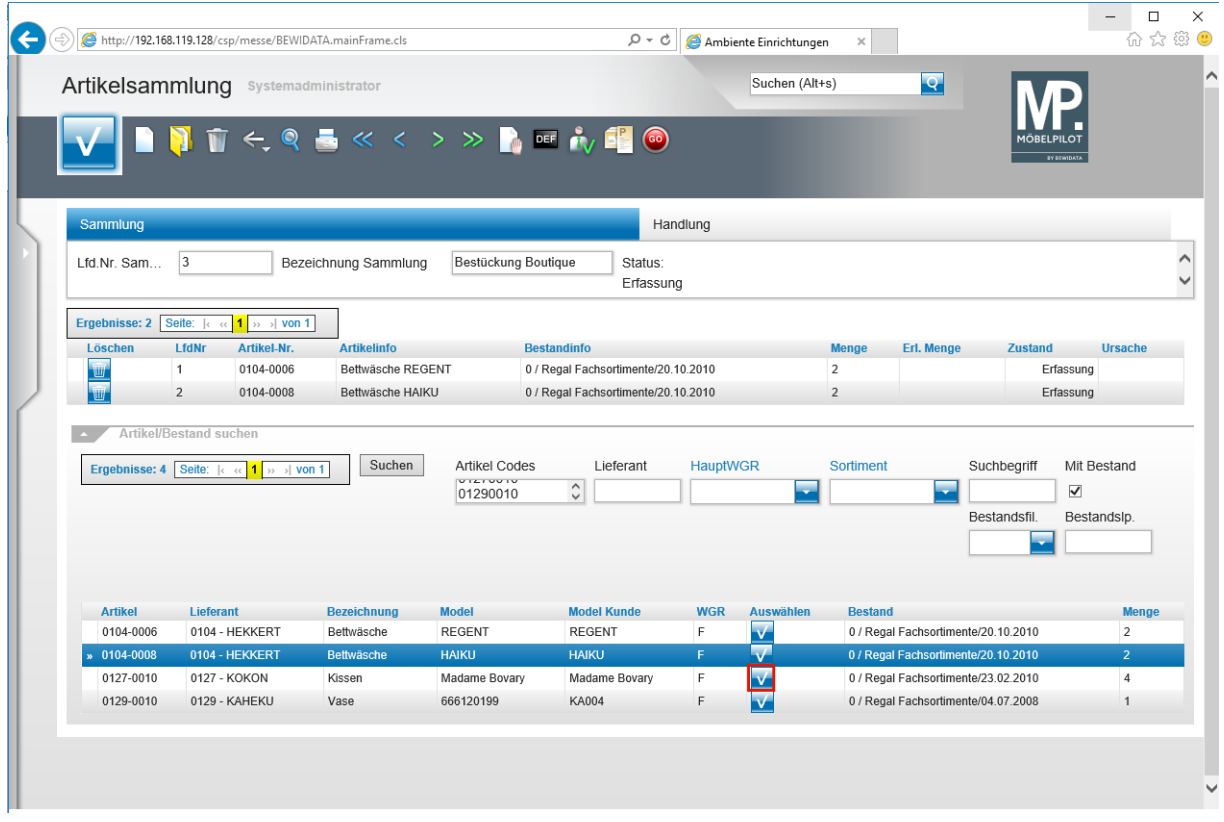

Klicken Sie auf die Schaltfläche

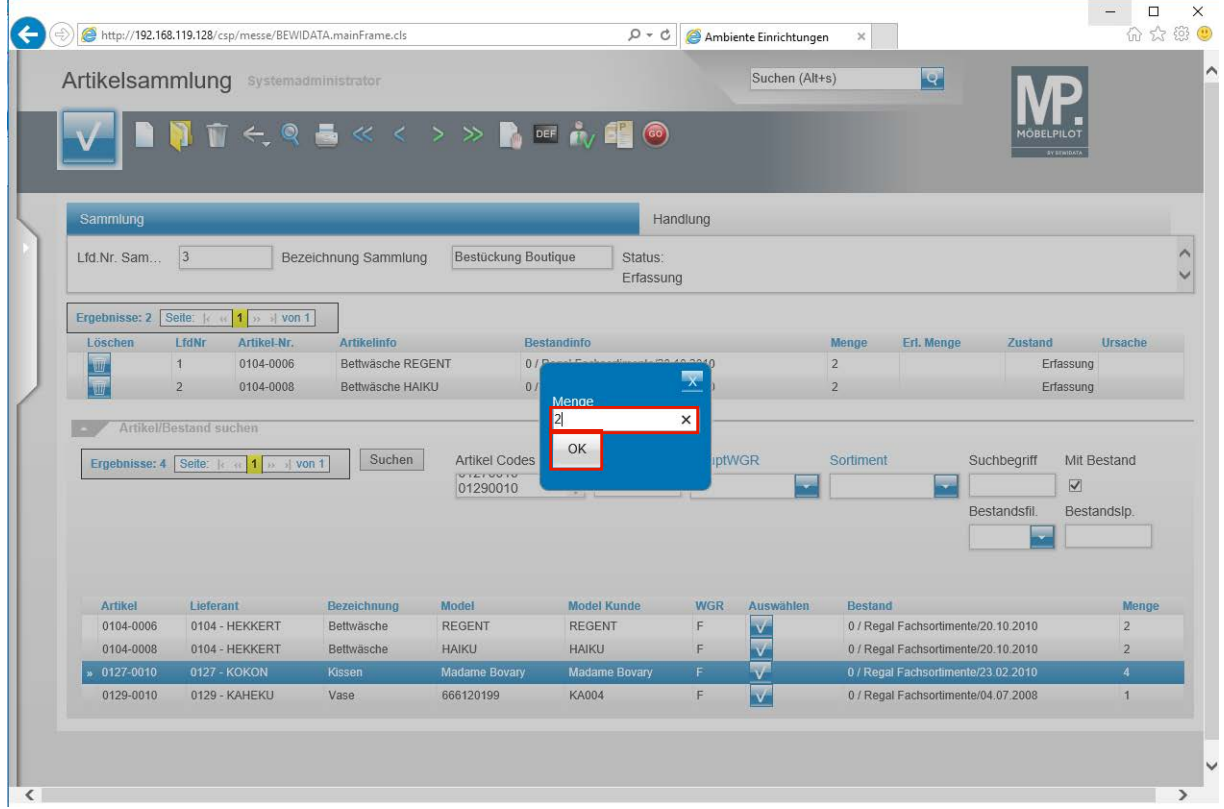

Geben Sie **2** im Feld **4** ein.

Klicken Sie auf die Schaltfläche **OK**.

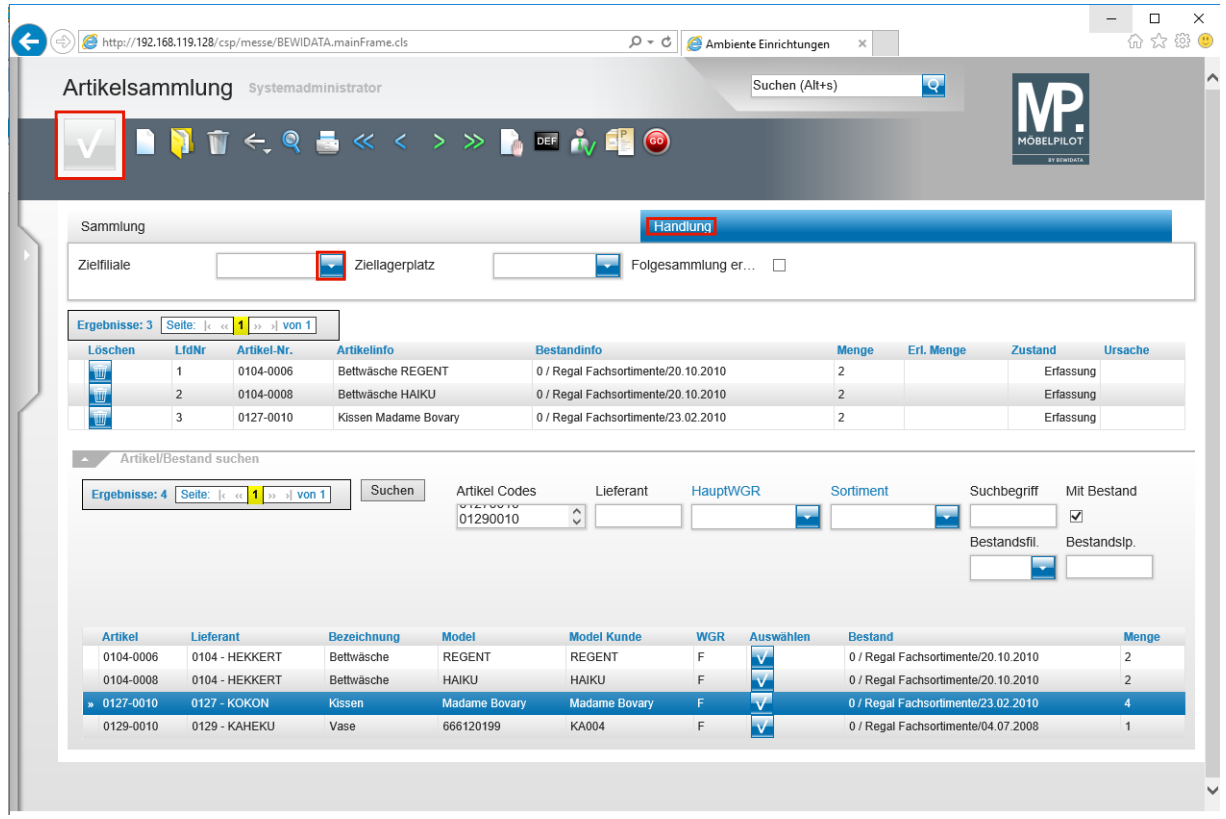

Klicken Sie auf die Schaltfläche **Speichern**.

Klicken Sie auf die Schaltfläche **Handlung**.

Klicken Sie auf die Schaltfläche **Öffnen**.

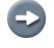

 $\overline{\mathbf{I}}$ 

Bestimmen Sie nun noch die *Zielfiliale* und den *Ziellagerplatz.*

Wollen Sie zunächst eine Zwischenlagerung vornehmen, so empfehlen wir Ihnen bereits an dieser Stelle eine weitere *Artikelsammlung (Folgesammlung)* zu definieren. Hierfür aktivieren Sie einfach zusätzlich die Vorgabe *Folgesammlung erstellen*. MÖBELPILOT dupliziert die Artikelsammlung und benennt sie entsprechend, z.B. "Bestückung Boutique - 1".

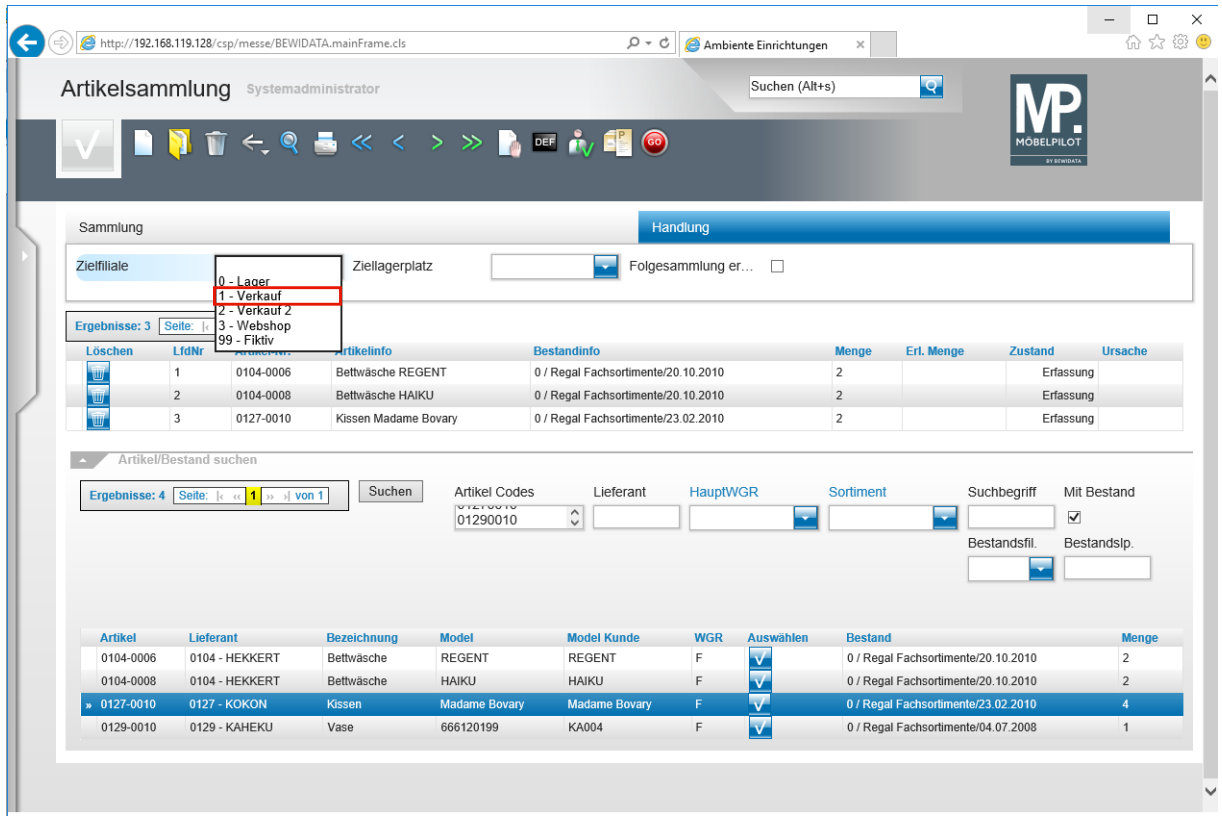

Klicken Sie auf den Listeneintrag **1 - Verkauf**.

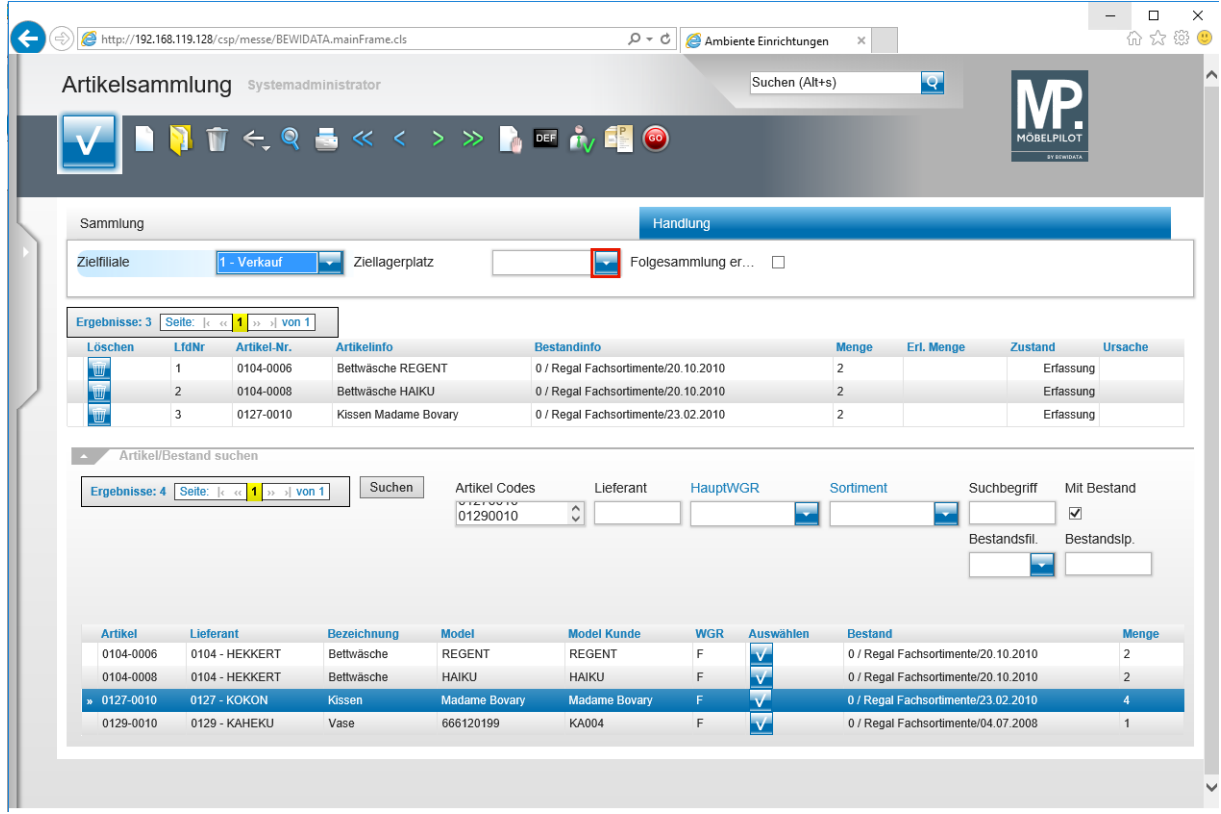

Klicken Sie auf die Schaltfläche **Öffnen**.

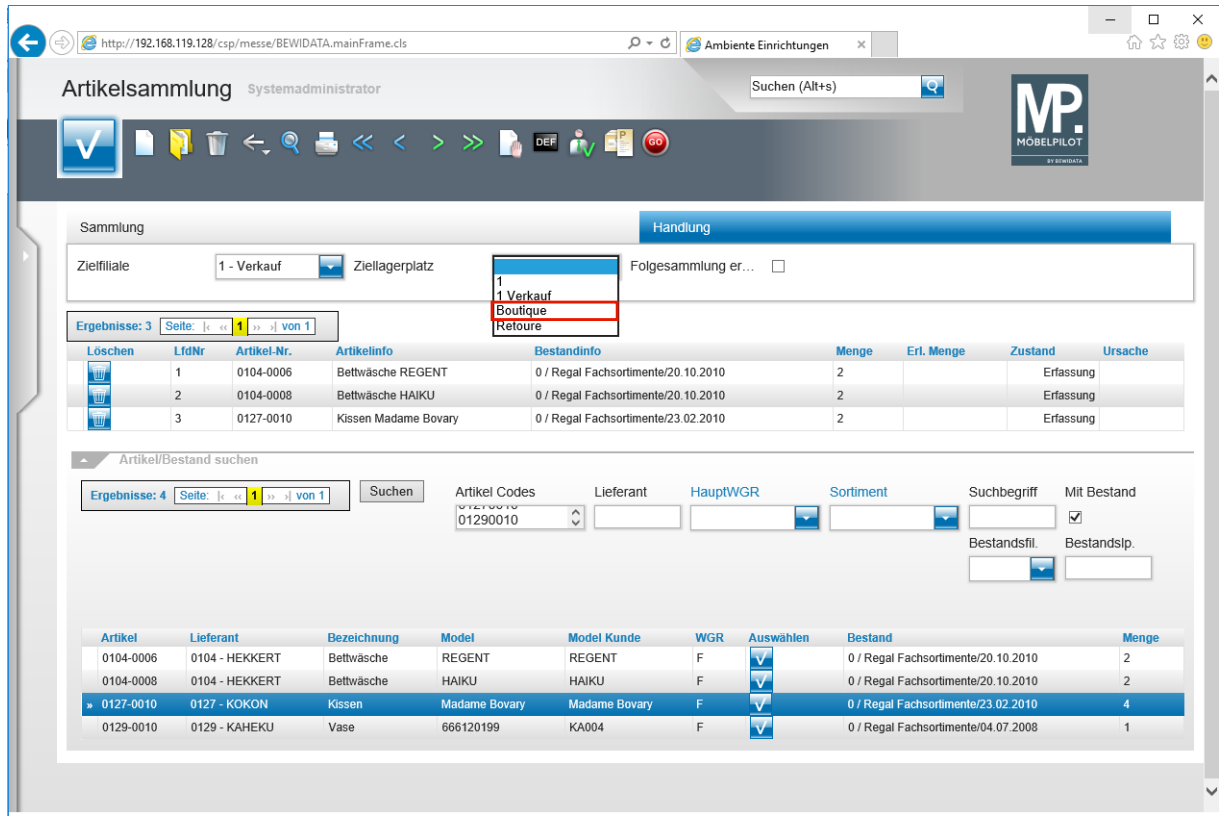

Klicken Sie auf den Listeneintrag **Boutique**.

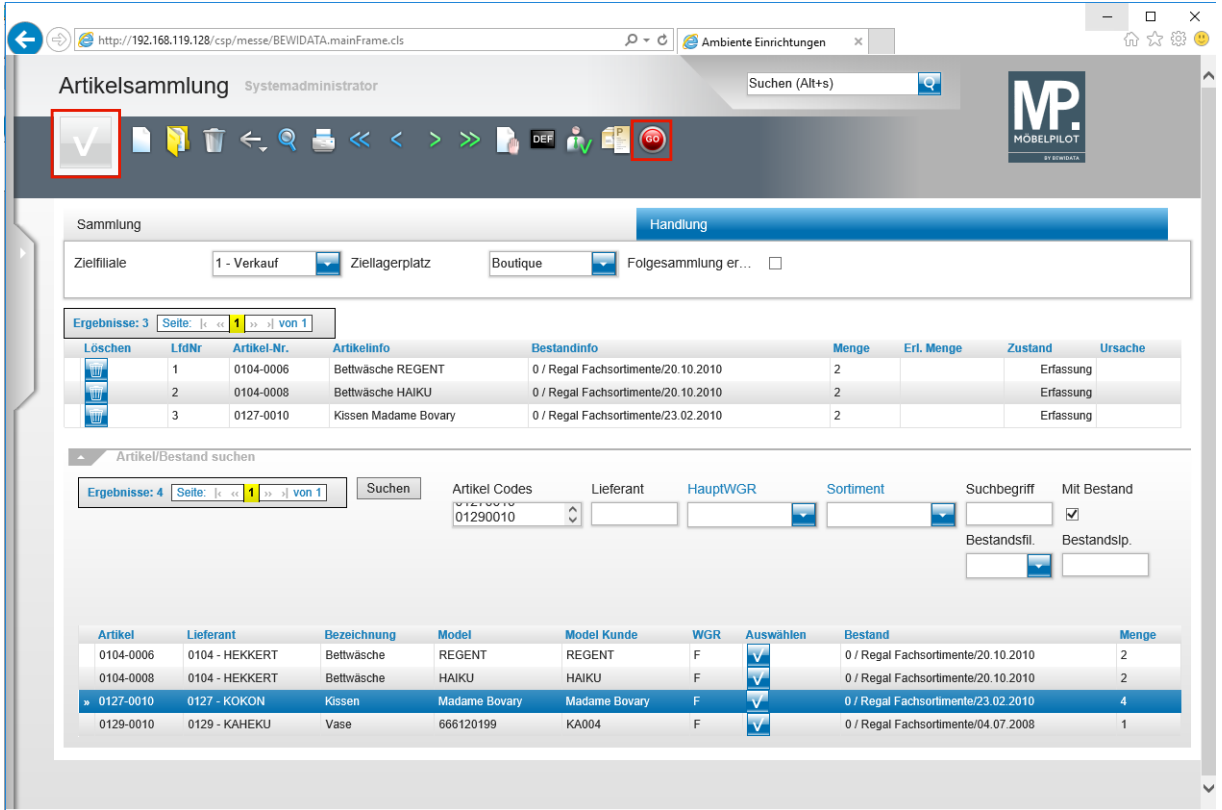

Klicken Sie auf die Schaltfläche **Speichern**.

Klicken Sie auf die Schaltfläche **Warenverlagerung ausführen**.

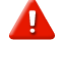

Bitte achten Sie darauf, dass die Aktion Warenverlagerung die Schritte *Speichern*  und *GO* voraussetzt.

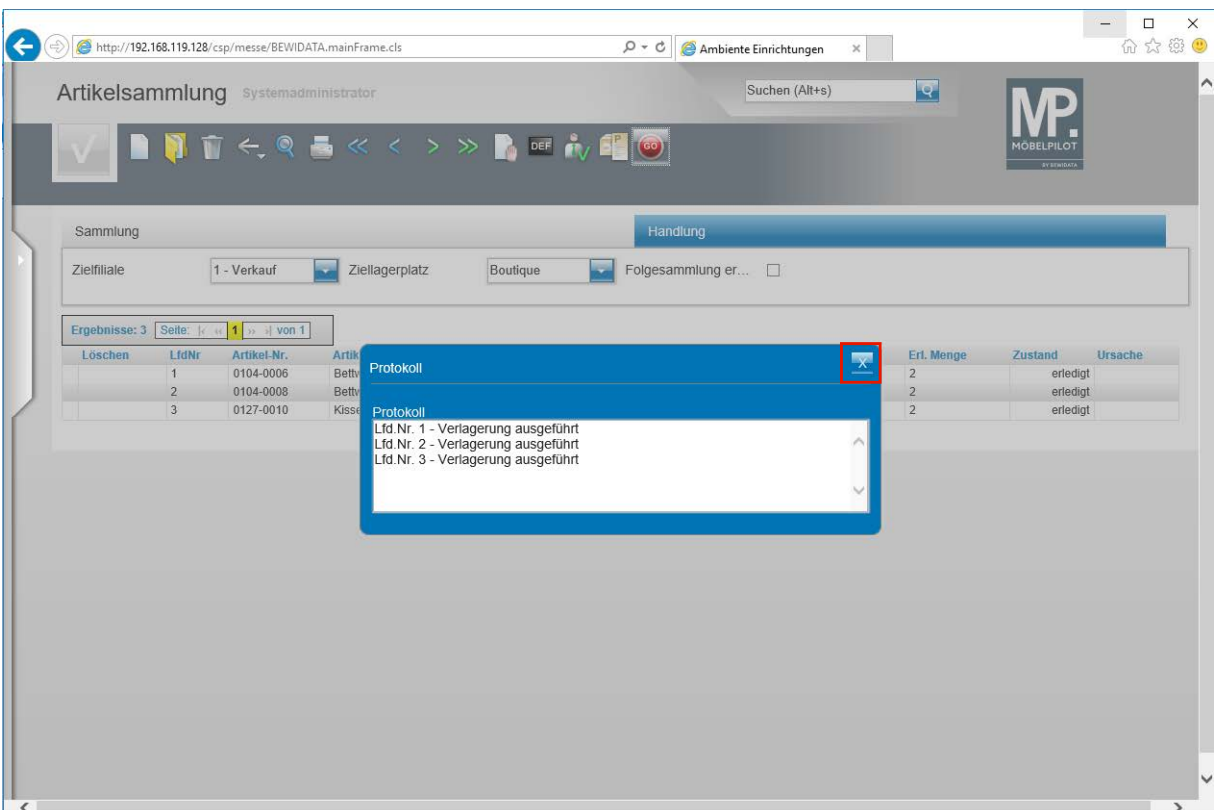

MÖBELPILOT listet am Ende des Prozesses noch einmal die einzelnen Vorgänge sowie das Ergebnis auf. Sollte es zu Abweichungen kommen, weil beispielsweise die vorgegebene Menge größer als die vorhandene Bestandsmenge ist, so wird Ihnen das im Dialogfenster angezeigt.

Klicken Sie auf die Schaltfläche **Schließen**.

 $\bigodot$ 

 $\bullet$ 

# **Programmoptimierung: Liste Überfällige AB/Wareneingang/Auslieferung**

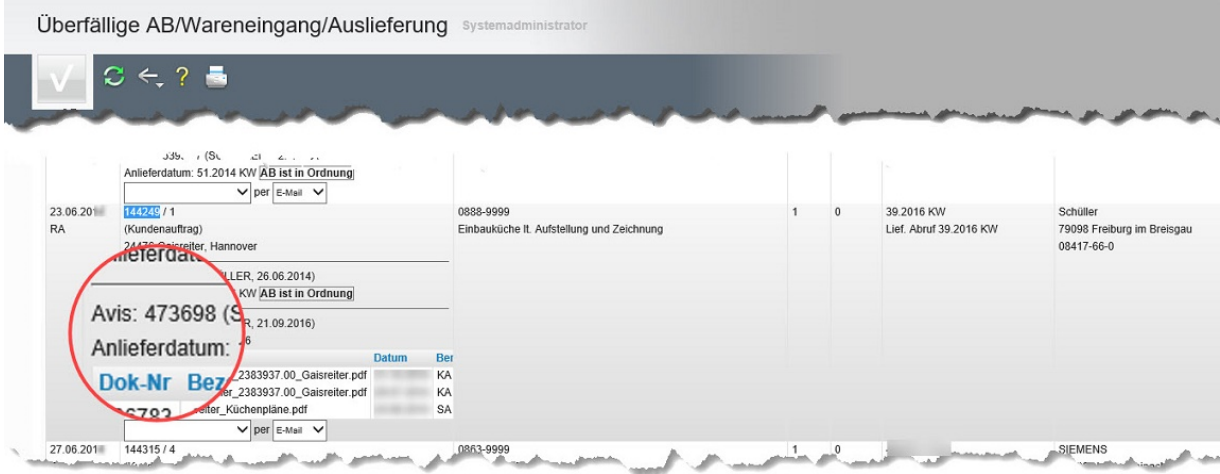

Die Liste wurde um die Information *Liefer-Avis* erweitert.

#### **Programmoptimierung: Tourenplanung**

#### **zusätzliche Selektionsmöglichkeit**

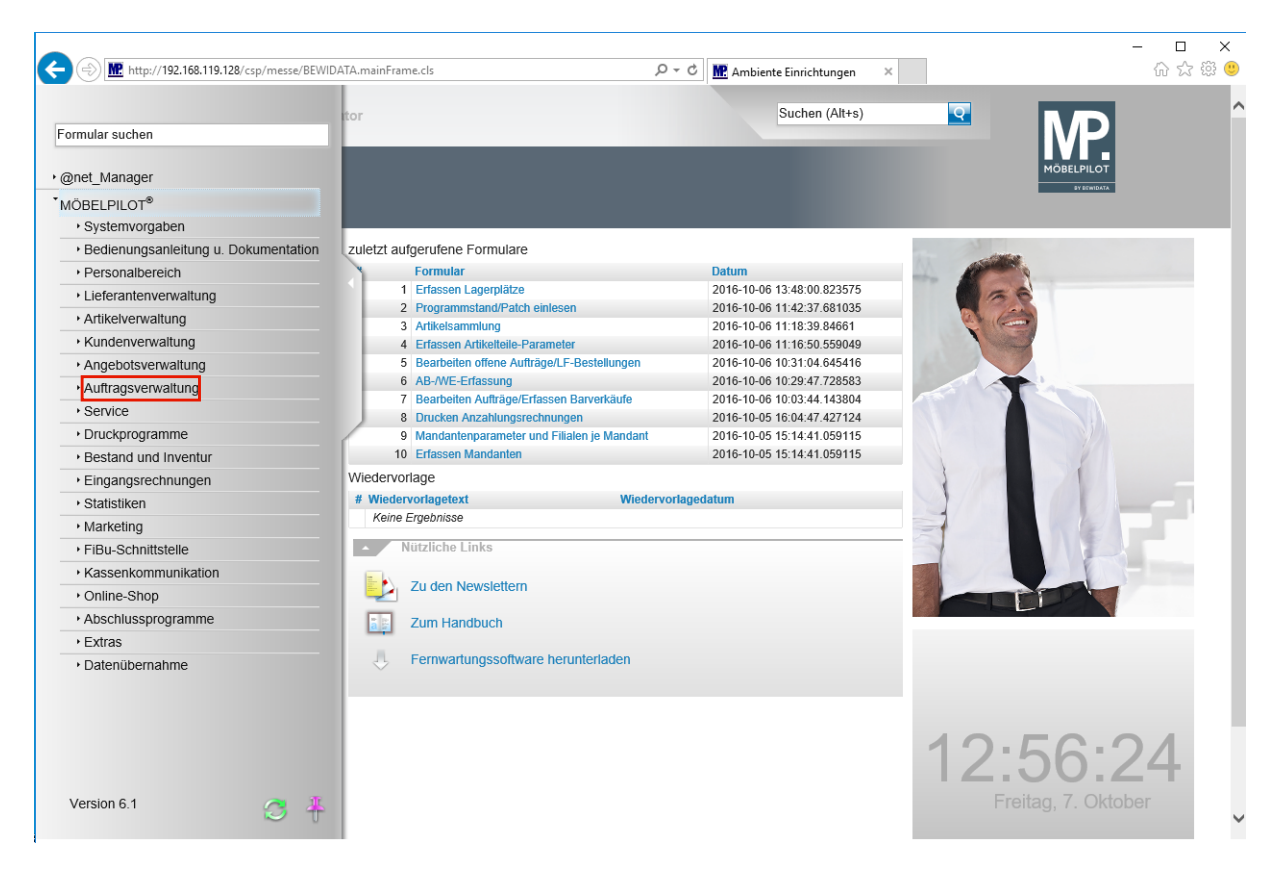

Klicken Sie auf den Hyperlink **Auftragsverwaltung**.

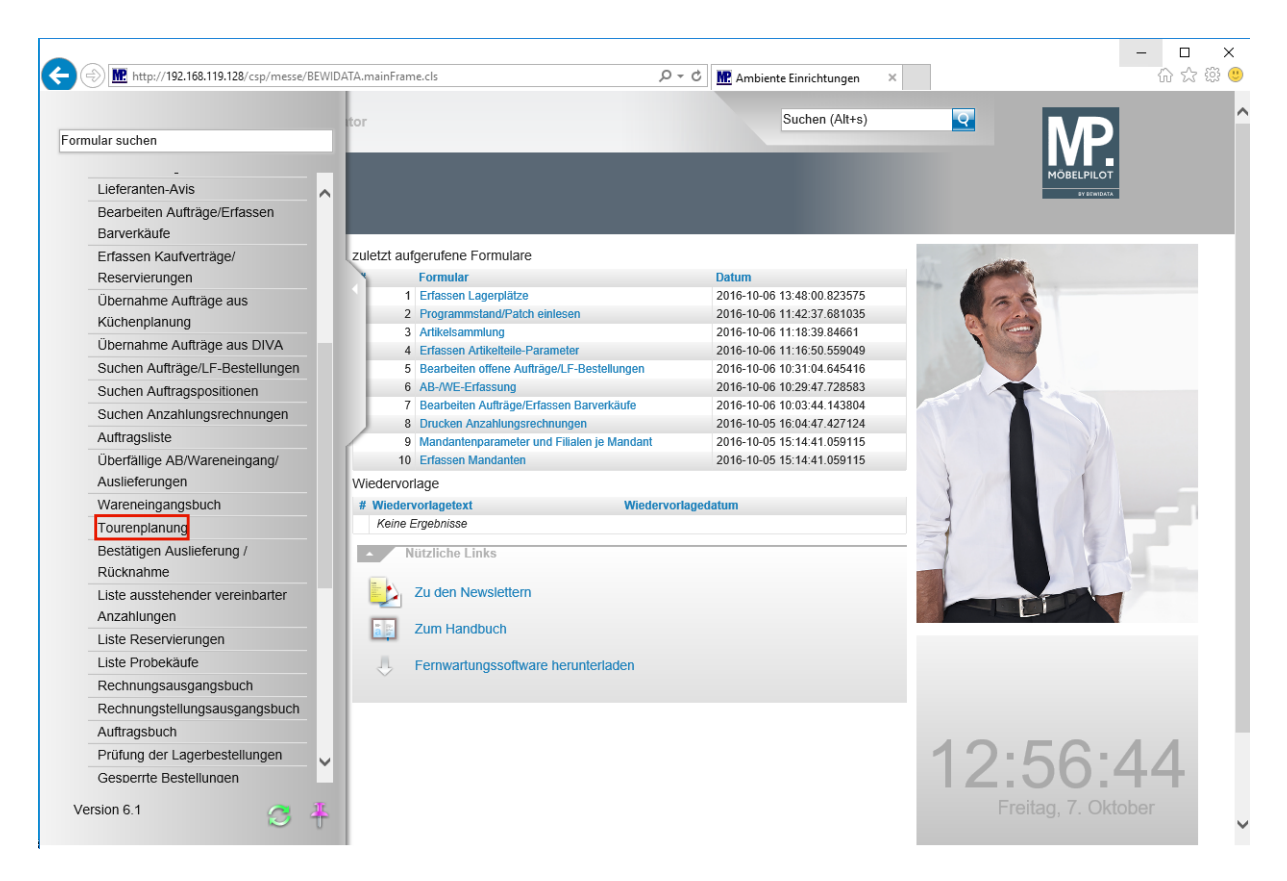

Klicken Sie auf den Hyperlink **Tourenplanung**.

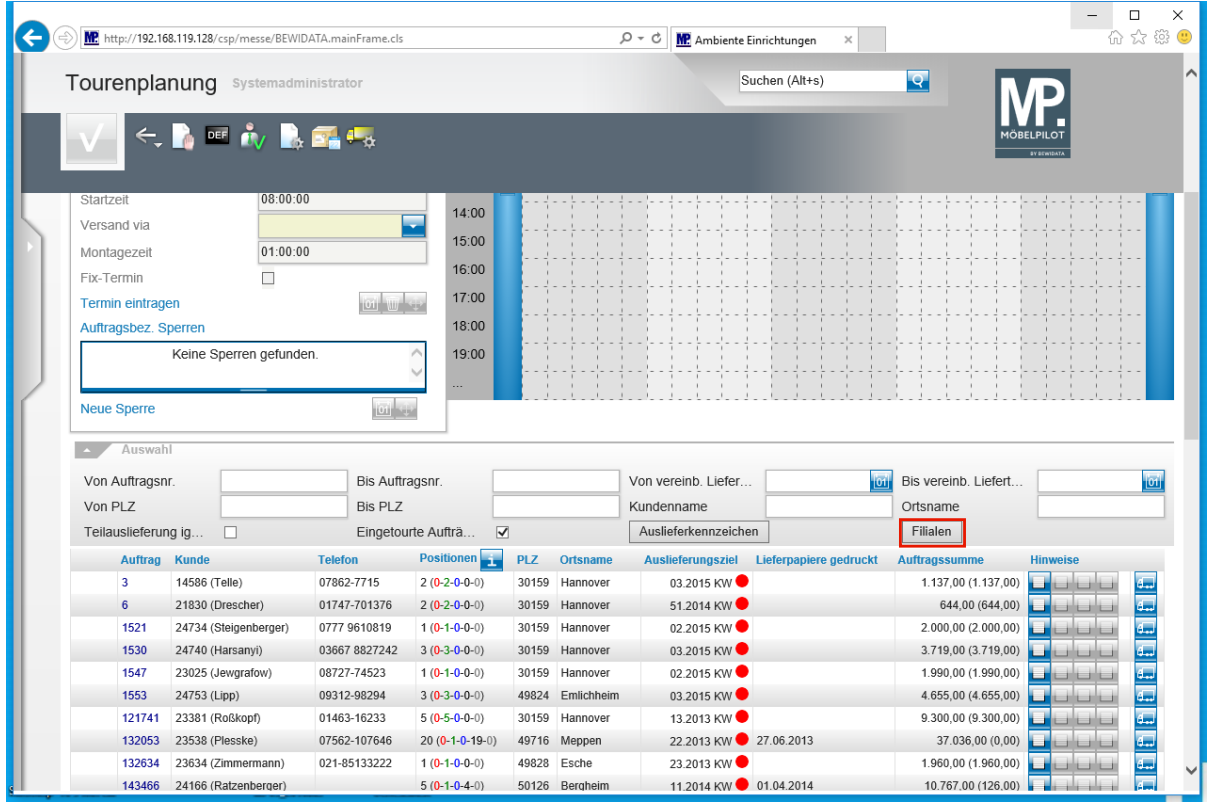

 $\bigodot$ 

Das Formular *Tourenplanung* enthält jetzt eine zusätzliche Selektionsmöglichkeit. Auslieferfähige Aufträge können nun auch nach Filialen selektiert werden.

Klicken Sie auf die Schaltfläche *Filialen*.

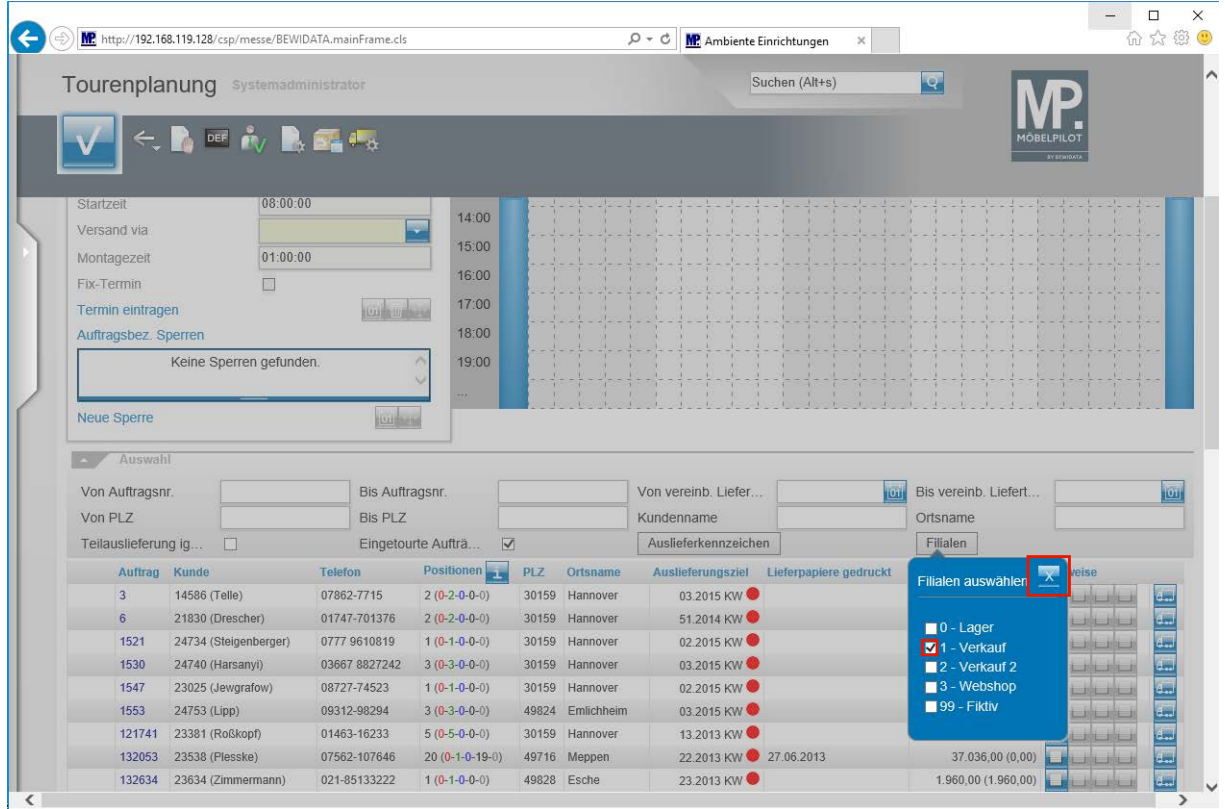

 $\bigodot$ 

Legen Sie bitte im Auswahlfenster fest, welche Filiale ausgewertet werden soll.

Klicken Sie auf das entsprechende Kontrollkästchen ...

Seite 27

 $\bullet$ 

Sobald Sie eine oder mehrere Filialen ausgewählt haben, wird die Anzeige automatisch aktualisiert.

Klicken Sie auf die Schaltfläche **Schließen**.

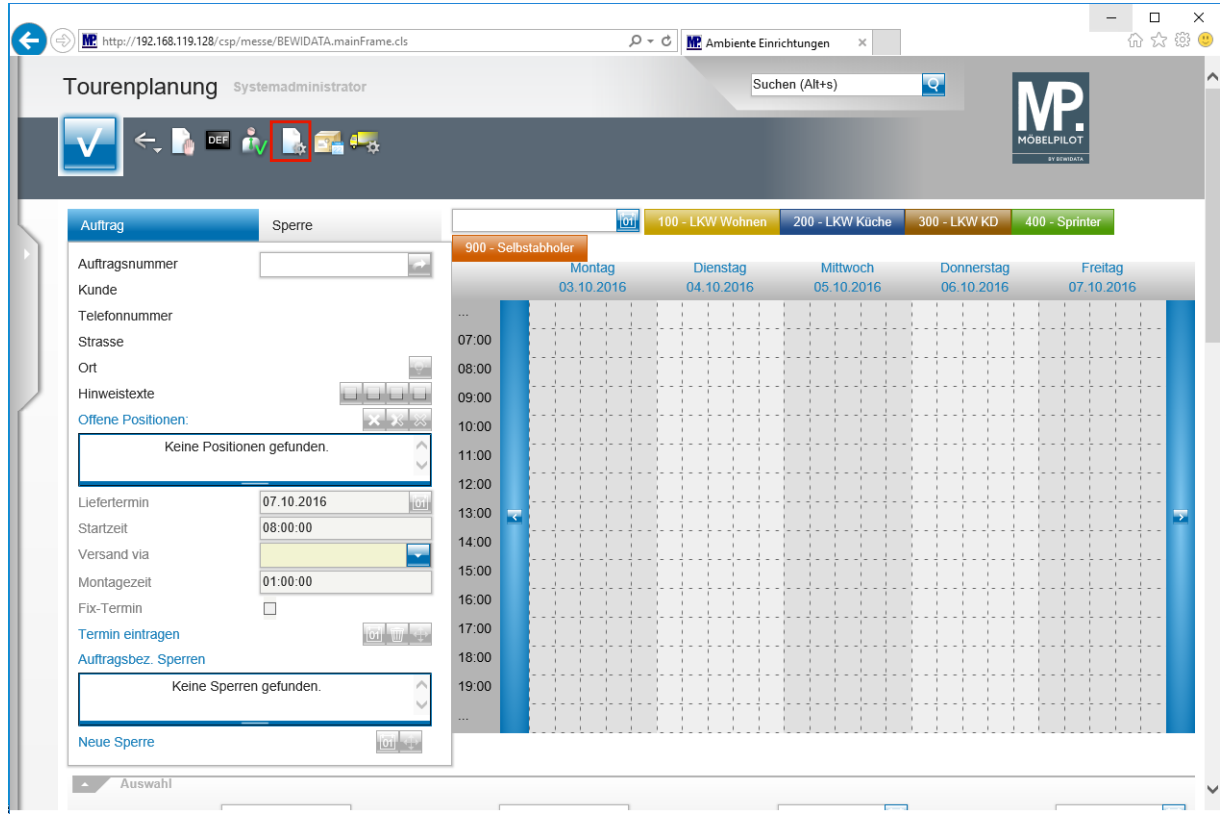

## **Anzeige von Samstagen und Sonntagen**

Klicken Sie auf die Schaltfläche **Parameter einstellen**.

Bisher war es schon möglich, die übliche Anzeige der Wochentage (Mo.- Fr.) zu erweitern, so dass auch der Samstag angezeigt wird. Neu ist nun, dass auch der Sonntag unter bestimmten Voraussetzungen mit angezeigt wird.

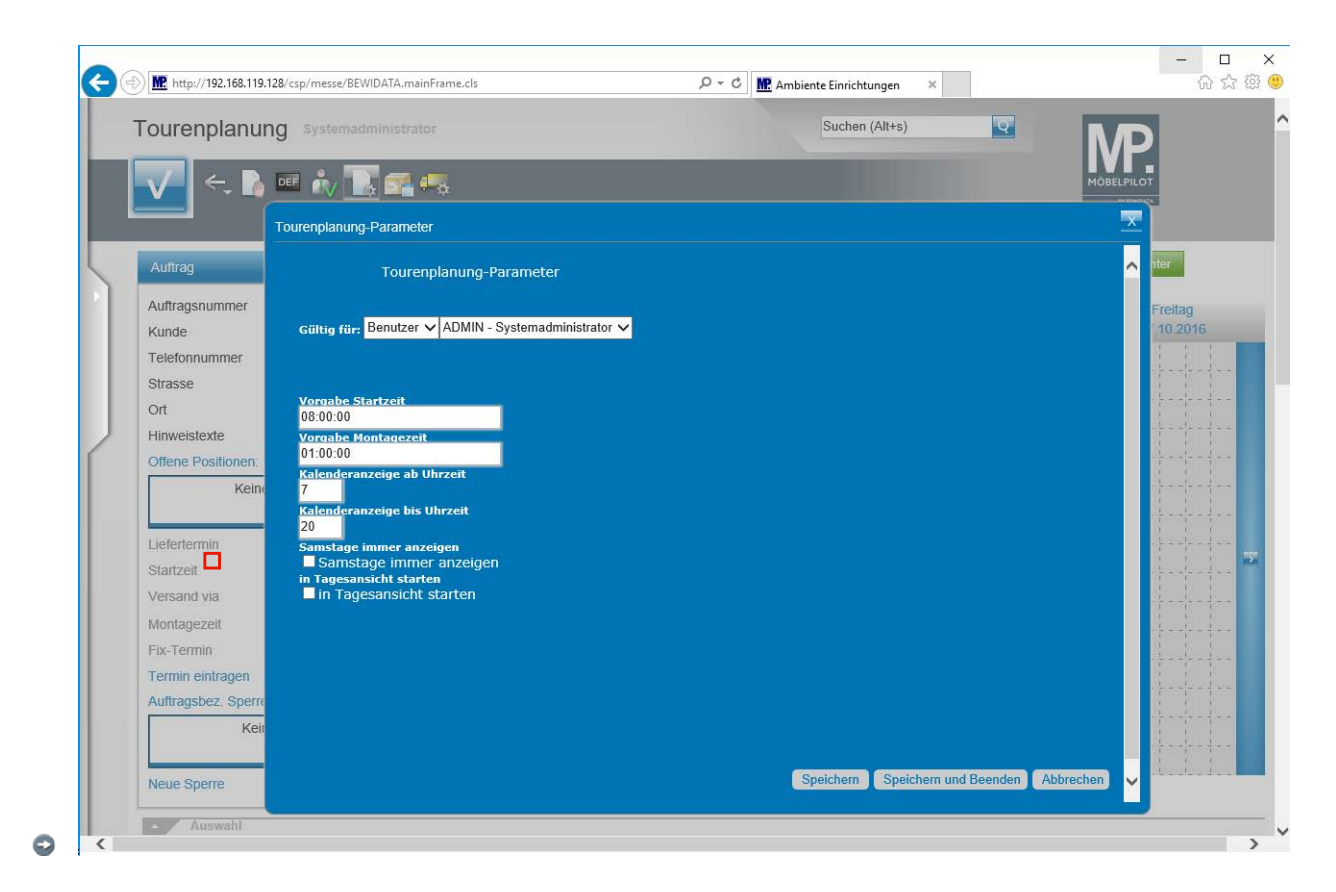

Klicken Sie auf das Kontrollkästchen **Samstage immer anzeigen**.

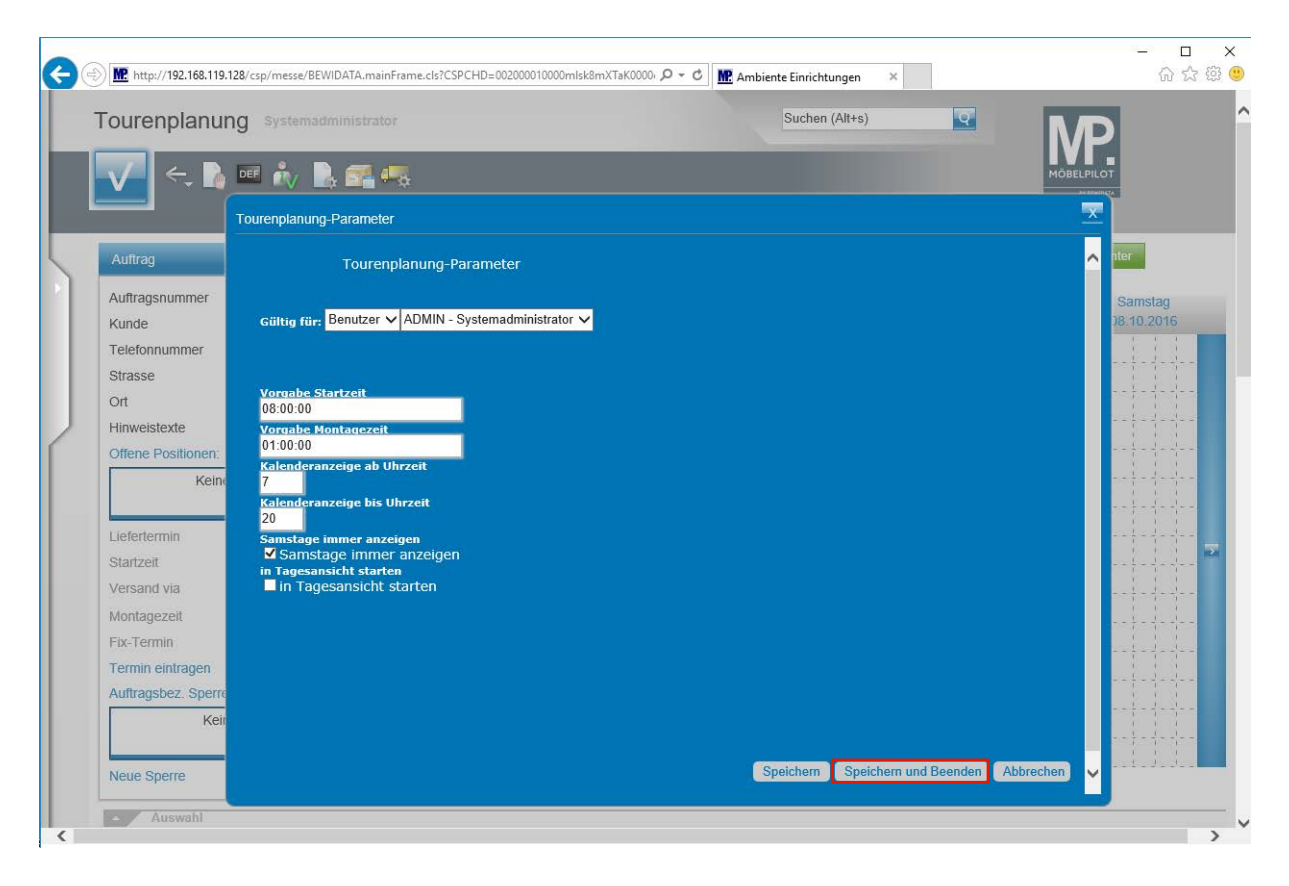

Klicken Sie auf die Schaltfläche **Speichern und Beenden**.

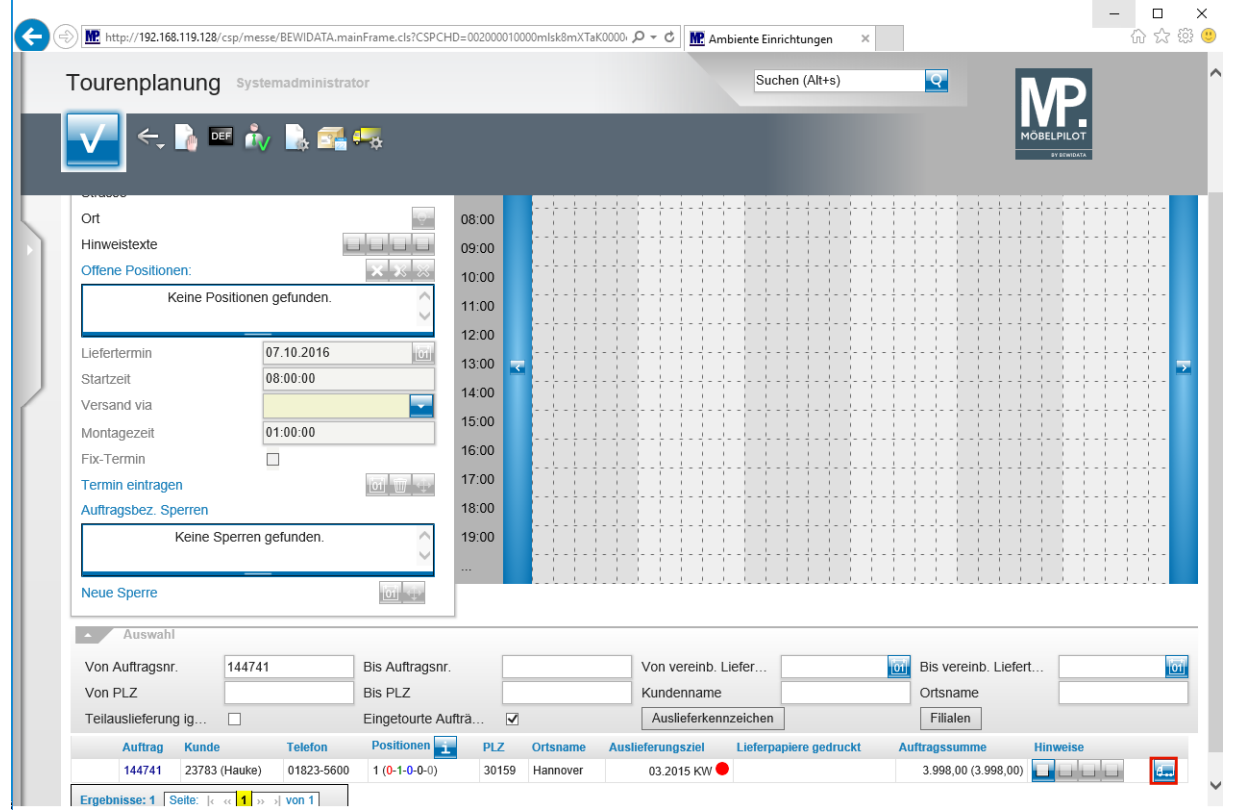

Klicken Sie auf die Schaltfläche **Eintouren**.

 $\bullet$ 

Rufen Sie sich aus der Auflistung der auslieferfähigen Aufträge den Vorgang auf, den Sie eintouren wollen.

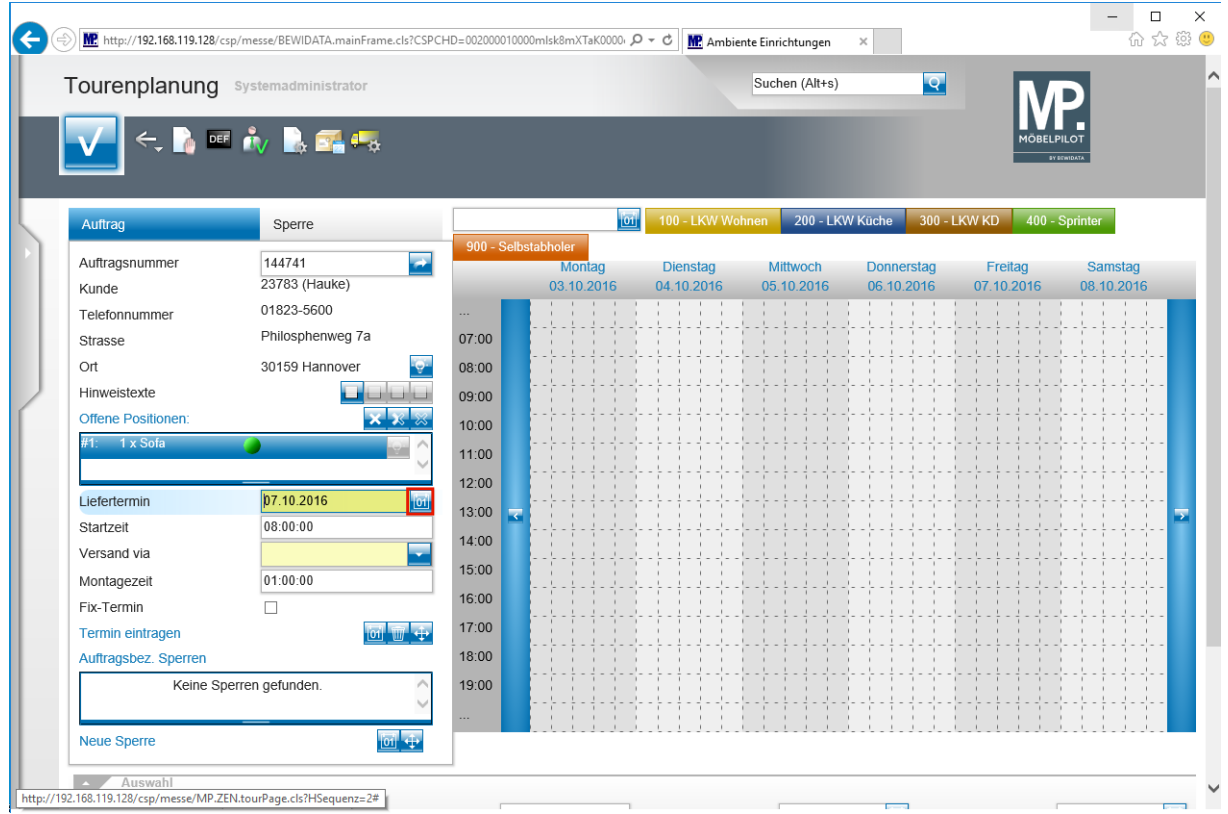

Klicken Sie auf die Schaltfläche **Datum**.

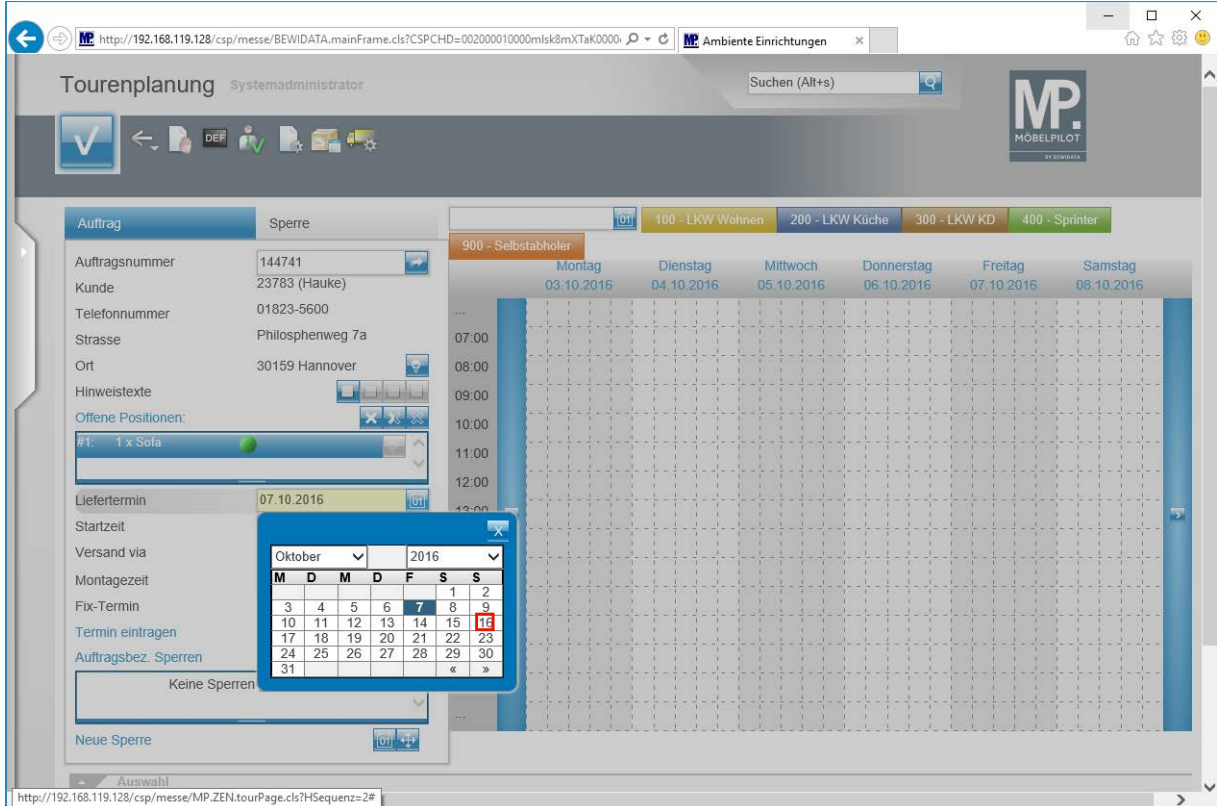

Wählen Sie aus dem Kalender das gewünschte Datum aus, in unserem Beispiel einen Sonntag.

Klicken Sie auf **16**.

 $\bigodot$ 

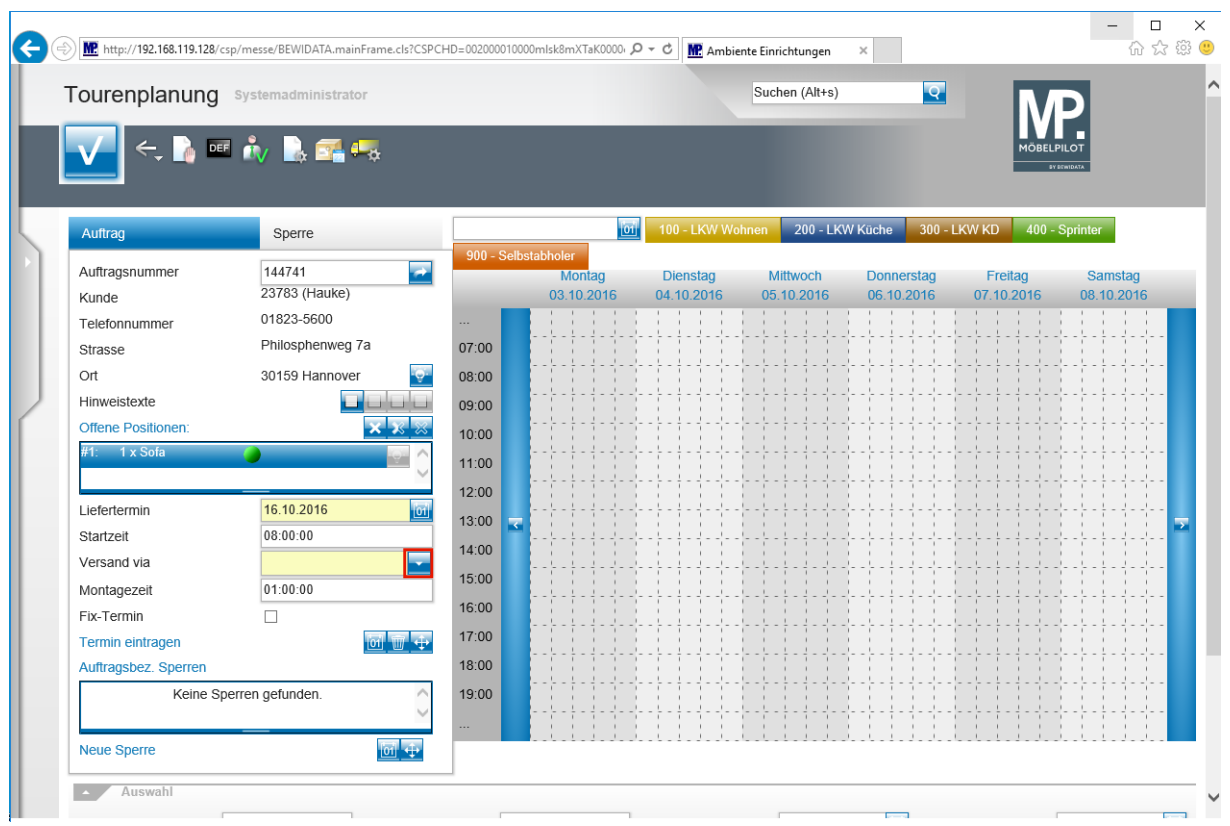

Legen Sie fest, welcher Tour/LKW Sie die Auslieferung zuordnen wollen.

Klicken Sie auf die Schaltfläche **Öffnen**.

 $\bullet$ 

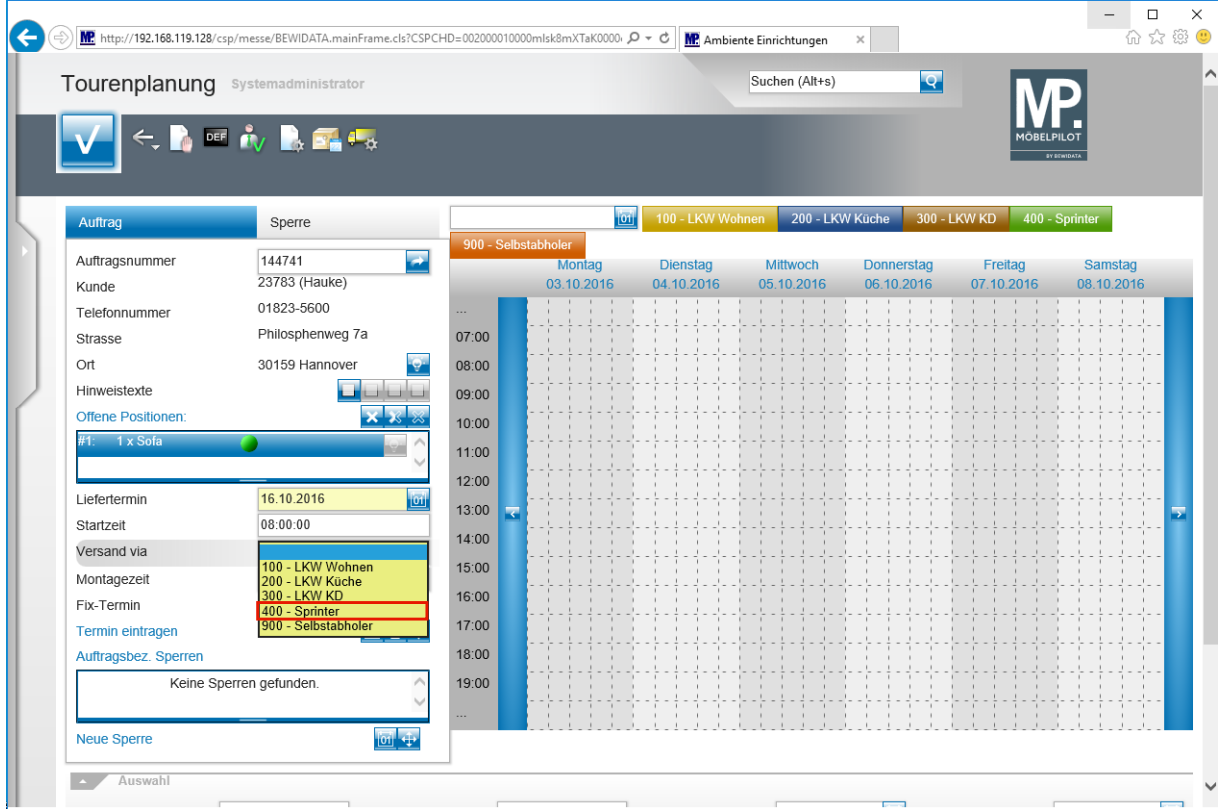

Klicken Sie auf den Listeneintrag **400 - Sprinter**.

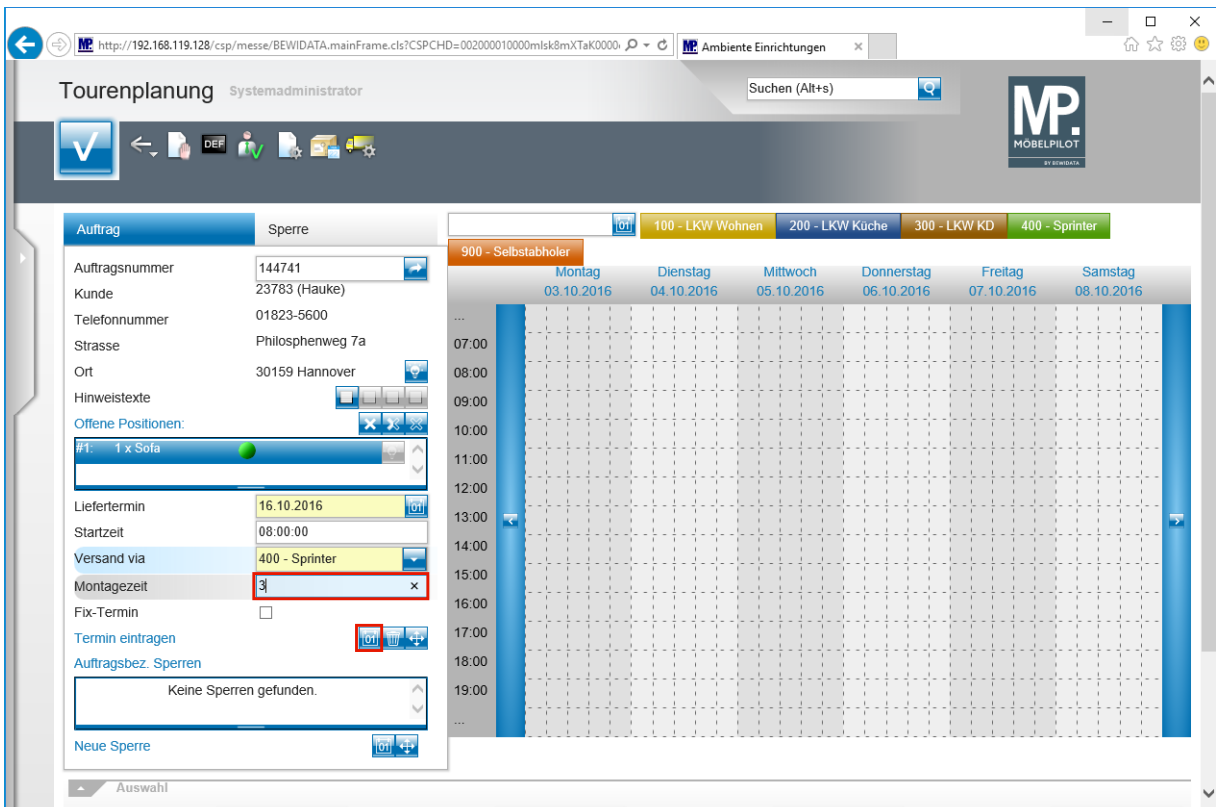

Geben Sie **3** im Feld **Montagezeit** ein.

 $\bigodot$ 

Ändern Sie ggf. noch die voreingestellte *Montagezeit.*

Klicken Sie auf die Schaltfläche **Termin manuell eintragen**.

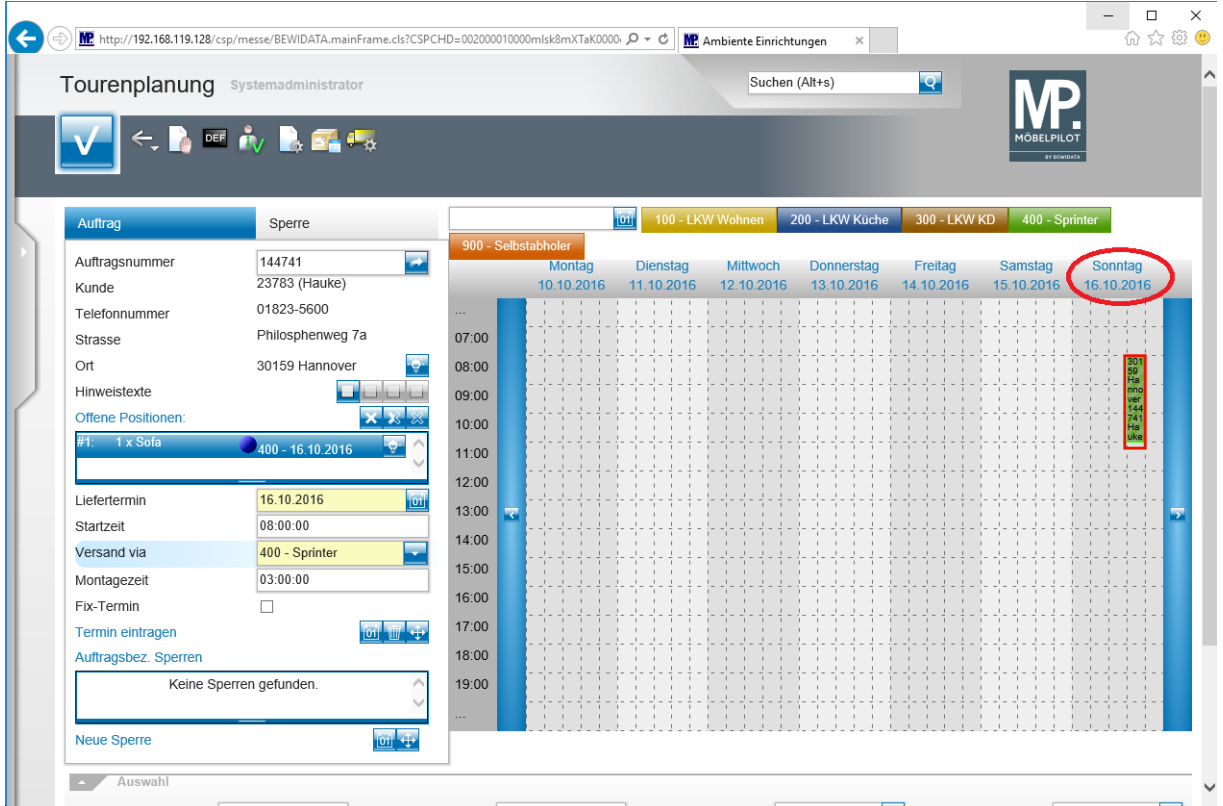

 $\bigodot$ 

In der Wochenanzeige wird nun zusätzlich der Sonntag mit eingeblendet. Sollte es aber im Folgenden keine Touren an einem Sonntag geben, dann wird die Anzeige automatisch um diesen Tag reduziert.

#### **Programmoptimierung: Original + Kopie auf getrennten Druckern ausgeben**

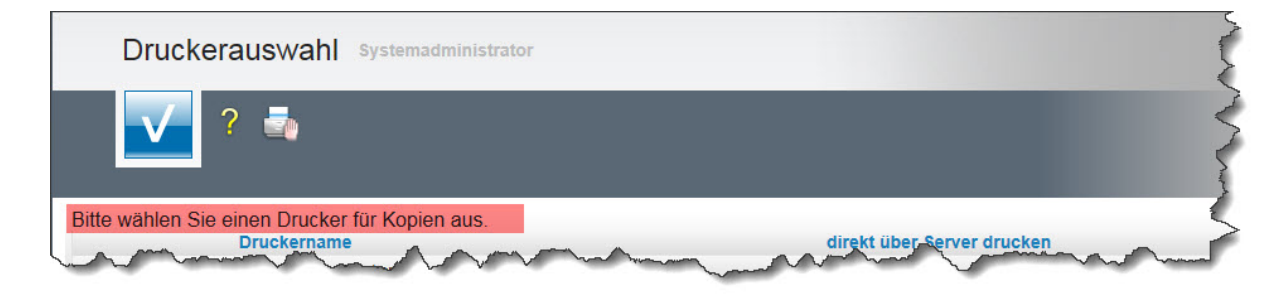

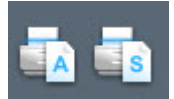

MÖBELPILOT bietet für viele Belege die Druckoptionen

*A = alles wie vorgeschlagen drucken, Originale und Kopien getrennt drucken* - oder *S = alles wie vorgeschlagen drucken, Originale und Kopien sortiert drucken* an.

Bisher haben sich bei der Option *A* 2 Druckfenster geöffnet. Man konnte aber nicht erkennen, auf welchem Drucker nun das Original bzw. die Kopie produziert wird. Im aktuellen Release haben wir hierfür einen Dialog eingebaut.

#### **Neuerungen: Angebotserfassung**

Im aktuellen Programm-Release haben wir die Möglichkeiten der Angebotserfassung um die Funktionen

- 1. Einfügen von Zwischensummen
- 2. Alternativpositionen in einer Hauptposition ohne Aufsummierung
- 3. Anzeige der Positionen im Formular Positionsgruppen
- 4. Kopieren fertiger Positionen und Wiedereinfügen
- 5. Positionsgruppen in einen Auftrag übernehmen

#### erweitert.

**zu 1:** Im Angebot können Positionsgruppen gebildet werden. Für jede Positionsgruppe kann festgelegt werden, ob die Ausgabe mit einer Zwischensumme erfolgen soll. Alternativ zur "Einzelentscheidung" kann auch mit Hilfe eines Buttons die Funktion "alle Positionsgruppen mit/ohne Zwischensumme ausgeben" aktiviert werden.

**zu 2:** Im Formular *"Positionsgruppen"* gibt es jetzt eine Möglichkeit, einzelne Positionen mit dem Merker "alternativ" zu versehen. Diese werden dann auch vom System entsprechend behandelt.

**zu 3:** Um die Positionsgruppen aussagefähig darzustellen, werden im Formular jetzt der Kundentext und der Verkaufspreis abgebildet.

**zu 4:** Aus dem Formular *"Positionsgruppen"* heraus besteht nun die Möglichkeit, Positionen zu markieren und zu kopieren, um sie so beispielsweise einer anderen Positionsgruppe wieder zuzuordnen.

**zu 5:** Im Angebot gebildete Positionsgruppen werden auch im Auftrag so abgebildet.

Wir erläutern Ihnen die neuen Funktionen an dem folgenden Beispiel.

# **Anwendungsbeispiel**

 $\bigodot$ 

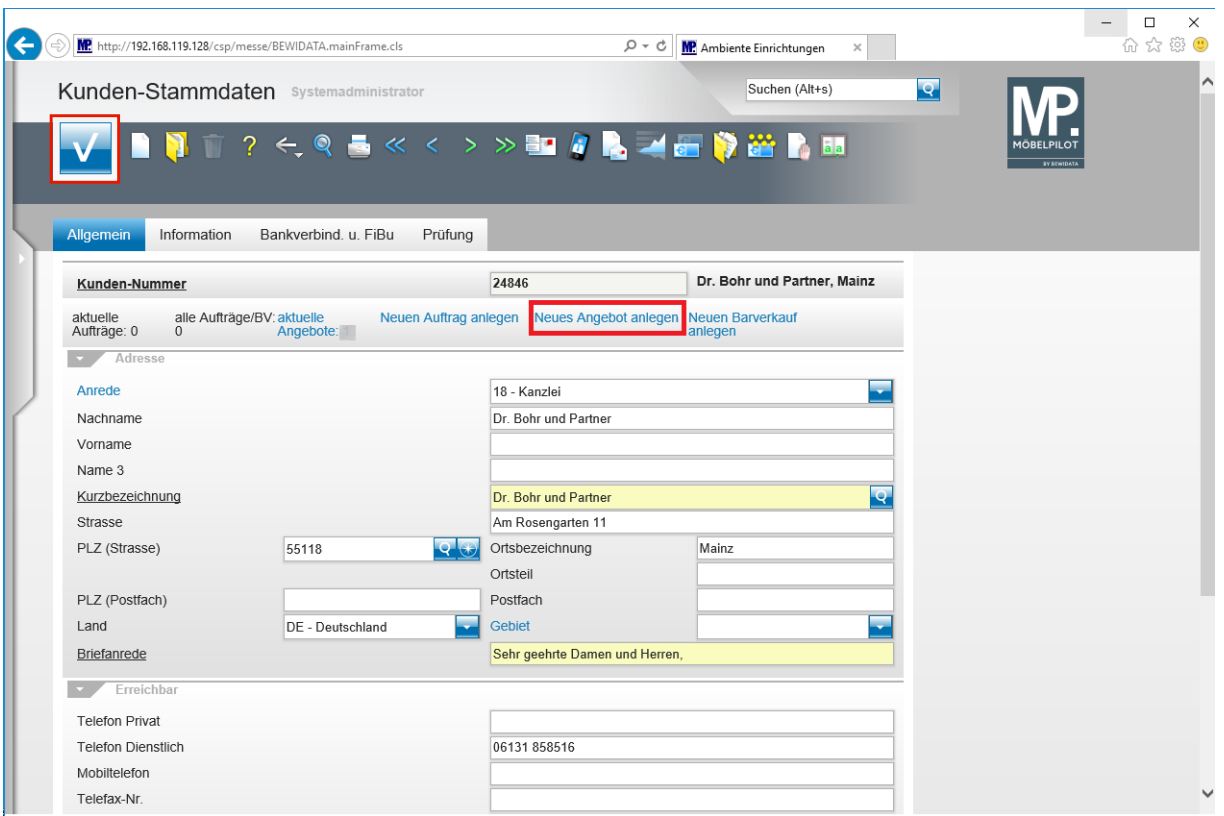

Rufen Sie sich zunächst das Formular *Kunden-Stammdaten* auf und hier ggf. den bereits vorhandenen Kunden, oder erfassen Sie wie gewohnt die Kunden-Daten.

Bei einer Neuanlage müssen die erfassten Daten vor dem nächsten Schritt gespeichert werden.

Klicken Sie auf die Schaltfläche **Speichern** und danach auf den Hyperlink **Neues Angebot anlegen.**

## **Positionsgruppen bilden**

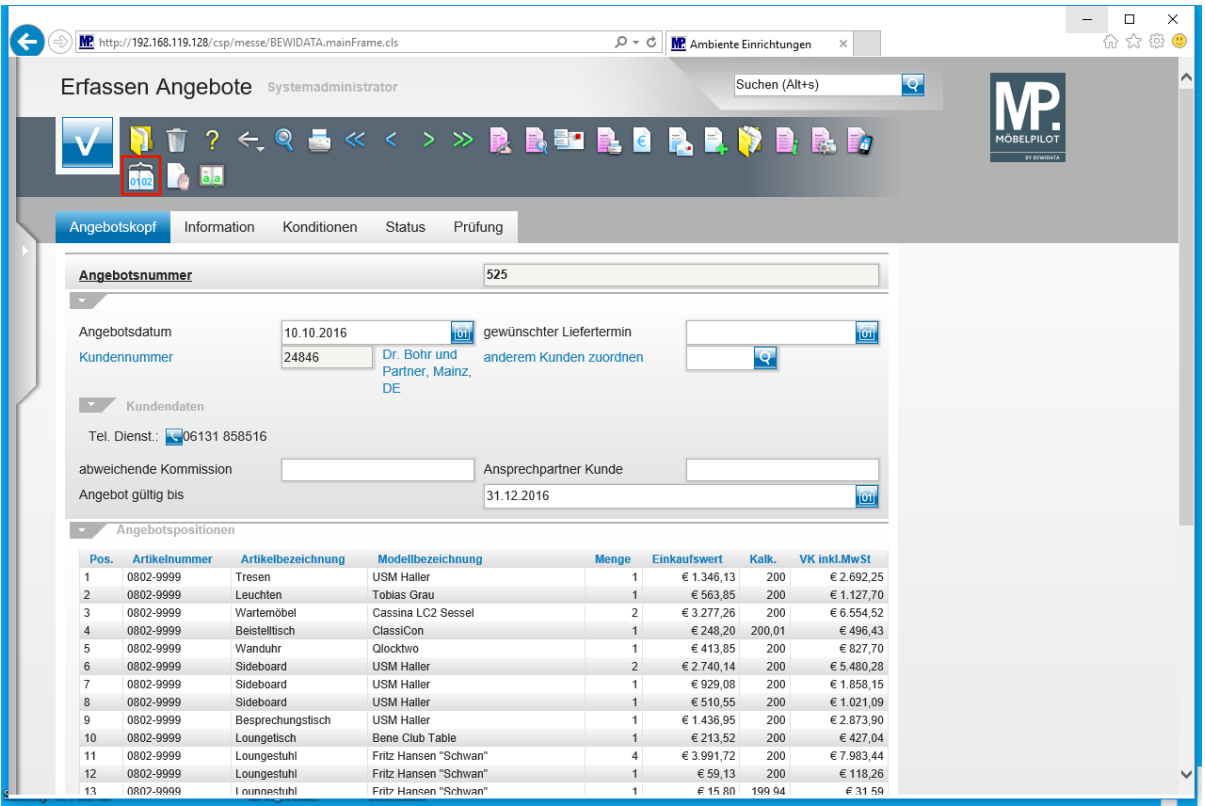

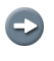

 $\bigodot$ 

Pflegen Sie bitte alle notwendigen Informationen im Angebotskopf ein und wechseln Sie danach in die Positionserfassung.

Nachdem Sie alle zu erfassenden Angebotspositionen eingepflegt haben, wechseln Sie bitte wieder in den Angebotskopf.

Klicken Sie auf die Schaltfläche **Positionsgruppen**.

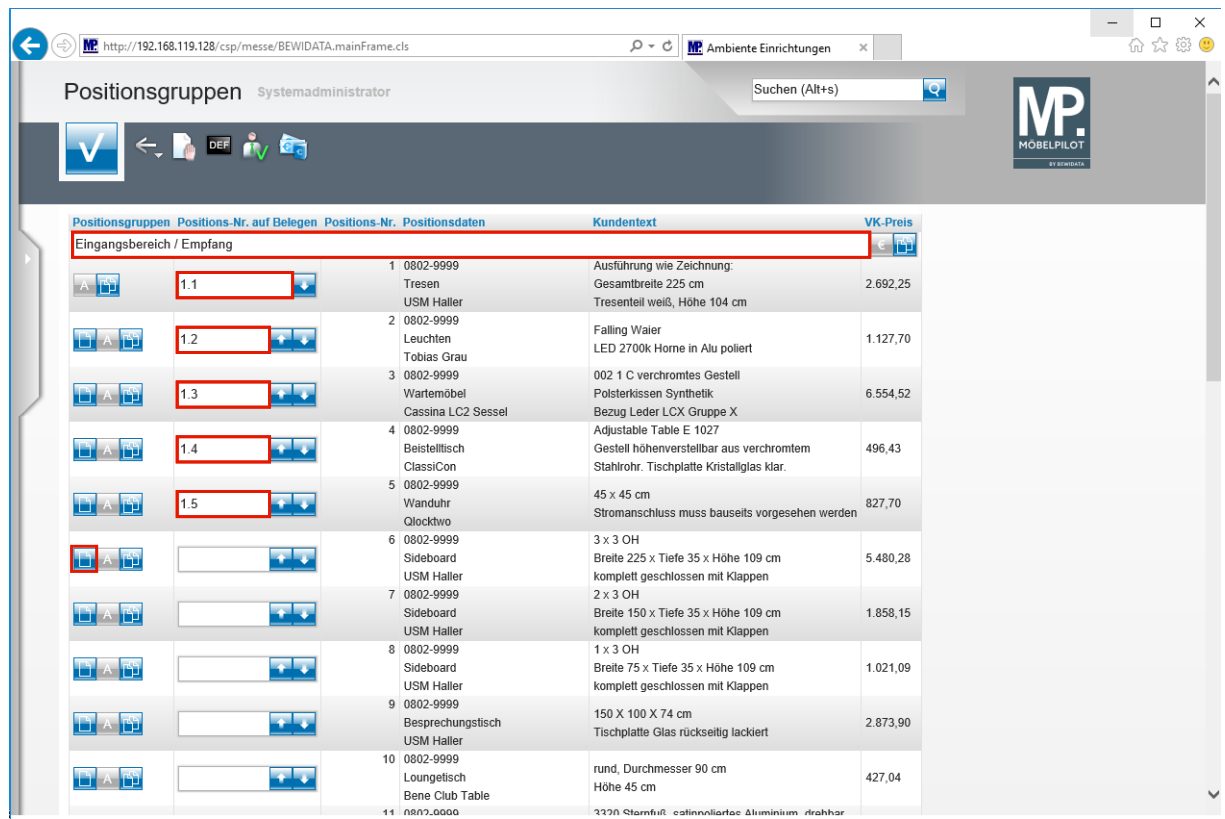

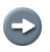

In diesem Formular können Sie nun das Angebot individualisieren.

Geben Sie **Eingangsbereich / Empfang** im Feld **Positionsgruppen** ein.

#### **individuelle Nummerierung**

 $\overline{\mathbf{H}}$ Vergeben Sie ggf. *abweichende Positions-Nr.* Diese werden dann auch auf dem gedruckten Angebot berücksichtigt. Zulässig sind Nummern, Zeichen und Buchstaben sowie Kombinationen, z.B. 1.1, zu 1.3, etc.

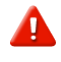

Die "*ursprünglichen" Positions-Nr.* bleiben bestehen, werden aber beim Ausdruck nicht mehr berücksichtigt.

Geben Sie **1.1** im Feld **Positions-Nr. auf Belegen** ein.

Geben Sie **1.2** im Feld **Positions-Nr. auf Belegen** ein.

Geben Sie **1.3** im Feld **Positions-Nr. auf Belegen** ein.

Geben Sie **1.4** im Feld **Positions-Nr. auf Belegen** ein.

Geben Sie **1.5** im Feld **Positions-Nr. auf Belegen** ein.

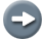

Sie können jederzeit weitere Positionsgruppen bilden.

#### **Positionsgruppe hinzufügen**

Klicken Sie auf die Schaltfläche **neue Gruppe vor dieser Position hinzufügen**.

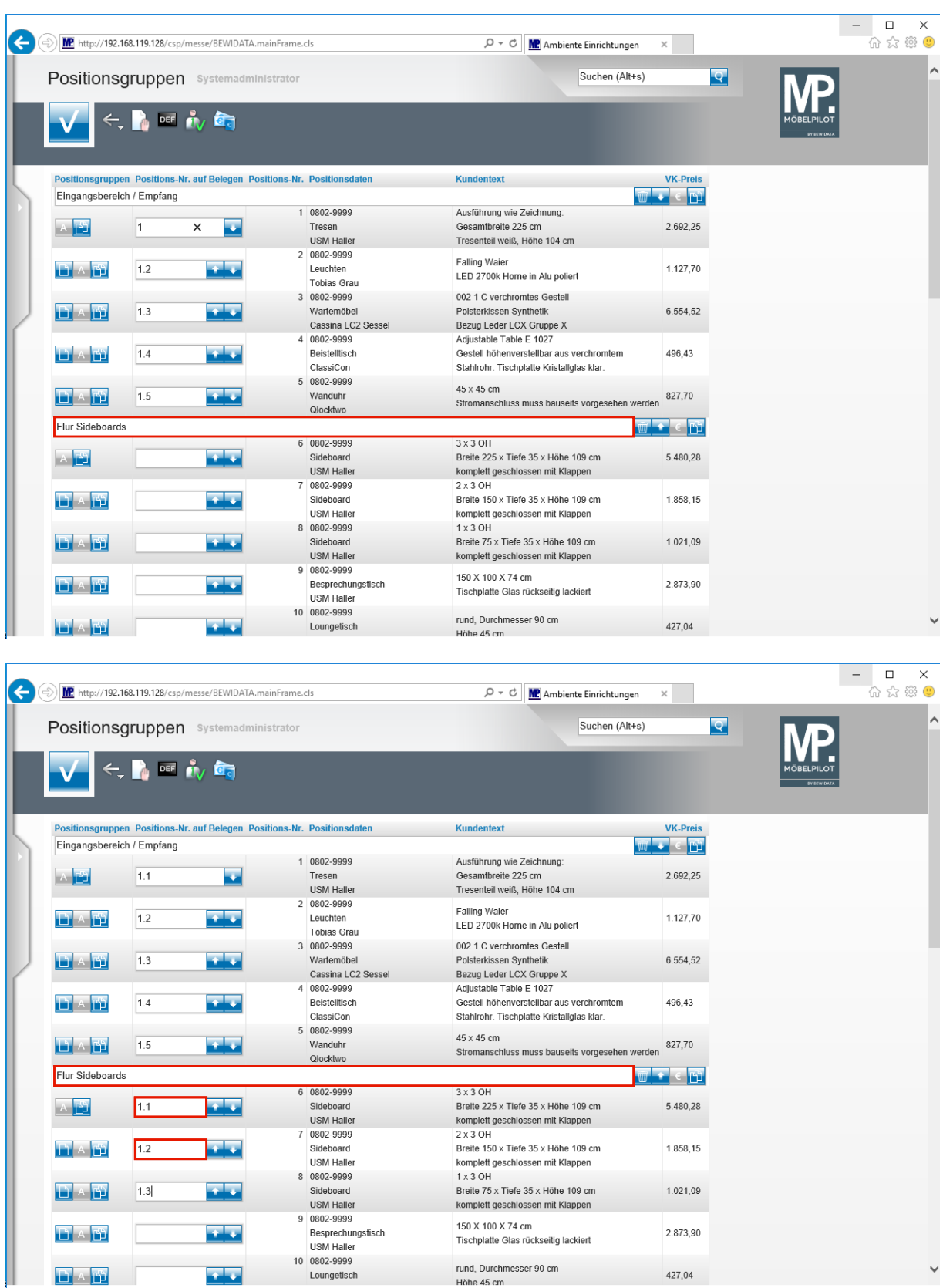

Geben Sie **Flur Sideboards** im Feld **Positionsgruppen** ein. Geben Sie **1.1** im Feld **Positions-Nr. auf Belegen** ein.

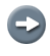

Legen Sie bitte die weiteren, individuellen Positions-Nummern fest.

 $\bullet$ 

#### **Alternativpositionen erzeugen**

Die nachstehend beschriebene Vorgehensweise soll als Beispiel dienen.

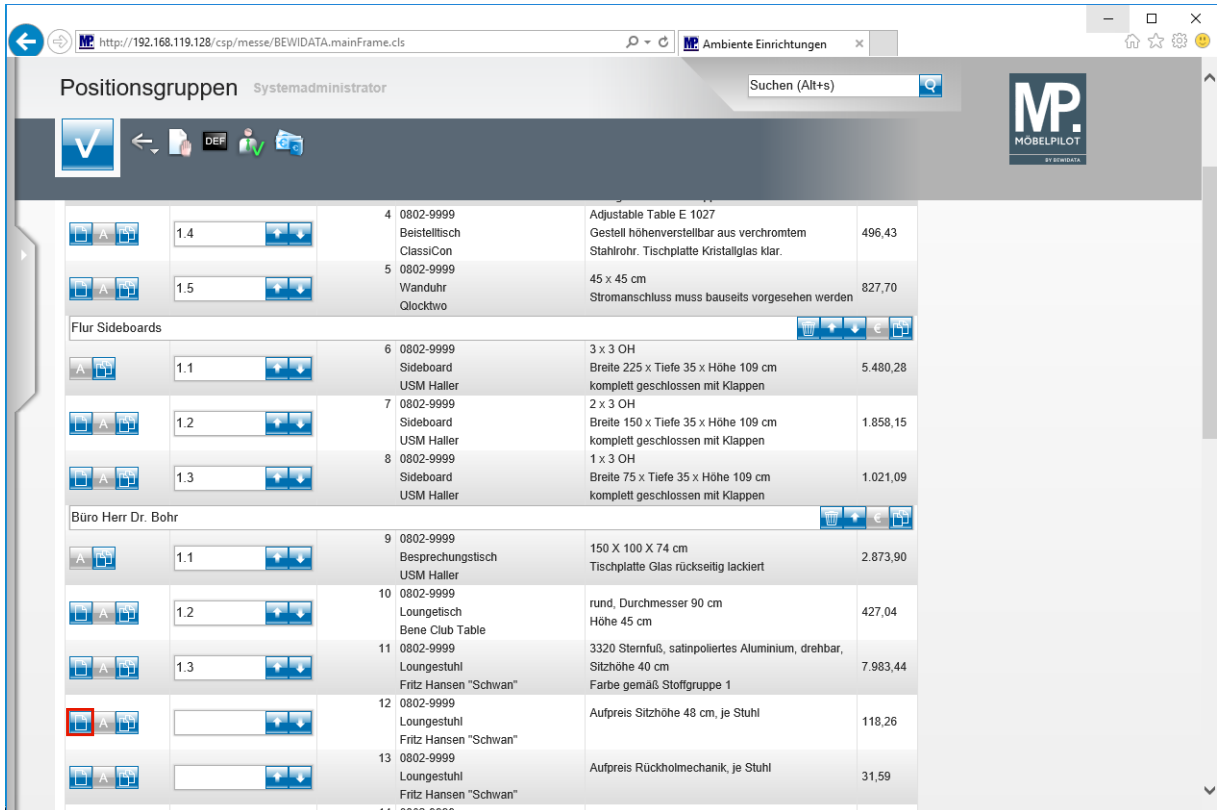

Klicken Sie auf die Schaltfläche **neue Gruppe vor dieser Position hinzufügen**.

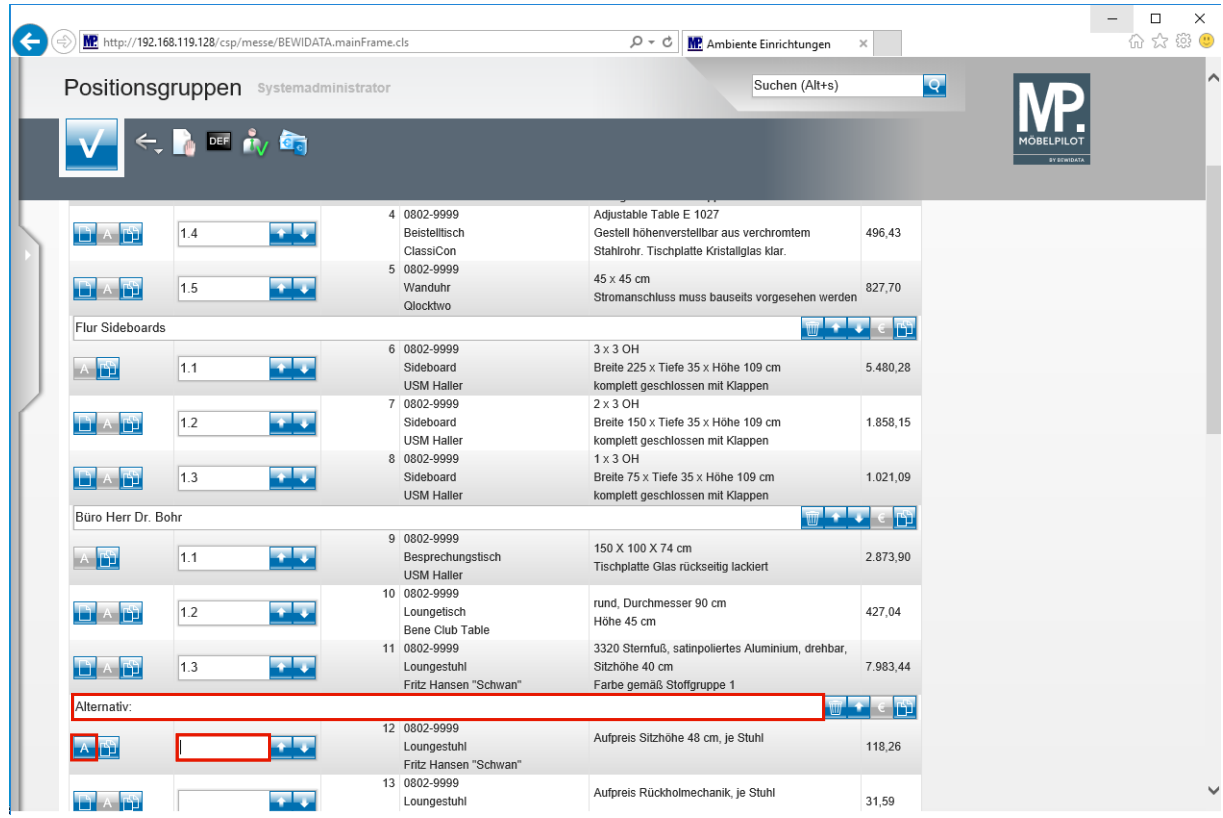

Geben Sie **Alternativ:** im Feld **Positionsgruppen** ein.

#### Klicken Sie auf die Schaltfläche **Alternativposition**.

 $\bigodot$ 

 $\vert \mathbf{f} \vert$ 

А

Sobald Sie eine *"normale"* Position **in eine** *"Alternativposition"* geändert ha-

ben, wird der Button wie abgebildet dargestellt **AL**. Wurde bereits bei der Positionsanlage die Vorgabe "*Alternativposition"* gesetzt, wird der Button schon so abgebildet.

Beim späteren Belegdruck berücksichtigt MÖBELPILOT entweder die *ursprüngliche Positionsnummer*, oder, wenn vorhanden, die Vorgabe aus dem Feld *Positions-Nr. auf Belegen*. Das Ergebnis kann also wie folgt aussehen:

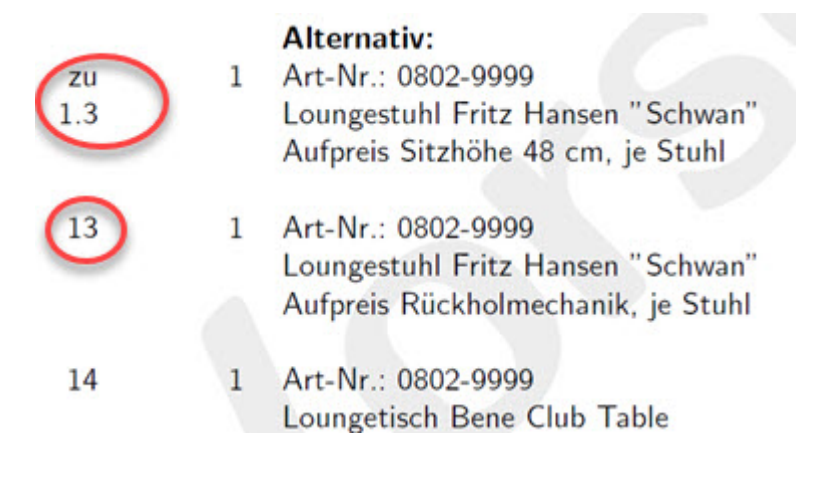

Soll für eine Alternativposition keine Positionsnummer gedruckt werden, dann pflegen Sie im Feld Positions-Nr. das Sonderzeichen - (Bindestrich) ein. In diesem Fall wird dann nur das Zeichen gedruckt.

Geben Sie **zu 1.3** im Feld **Positions-Nr. auf Belegen** ein.

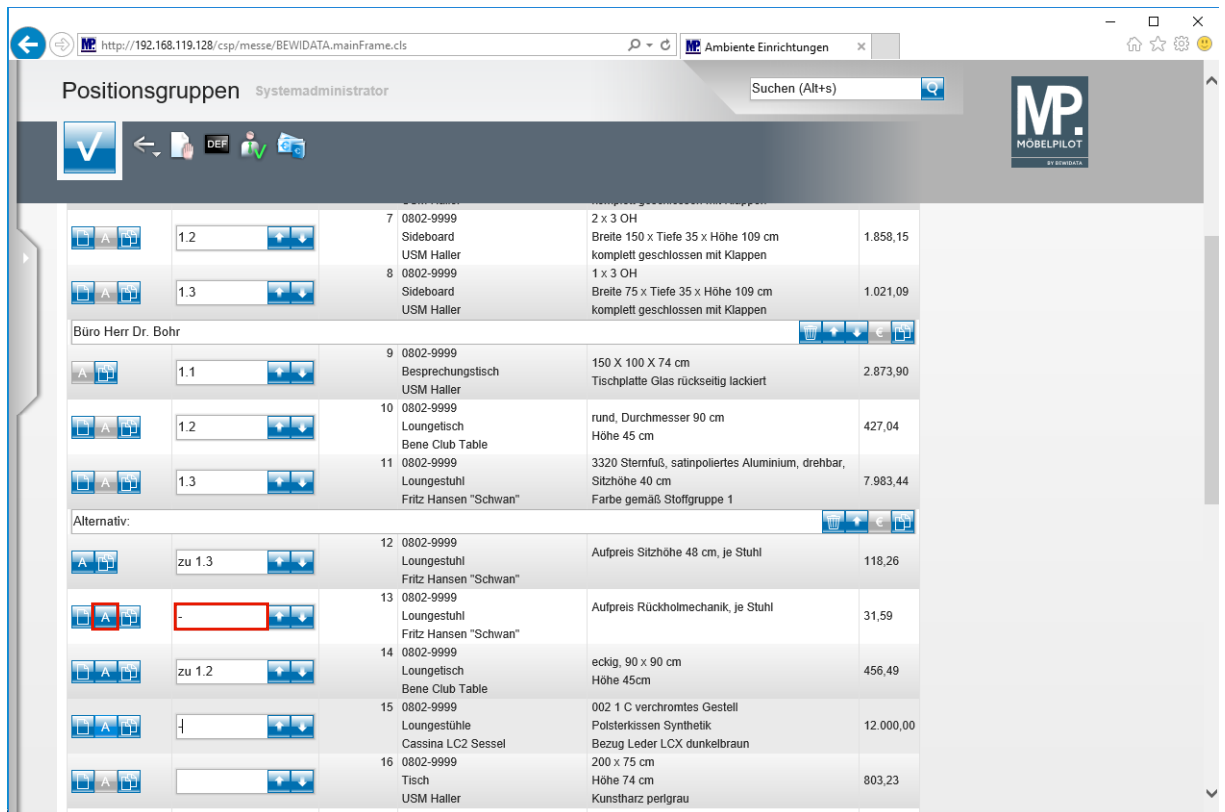

Klicken Sie auf die Schaltfläche **Alternativposition**.

 $\bigodot$ 

Bilden Sie nun ggf. weitere Alternativpositionen und pflegen Sie die gewünschten Positionsnummerierungen ein.

# **Positionen kopieren und verschieben**

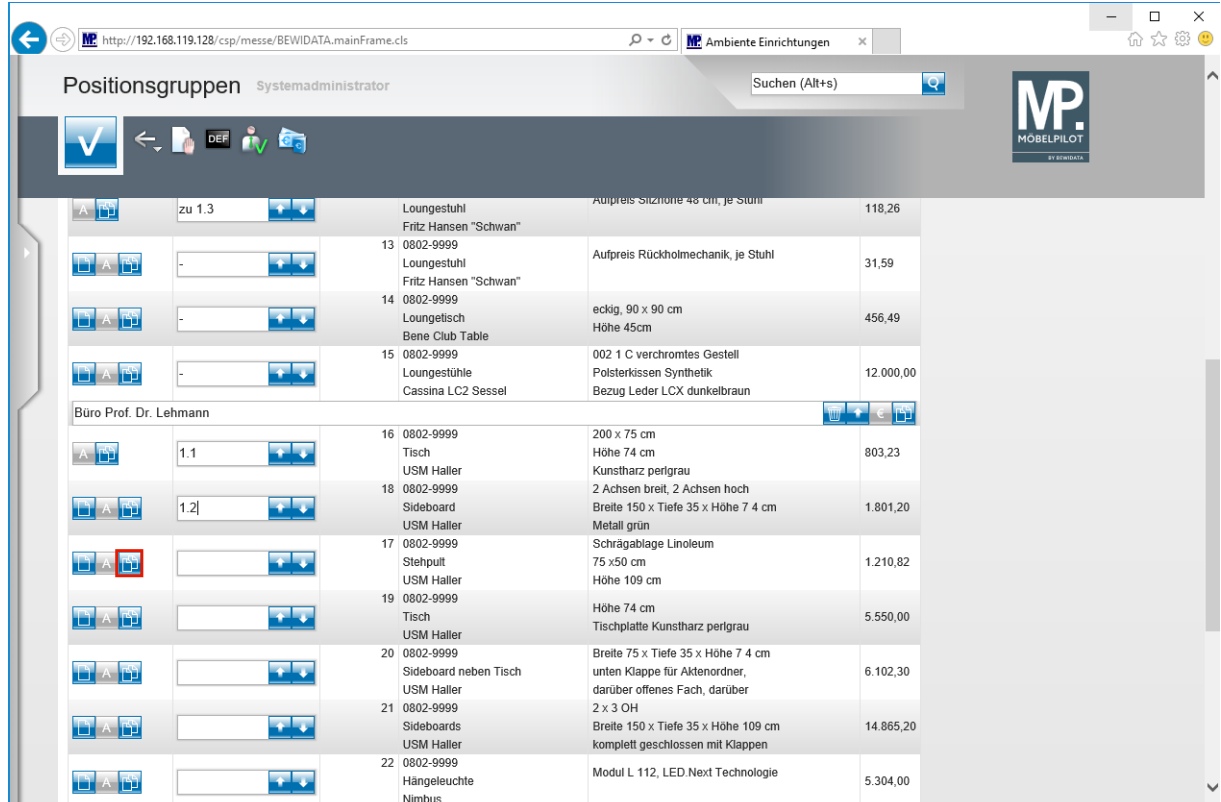

Klicken Sie auf die Schaltfläche **Position kopieren**.

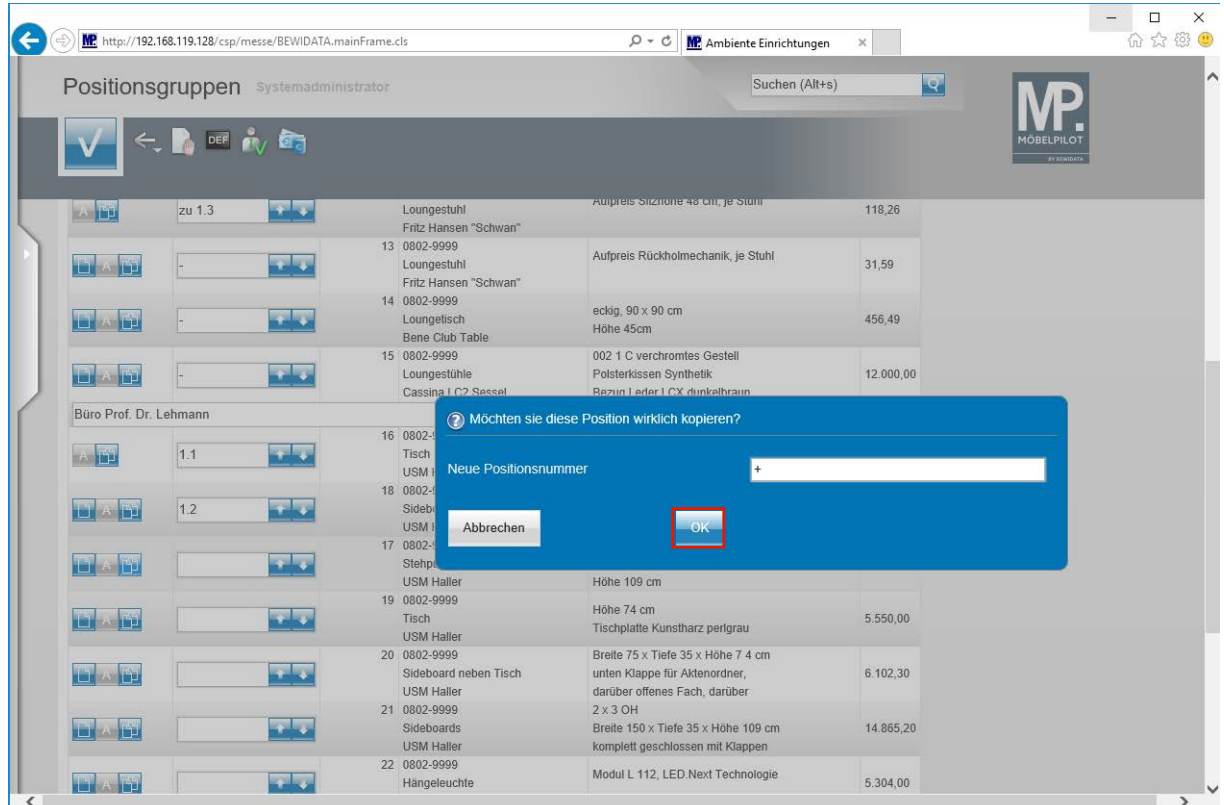

MÖBELPILOT erwartet an dieser Stelle eine Positionsnummer aus dem "normalen" Nummernkreislauf. Idealerweise sollten Sie an dieser Stelle einfach die automatische Nummern-Vergabe nutzen.

Klicken Sie auf die Schaltfläche **OK**.

 $\blacktriangle$ 

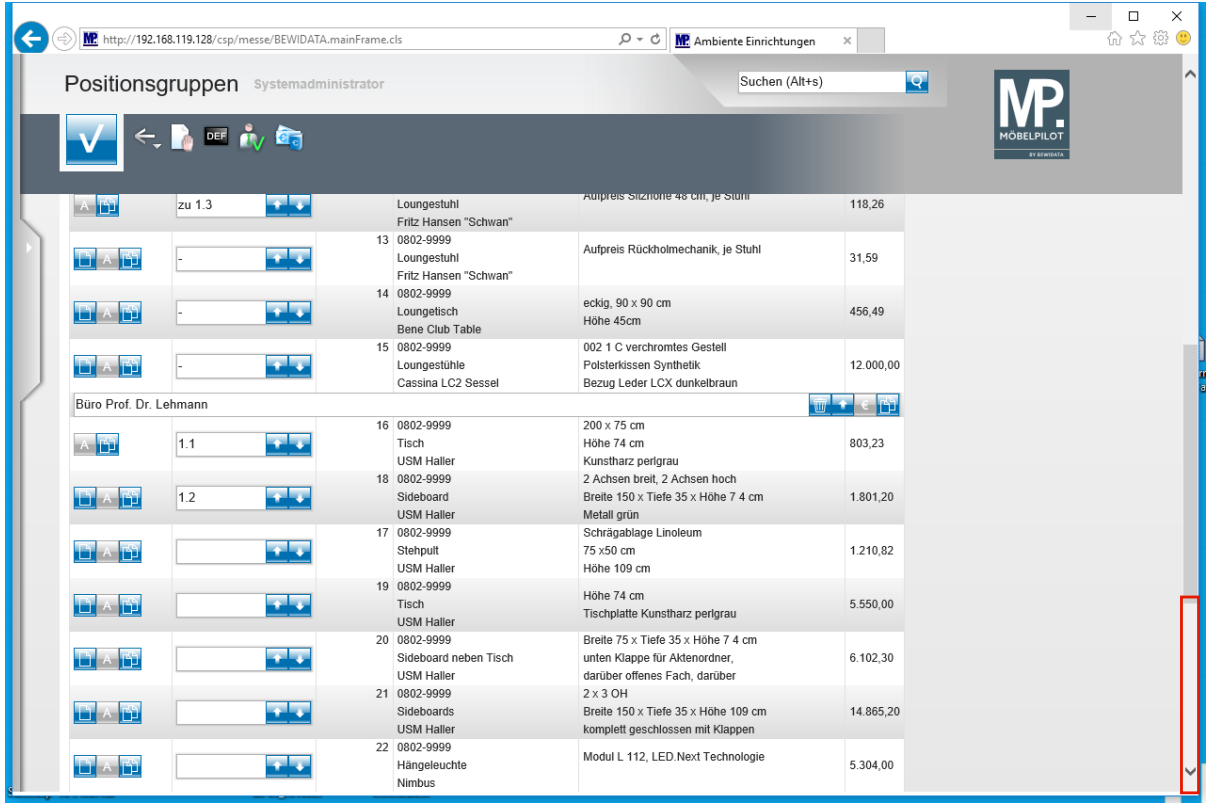

 $\bigodot$ 

MÖBELPILOT hat die "neue" Position zunächst am Ende der Auflistung eingefügt.

#### Klicken Sie auf die Bildlaufleiste.

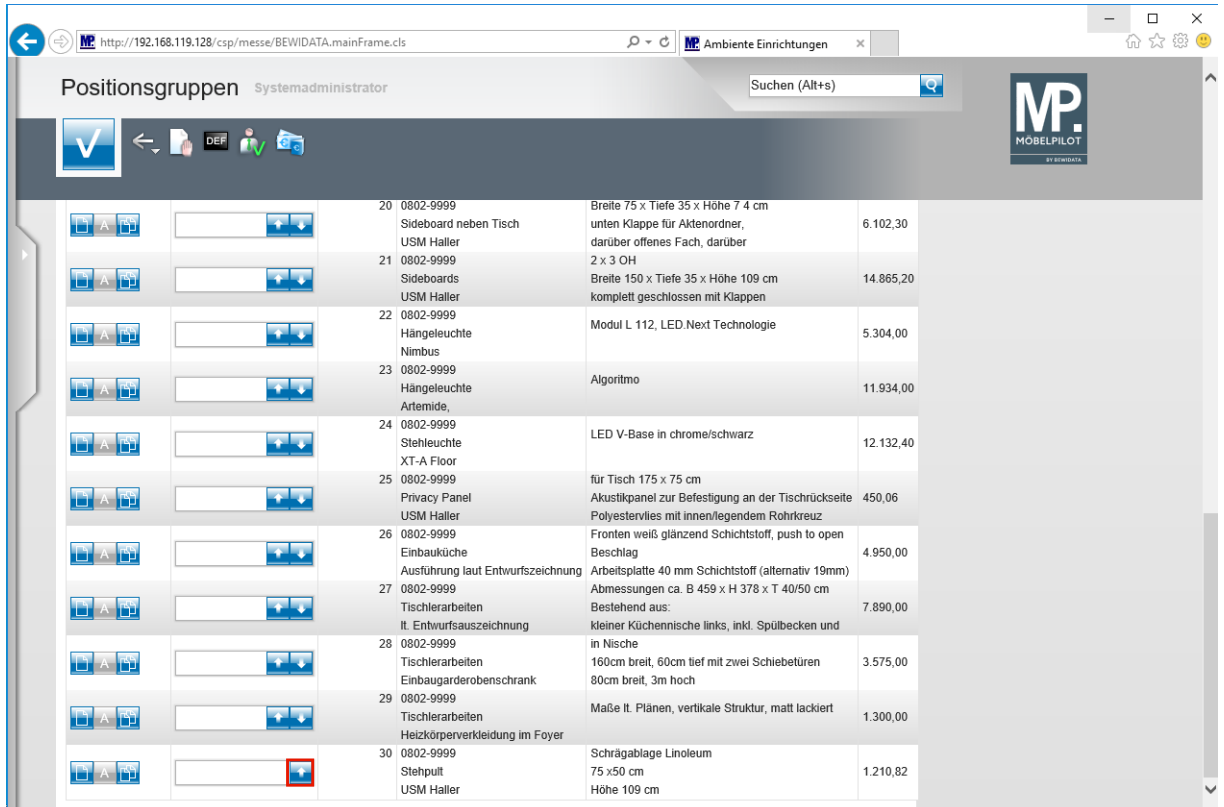

Klicken Sie auf die Schaltfläche **Position rauf**.

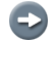

Verschieben Sie die Position nun mit Hilfe der Buttons **an die gewünschte** Stelle.

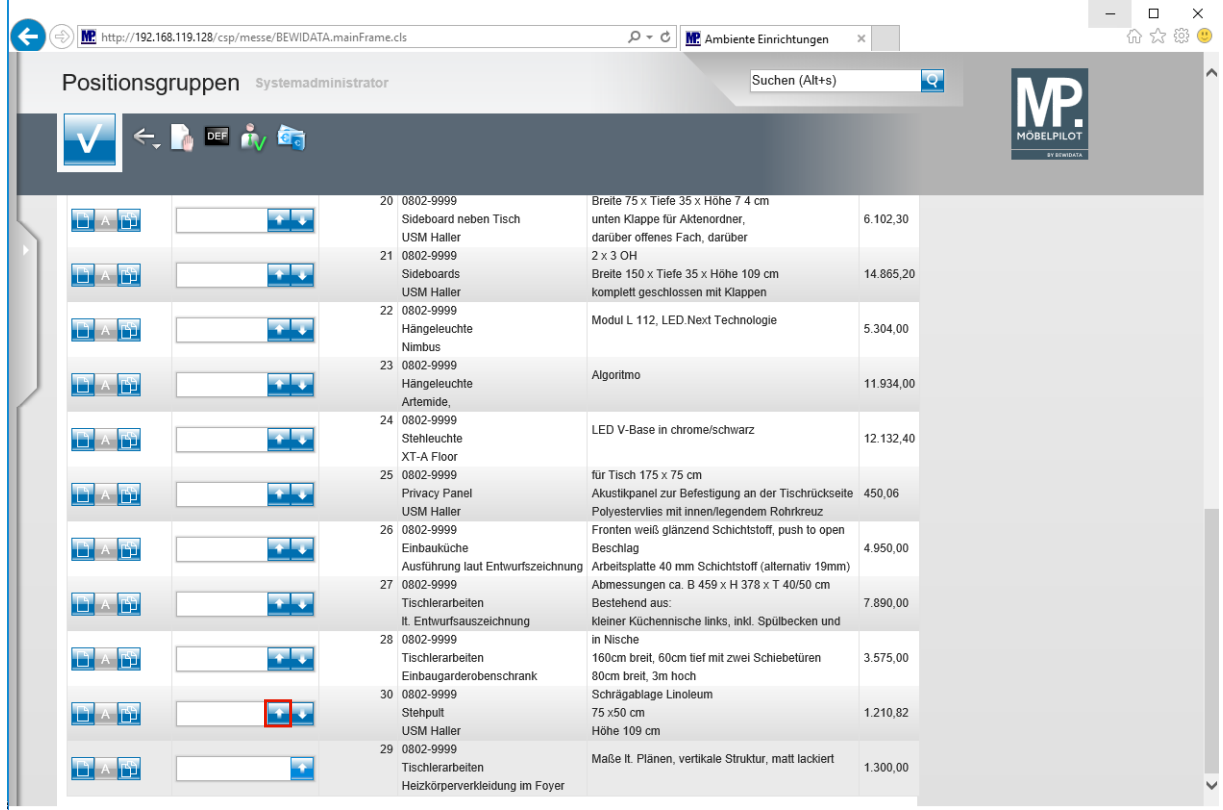

Klicken Sie auf die Schaltfläche **Position rauf**.

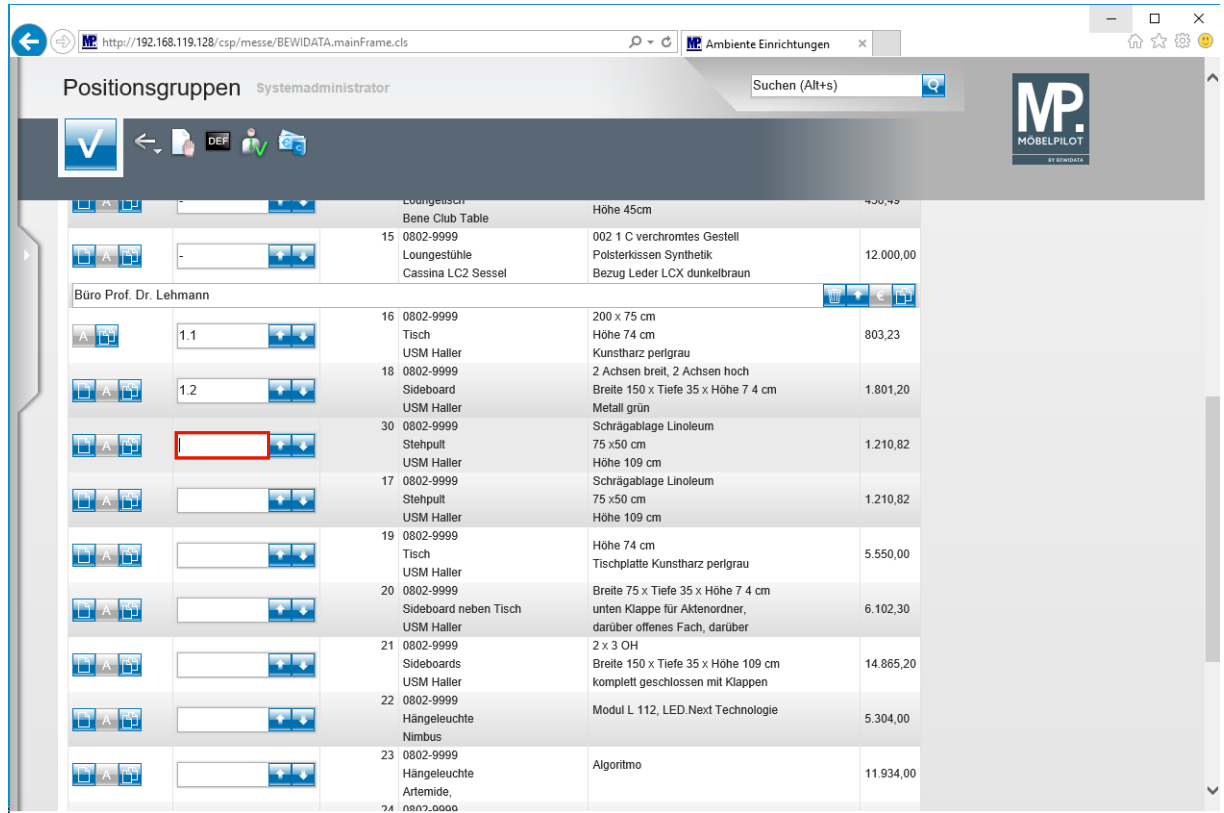

# Geben Sie **1.3** im Feld **Positions-Nr. auf Belegen** ein.

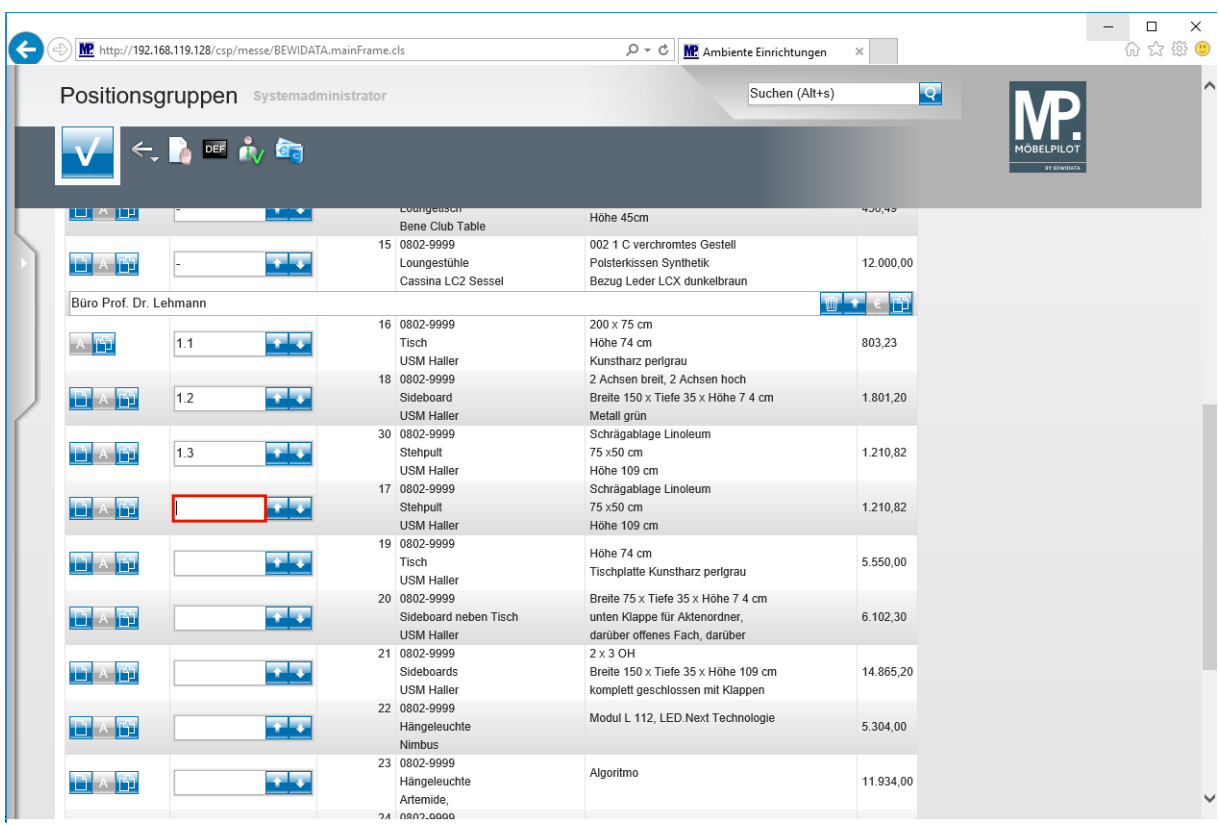

 $\bullet$ 

Legen Sie ggf. die weiteren Positionsnummern fest.

# **Zwischensummen bilden**

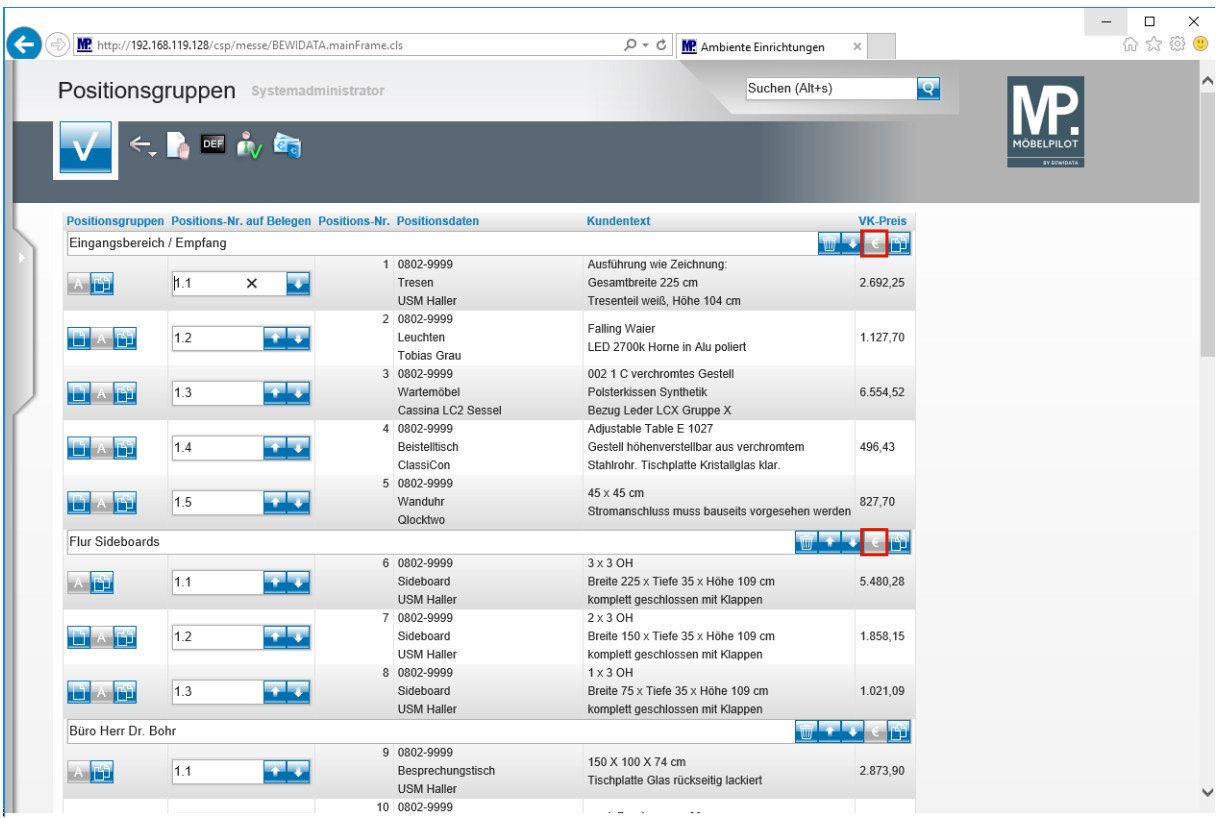

 $\overline{\mathbf{1}}$ Sie können für einzelne Positionsgruppen *"Zwischensummen"* bilden. Diese werden dann beim Ausdruck berücksichtigt.

Klicken Sie, wie in der Abbildung, auf den Button

 $\overline{\mathbf{1}}$ 

Wollen Sie für alle Positionsgruppen *"Zwischensummen"* bilden, dann klicken

Sie einfach auf die Schaltfläche in der Buttonleiste.

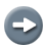

Zum Deaktivieren der *"Zwischensummen"* klicken Sie die entsprechenden Buttons erneut an.

Klicken Sie auf die Schaltfläche **Zwischensummen drucken**.

#### **Positionsgruppen kopieren**

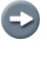

Angelehnt an die Funktion *Position kopieren* lassen sich auch komplette *Positionsgruppen kopieren.*

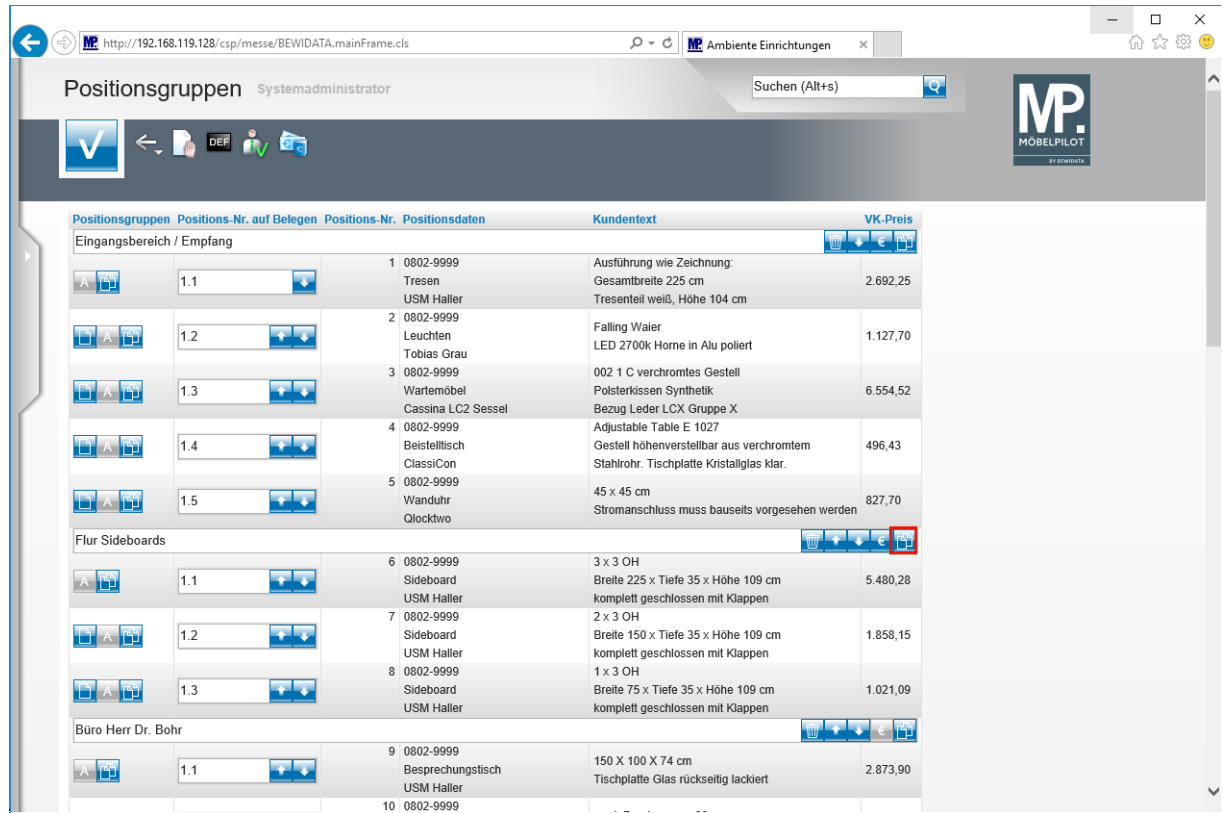

Klicken Sie auf die Schaltfläche **Gesamte Gruppe kopieren**.

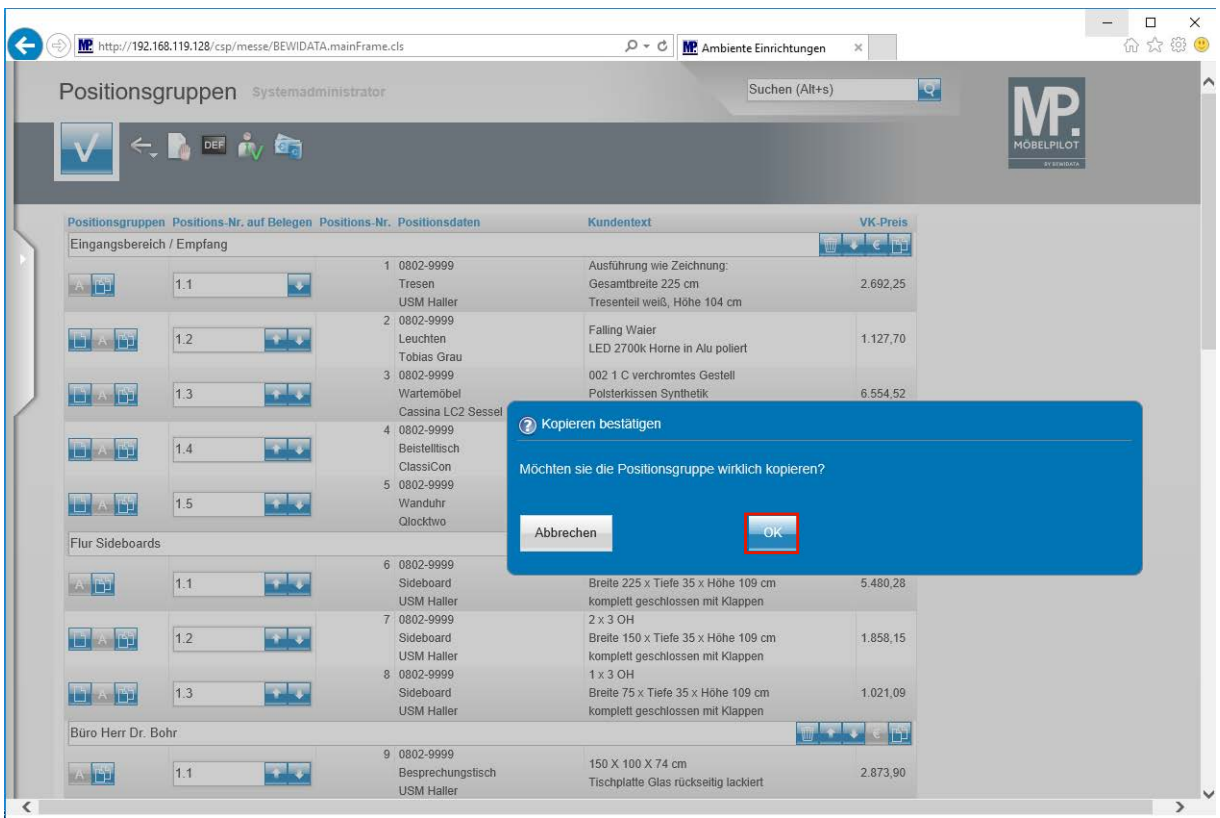

Klicken Sie auf die Schaltfläche **OK**.

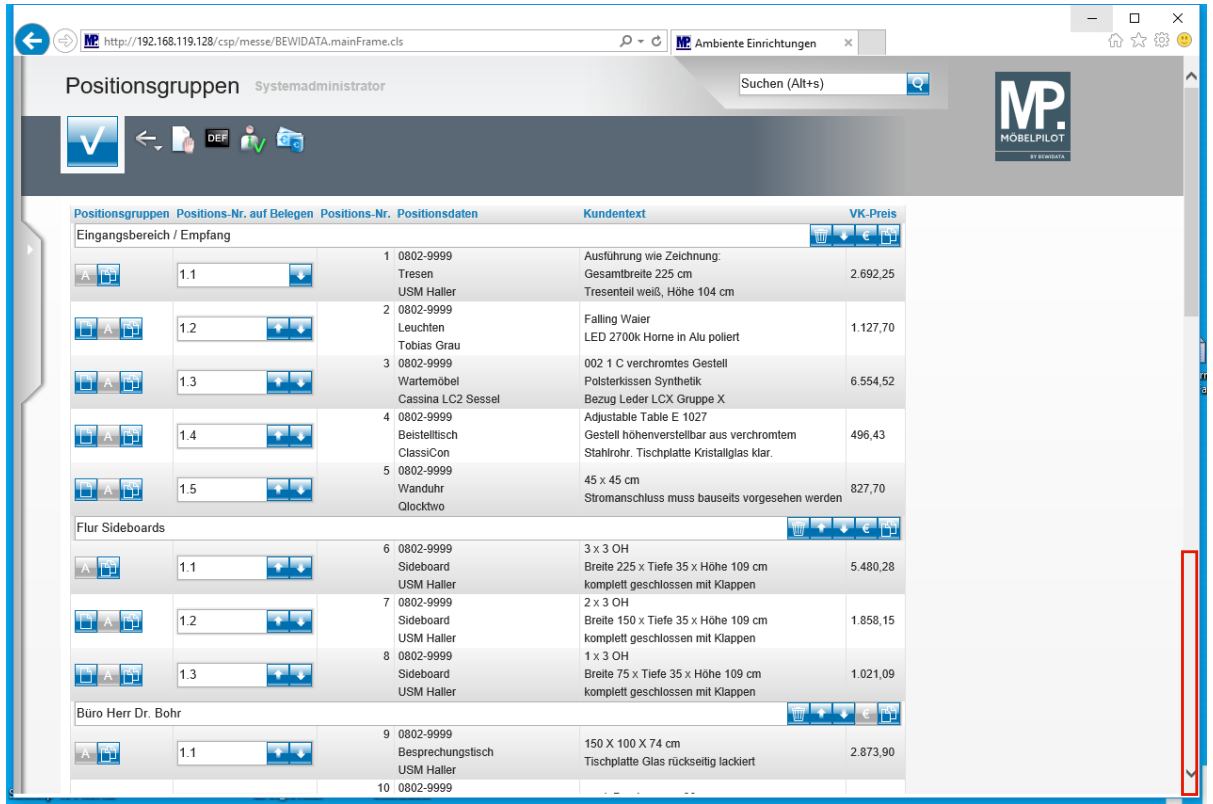

# Klicken Sie auf **die Bildlaufleiste**.

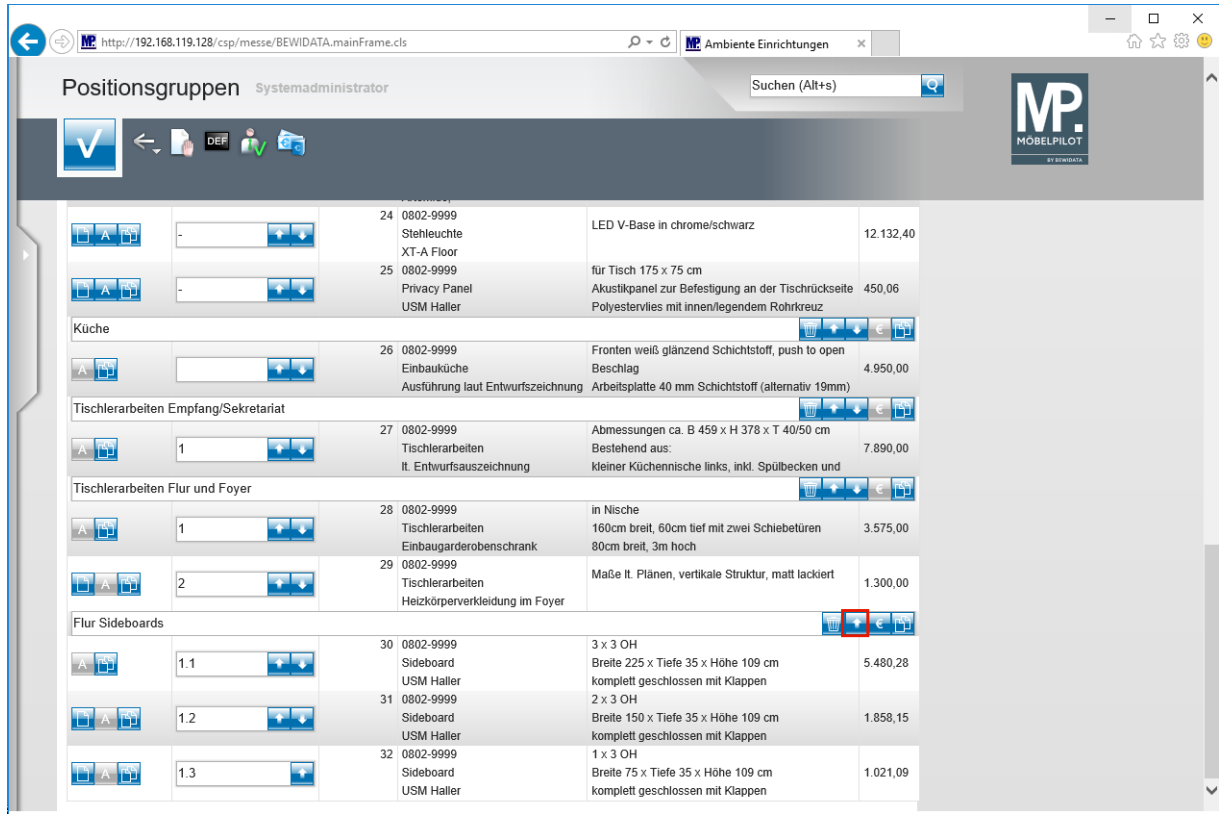

 $\overline{\mathbf{f}}$ Die kopierte Positionsgruppe wurde am Ende der Positionsauflistung neu eingefügt. Von hier können Sie die Gruppe wieder an die gewünschte Stelle verschieben.

Klicken Sie auf die Schaltfläche **Gruppe rauf**.

#### **Angebot in Auftrag übernehmen**

 $\bullet$ 

Um eine Doppelerfassung zu vermeiden, können Angebotspositionen selektiv oder komplett in einen Auftrag übernommen werden.

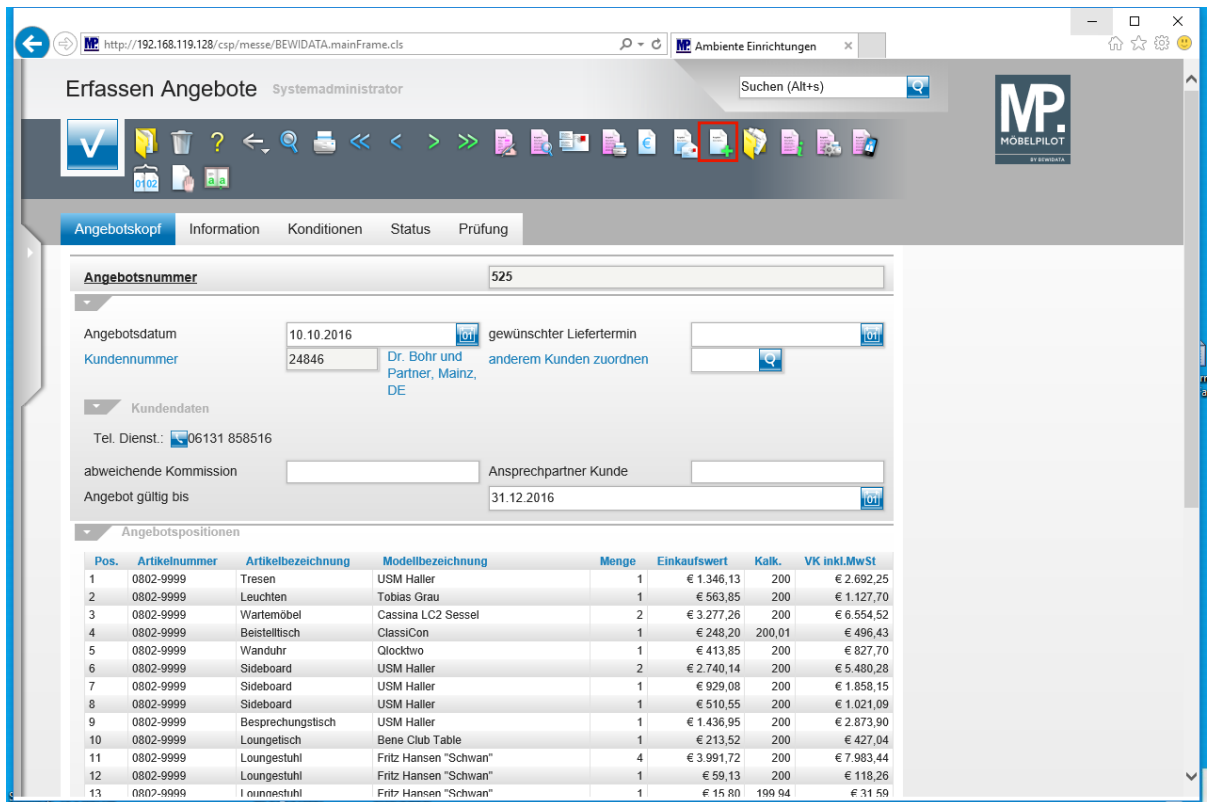

Klicken Sie auf die Schaltfläche **Auftrag anlegen**.

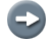

Zur Übernahme aller Angebotspositionen gehen Sie wie beschrieben vor.

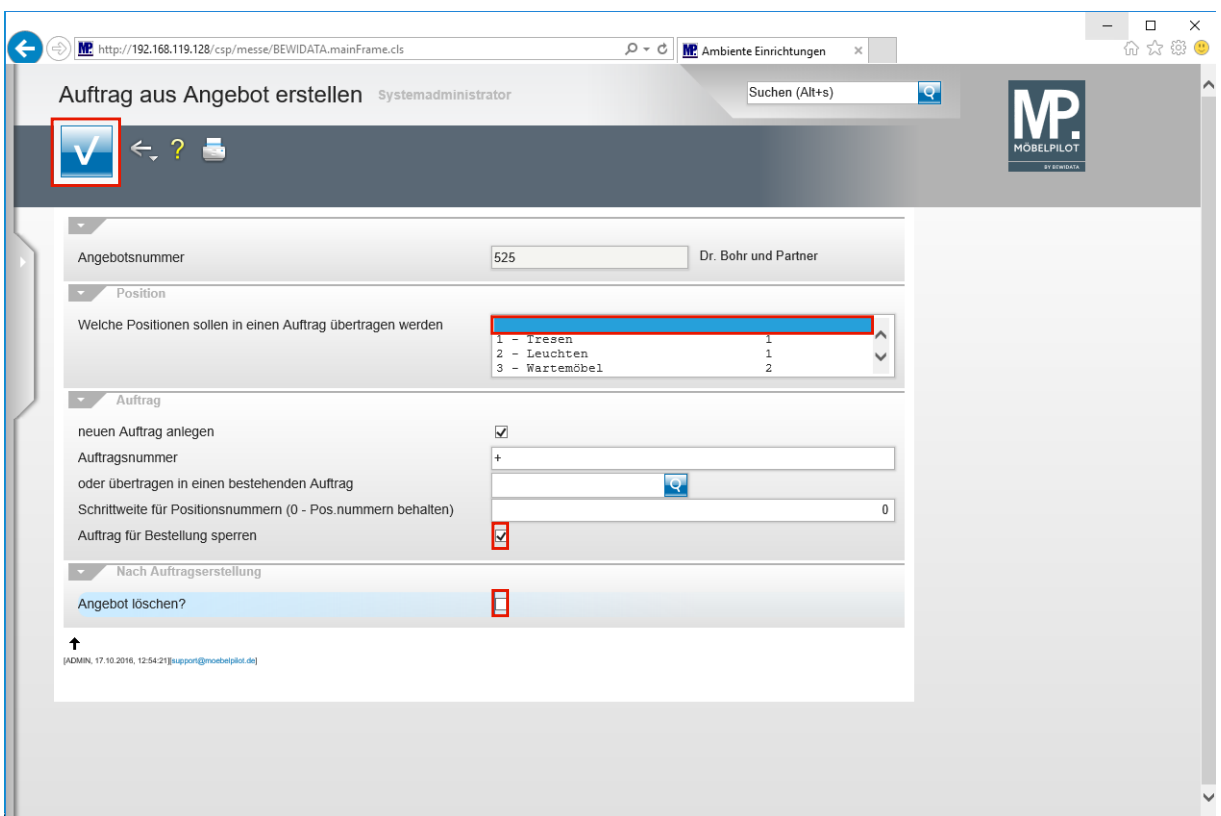

Führen Sie einen Doppelklick auf den Listeneintrag **Welche Positionen sollen in einen Auftrag übertragen werden** aus.

Wollen Sie nur einzelne Angebotspositionen übernehmen, so klicken Sie diese bitte mit gedrückter **Strg.** Taste an. Wurden im Angebot Positionsgruppen definiert, so werden diese bei der Übernahme auch berücksichtigt.

 $\overline{\mathbf{r}}$ 

 $\bigodot$ 

Je nach Betriebsorganisation sind nun einzelne Abfragen im Dialog mit dem System zu beantworten, s. nachfolgende Beispiele.

Klicken Sie auf das Kontrollkästchen **Auftrag für Bestellung sperren**.

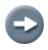

Wollen Sie das Angebot trotz Übertragung beibehalten, dann deaktivieren Sie das Kontrollkästchen.

Klicken Sie auf das Kontrollkästchen **Angebot löschen**.

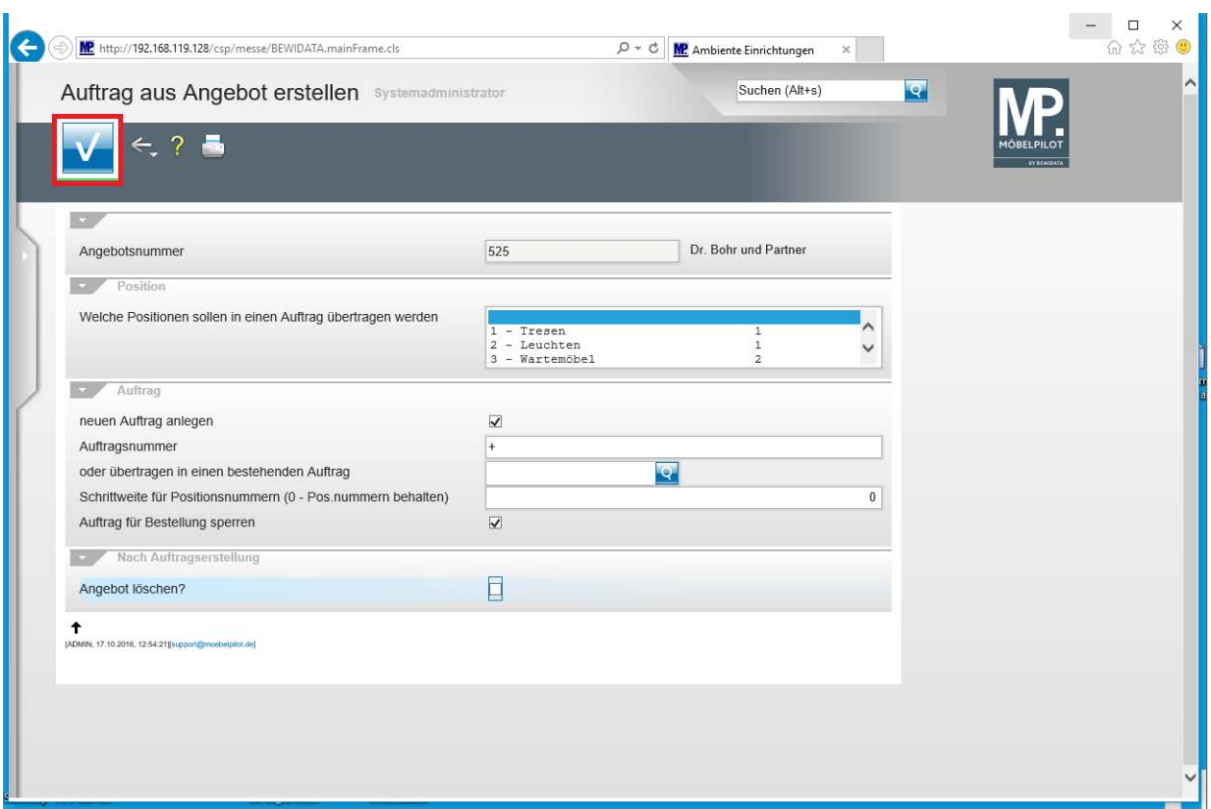

Klicken Sie auf die Schaltfläche **Speichern (F12 oder Strg+S)**.

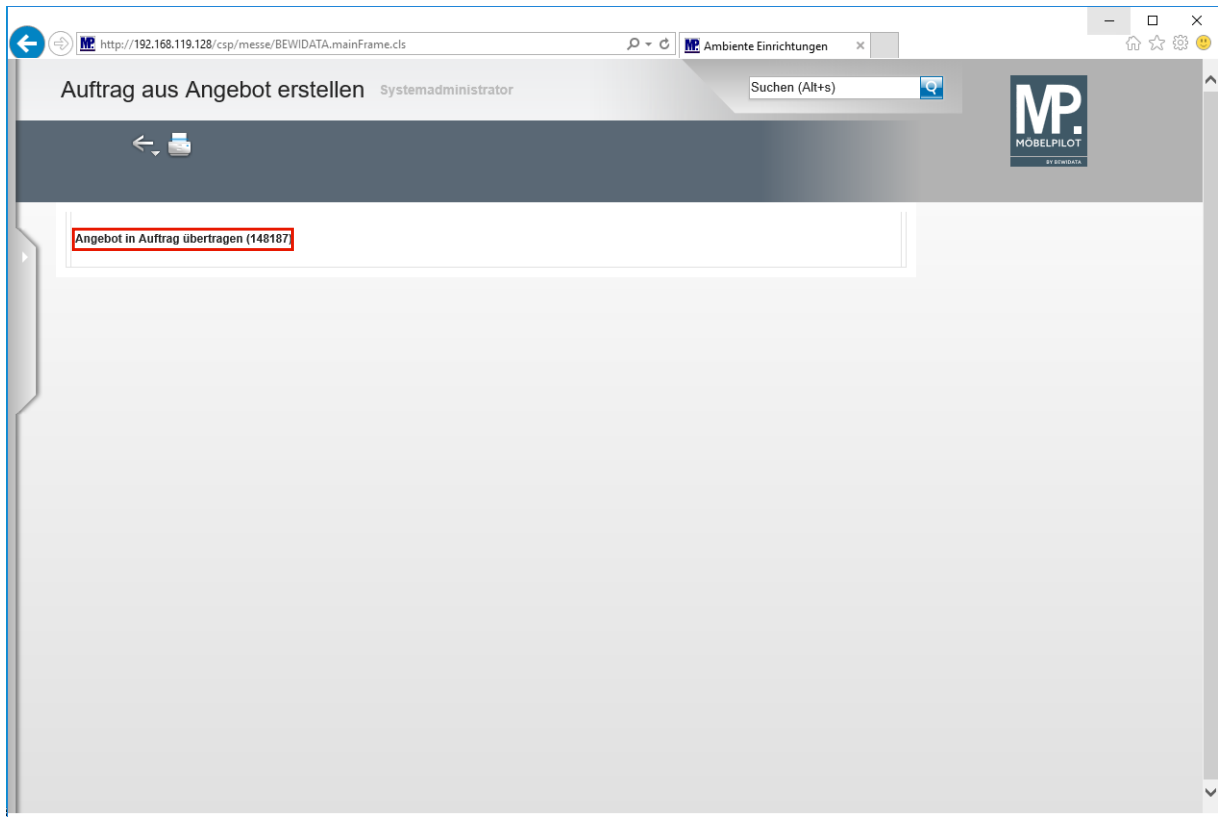

Klicken Sie auf den Hyperlink **Angebot in Auftrag übertragen (148187)**.

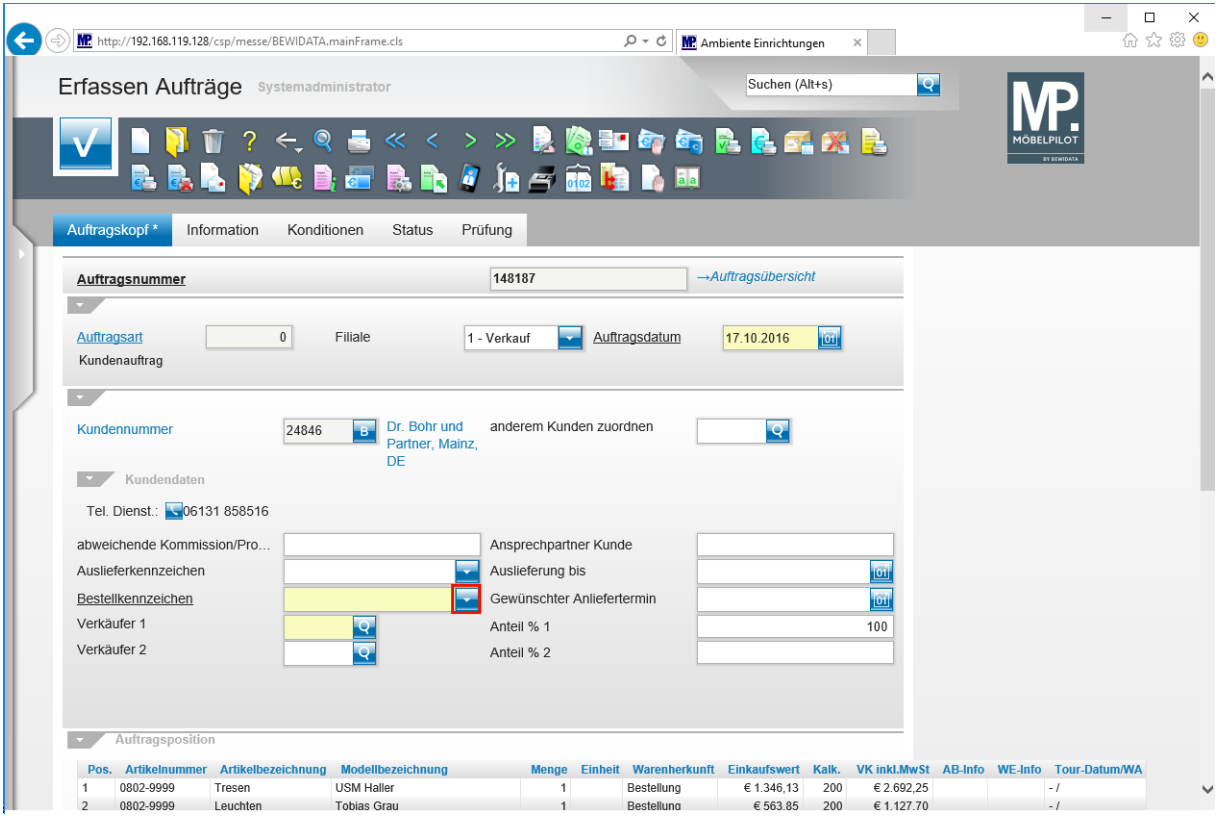

 $\bullet$ 

Ergänzen Sie den angelegten Auftrag mit allen weiteren Informationen.

# **Beispiel eines Angebots**

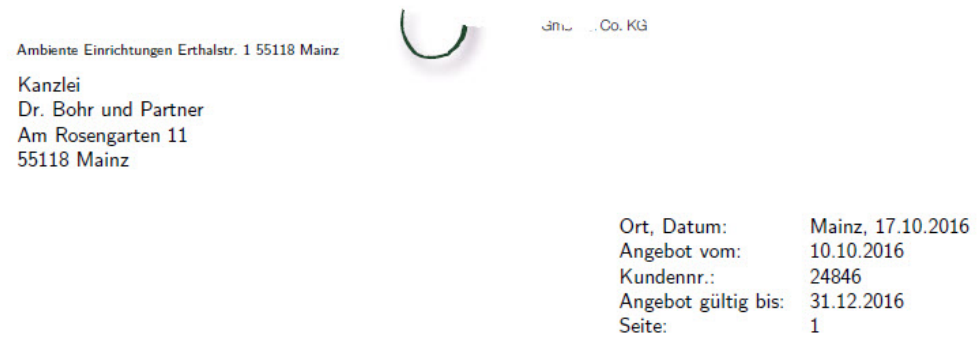

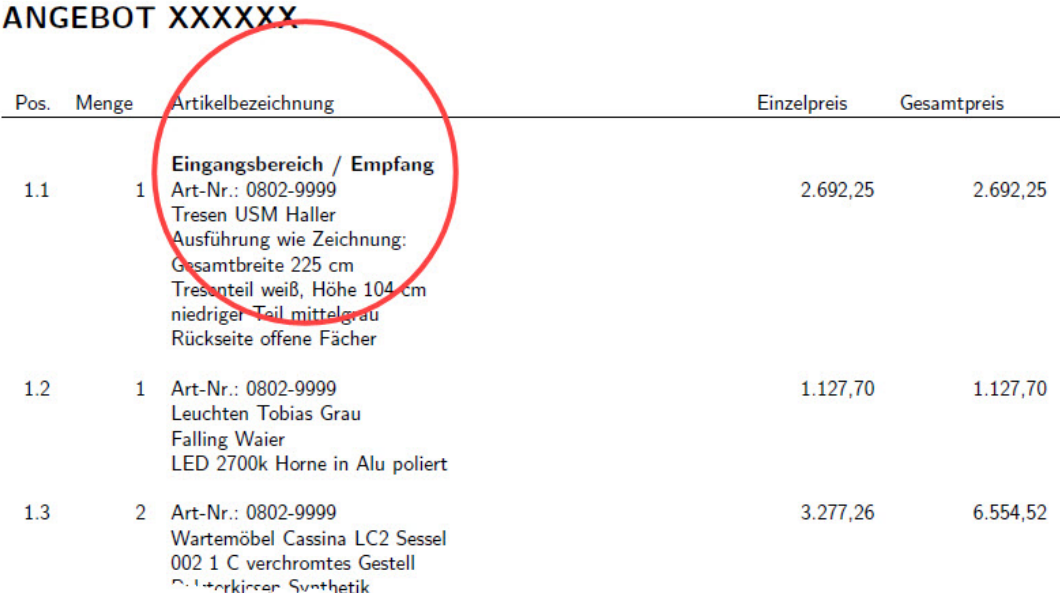

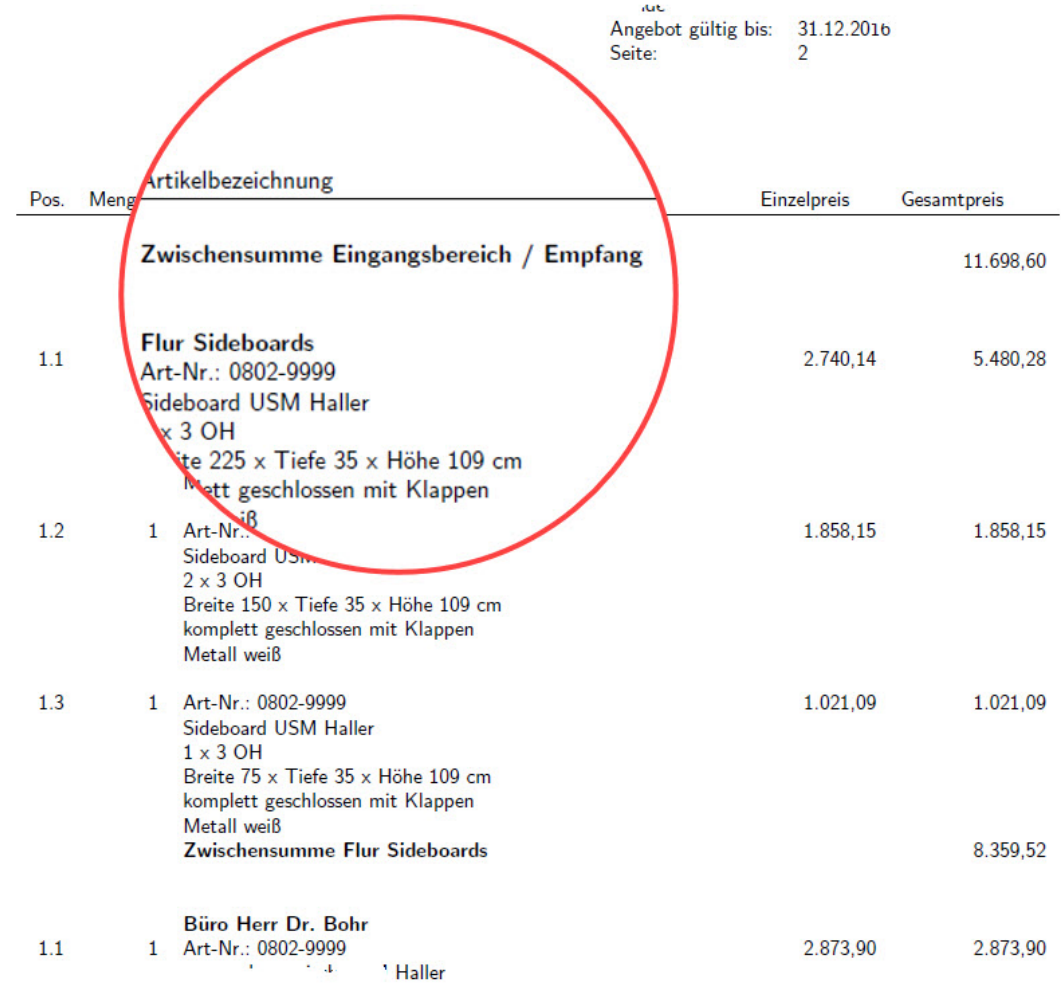

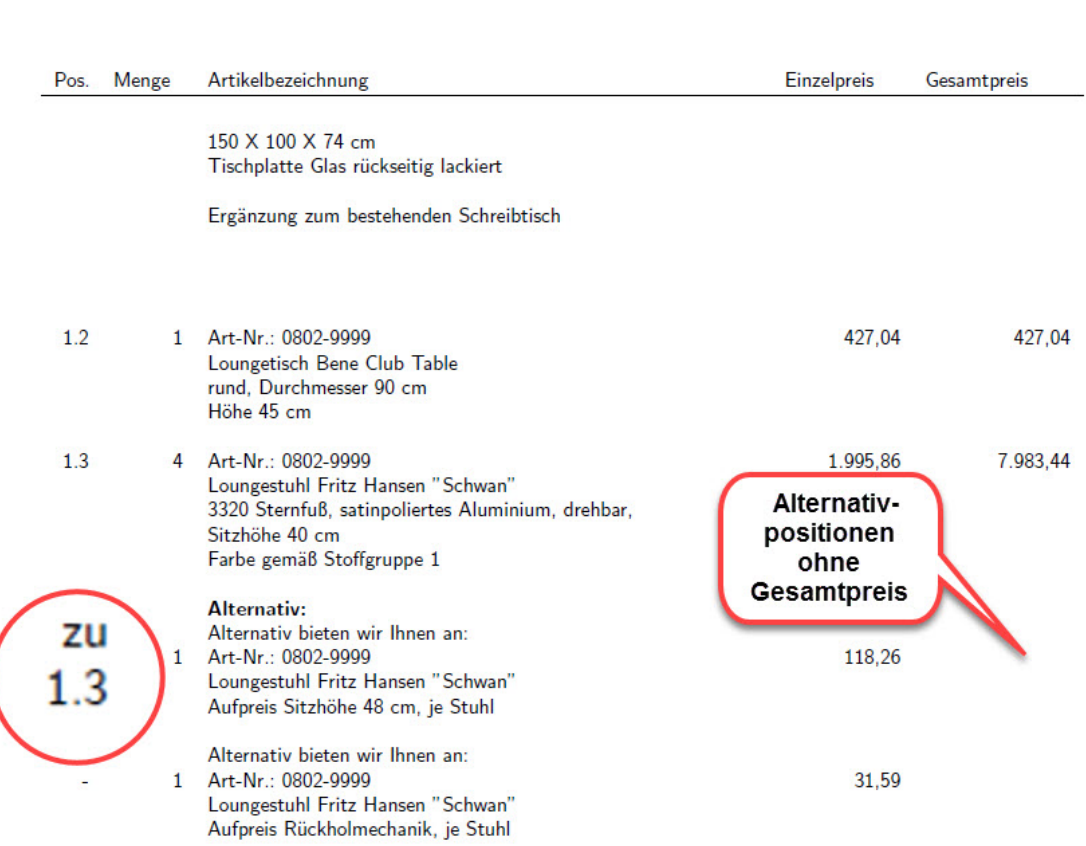

Aundennr.: 24840<br>Angebot gültig bis: 31.12.2016<br>Seite: 3

# **Programmoptimierung: Erfassen Lieferantenavis**

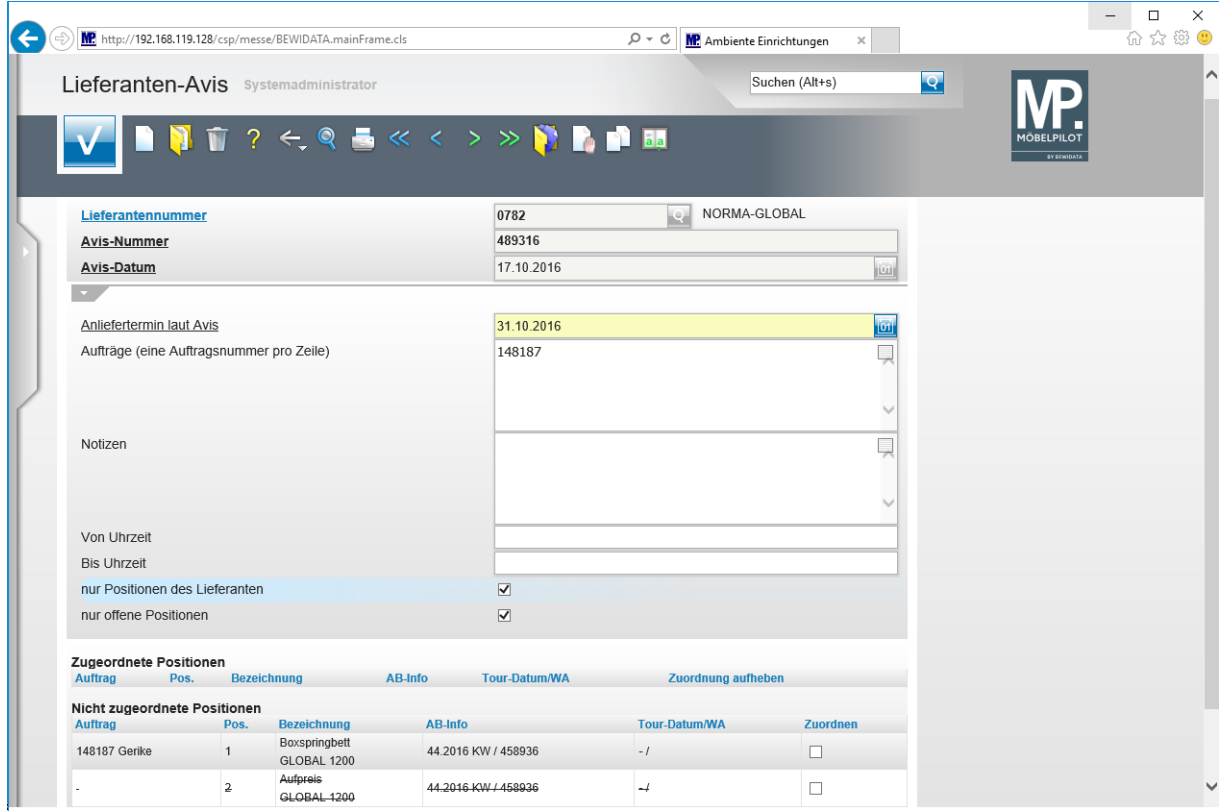

Im Formular *Lieferanten-Avis* werden stornierte Positionen jetzt durchgestrichen und so eindeutiger abgebildet.

#### **Programmoptimierung: Statistischer Verkaufspreis**

Die Funktion "*Statistischer Verkaufspreis"* konnte bisher nur einzeln in der jeweiligen Position aktiviert werden. Außerdem wurde vielfach übersehen, dass nachträglich gewährte Nachlässe keinen Einfluss auf den bereits hinterlegten *Statistischen Verkaufspreis* genommen haben. Das aktuelle Programm-Release 6.2 bietet Ihnen hierfür nun Lösungen an.

#### **bisherige Methode**

 $\bigodot$ 

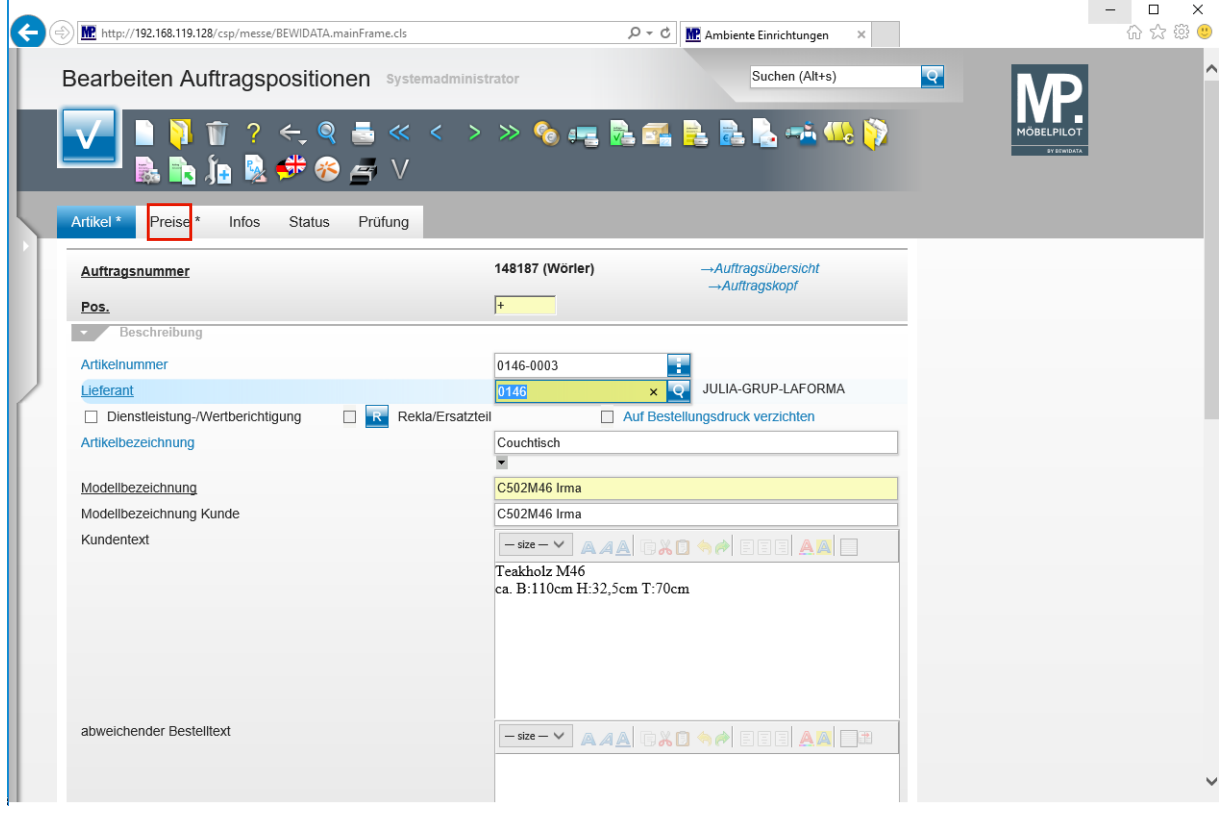

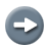

Erfassen Sie die Auftragsposition wie gewohnt.

Klicken Sie auf den Hyperlink **Preise**.

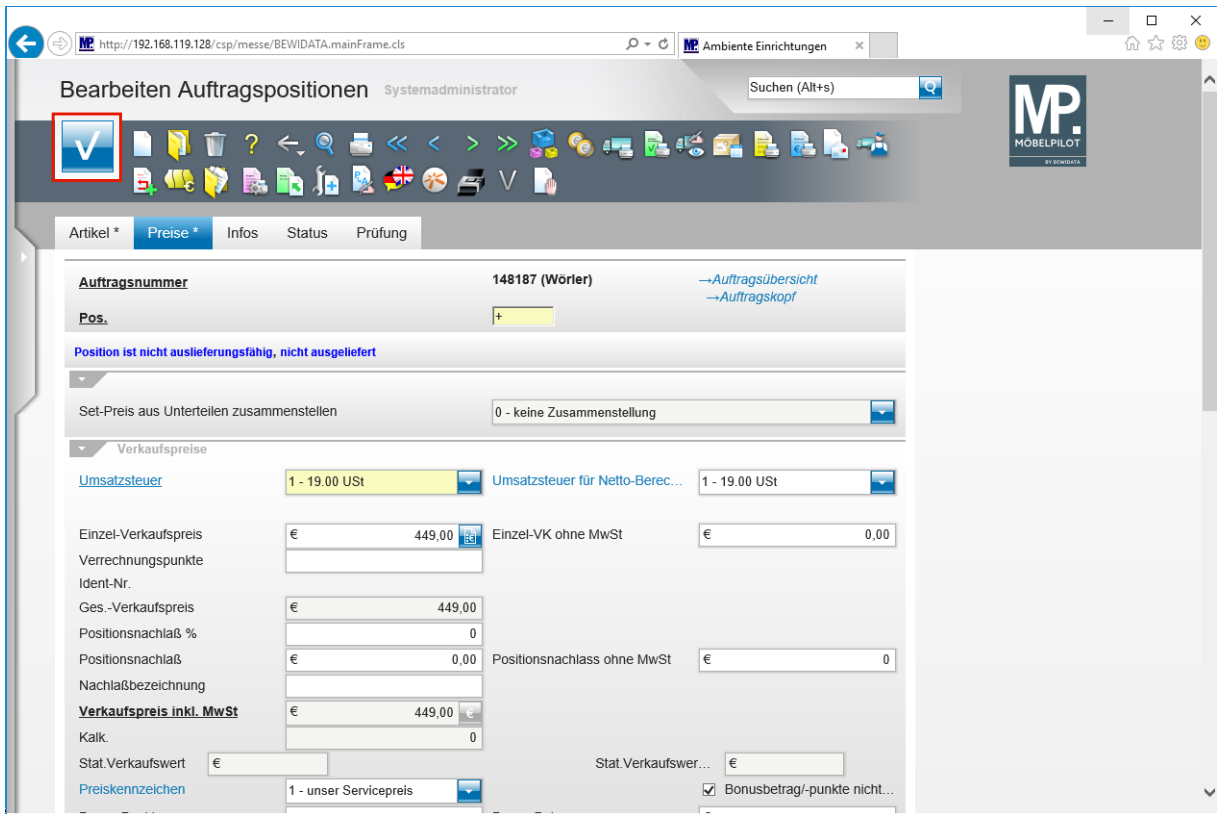

Pflegen Sie den Verkaufspreis ein.

Klicken Sie auf die Schaltfläche **Speichern (F12 oder Strg+S)**.

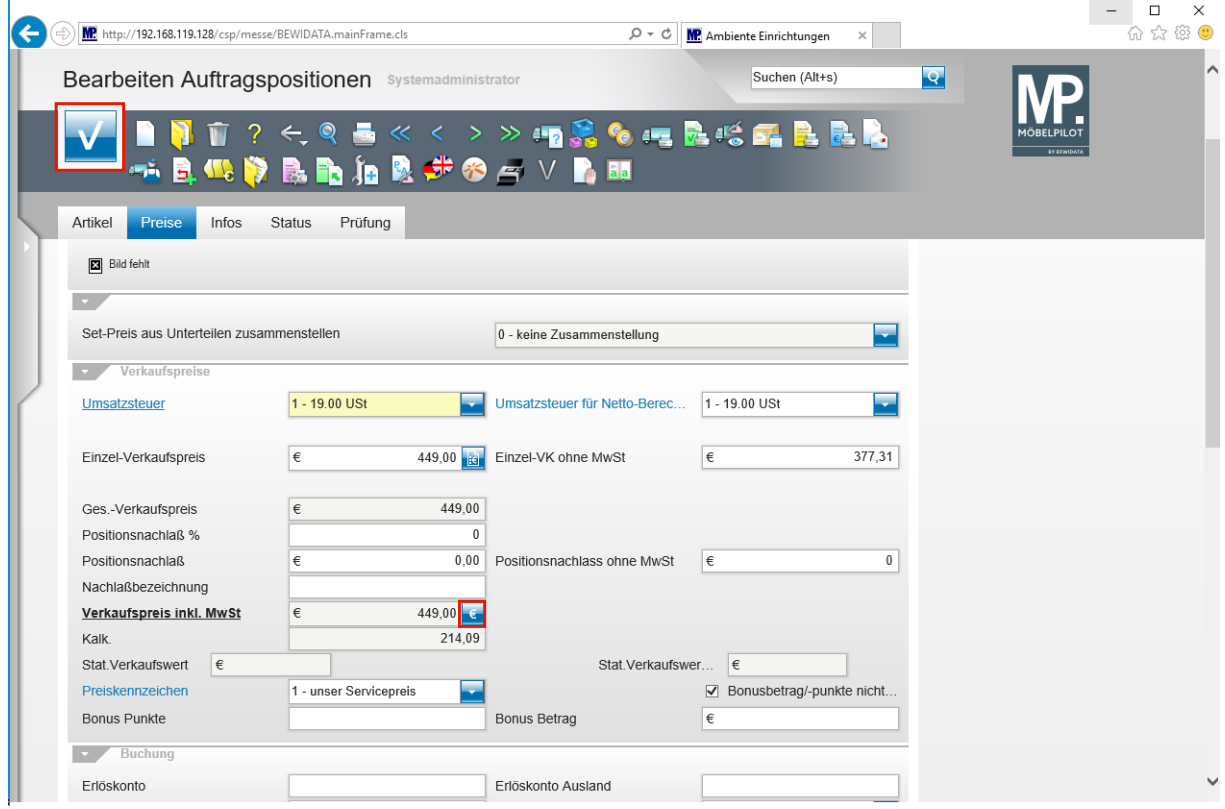

Klicken Sie auf die Schaltfläche **stat. Verkaufswert setzen**.

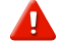

 $\bigodot$ 

Die Funktion und das Informationsfeld *Stat. Verkaufspreis* werden nur dann eingeblendet, wenn dies in den *allgemeinen Ablaufparametern* definiert wurde!!

#### Klicken Sie auf die Schaltfläche **Speichern (F12 oder Strg+S)**.

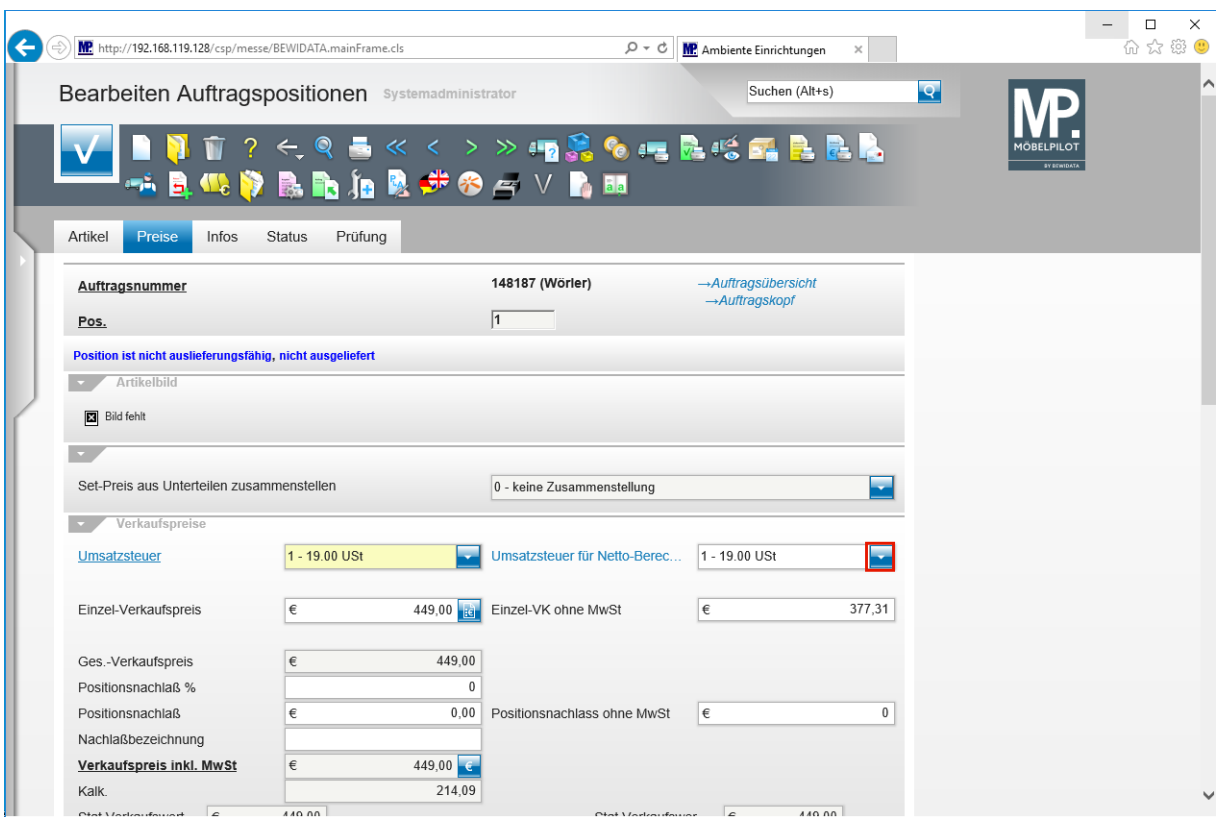

Nachdem der *Statistische Verkaufspreis* gesetzt wurde, können die gewünschten Änderungen vorgenommen werden. In der Praxis werden jetzt in der Regel die Steuerkennzeichen, der Einzelverkaufspreis oder ggf. die Nachlassfelder angesprochen. Nachfolgend ein Beispiel.

Klicken Sie auf die Schaltfläche **Öffnen**.

 $\bigodot$ 

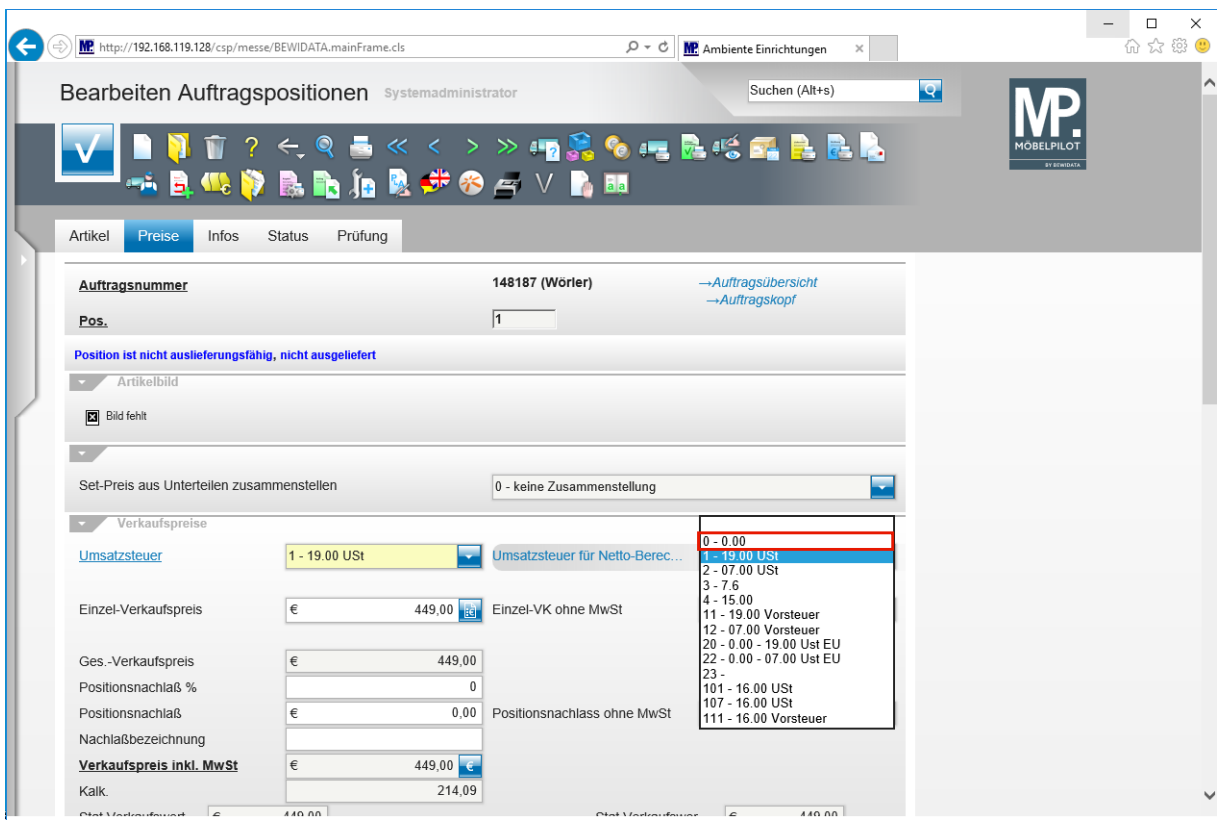

Klicken Sie auf den Listeneintrag **0 - 0.00**.

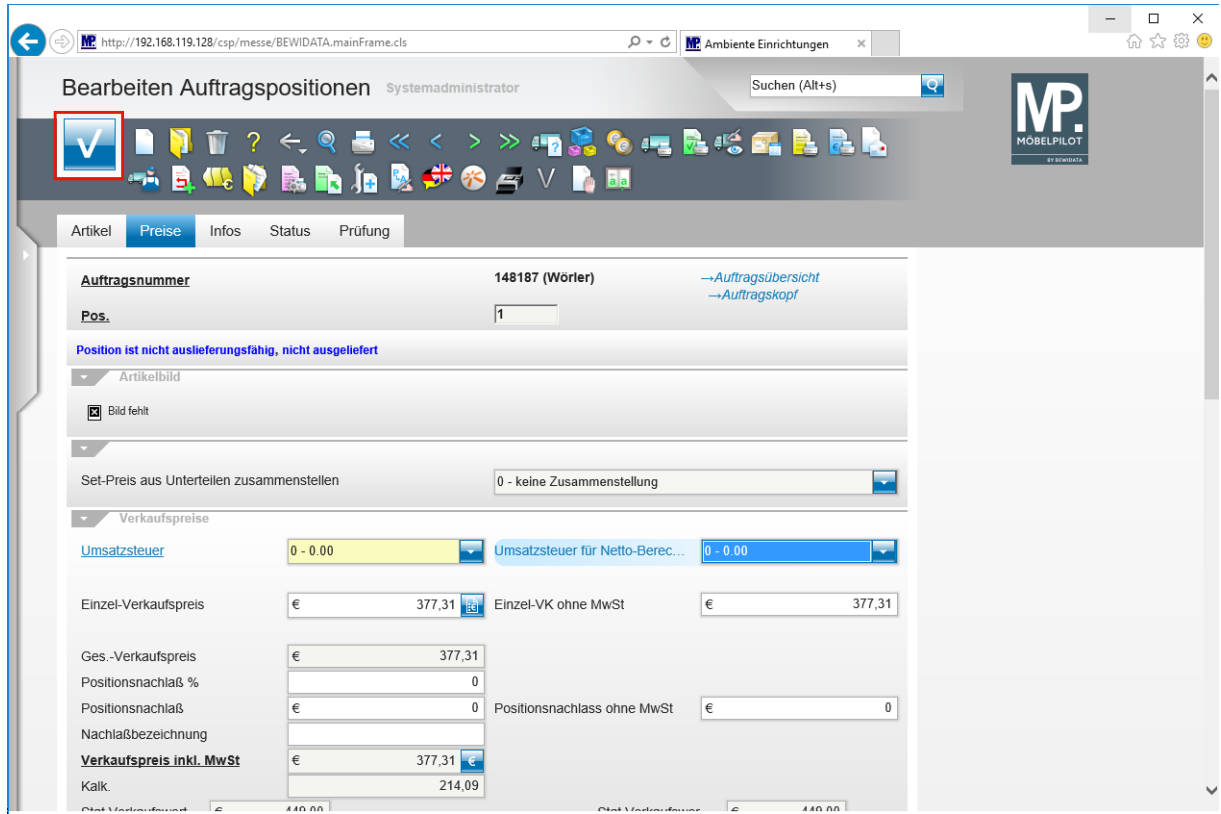

Klicken Sie auf die Schaltfläche **Speichern (F12 oder Strg+S)**.

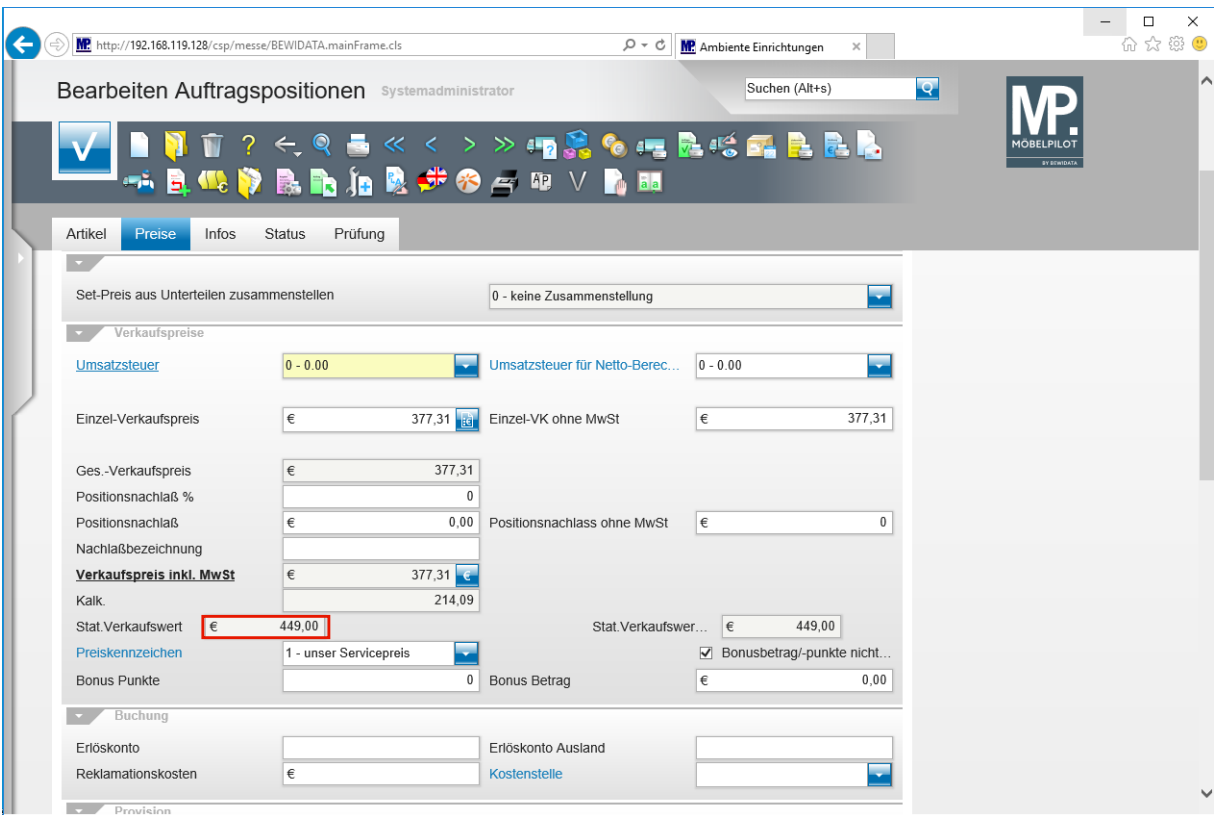

Die Änderung des Steuerkennzeichen hat keinen Einfluss auf den *Statistischen Verkaufspreis* genommen.

# **neue (alternative) Methode**

 $\Rightarrow$ 

 $\bullet$ 

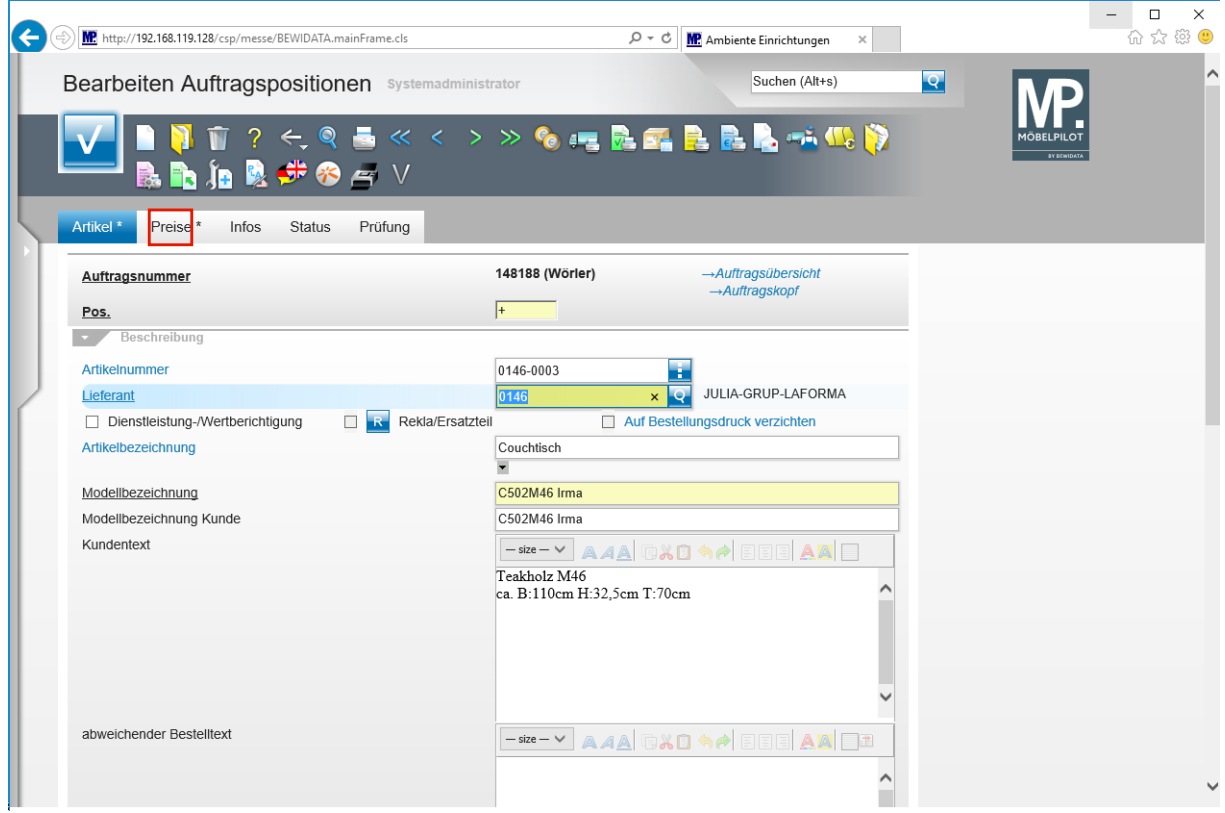

Erfassen Sie die Auftragsposition wie gewohnt

Seite 59

# Klicken Sie auf den Hyperlink **Preise**.

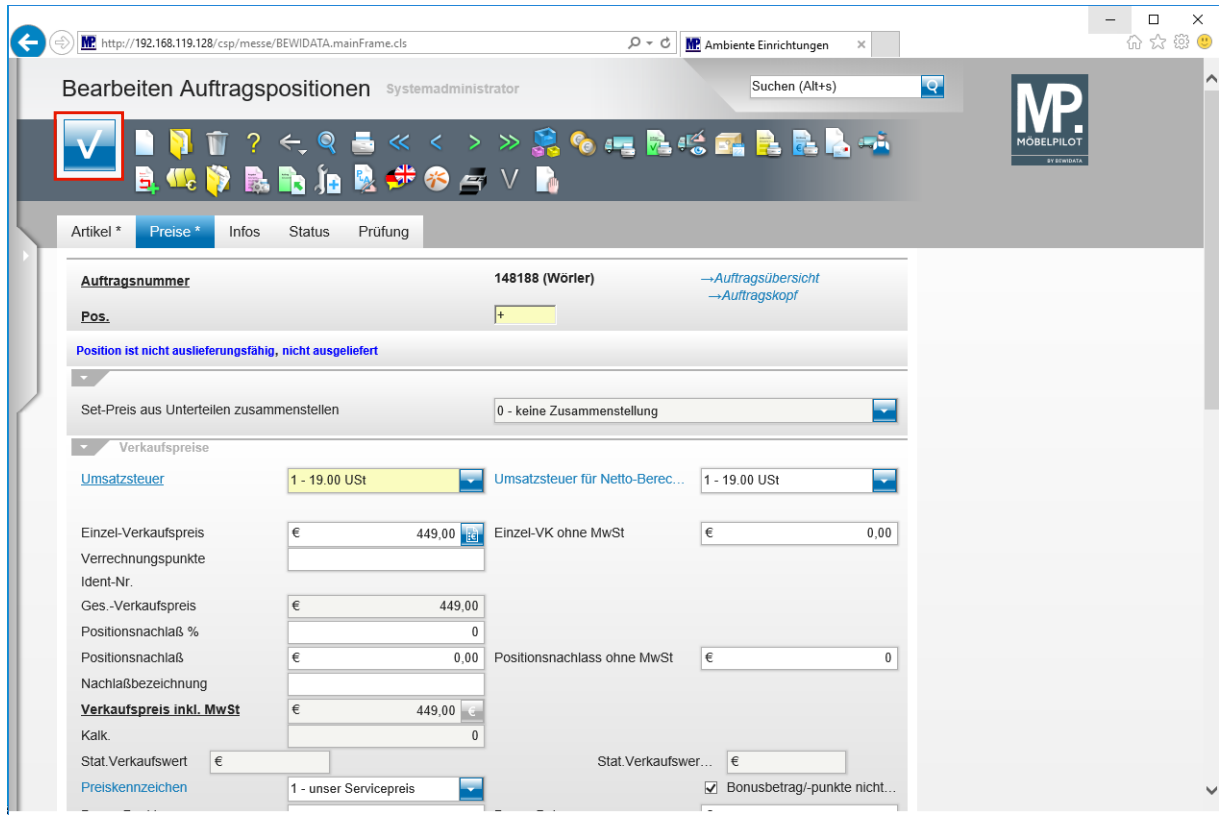

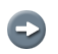

Pflegen Sie den Verkaufspreis ein.

Klicken Sie auf die Schaltfläche **Speichern (F12 oder Strg+S)**.

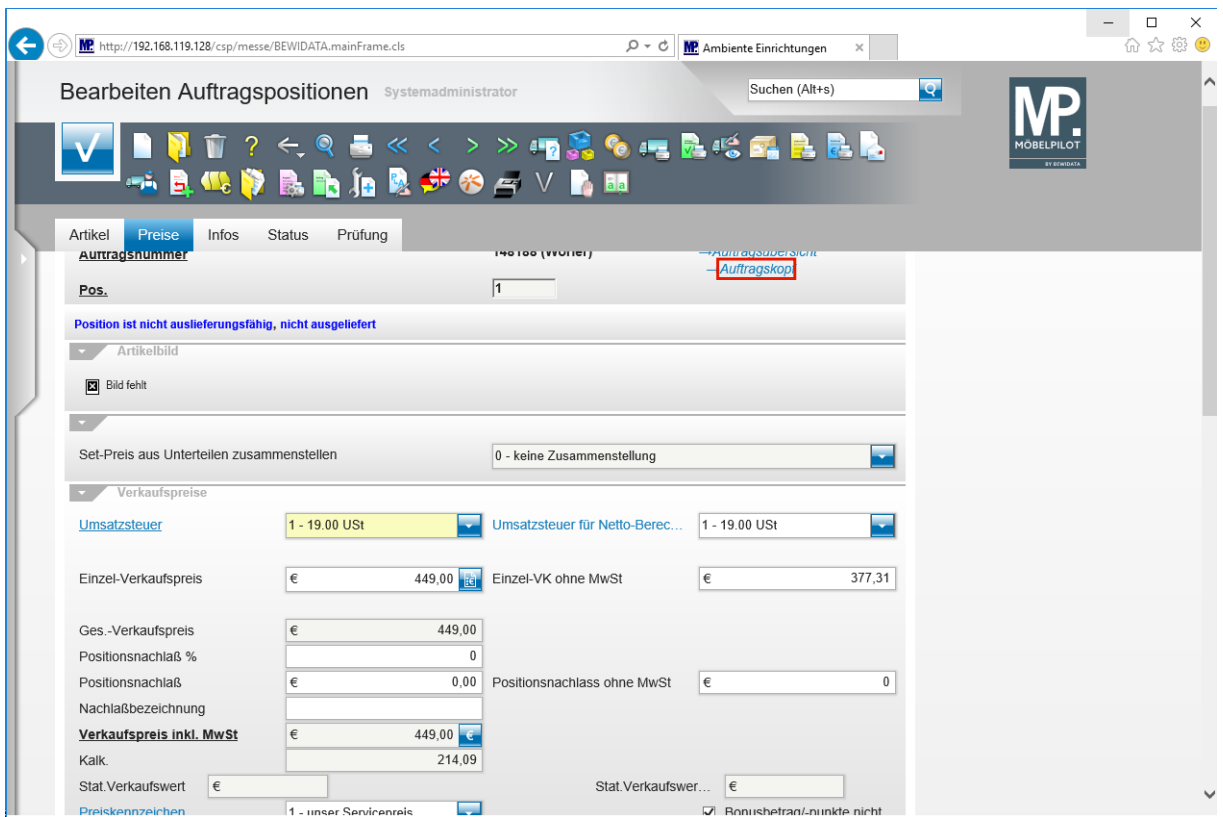

 $\bullet$ 

Erfassen Sie ggf. weitere Auftragspositionen und folgen Sie am Ende der Erfassung der Dokumentation.

Klicken Sie auf den Hyperlink **Auftragskopf**.

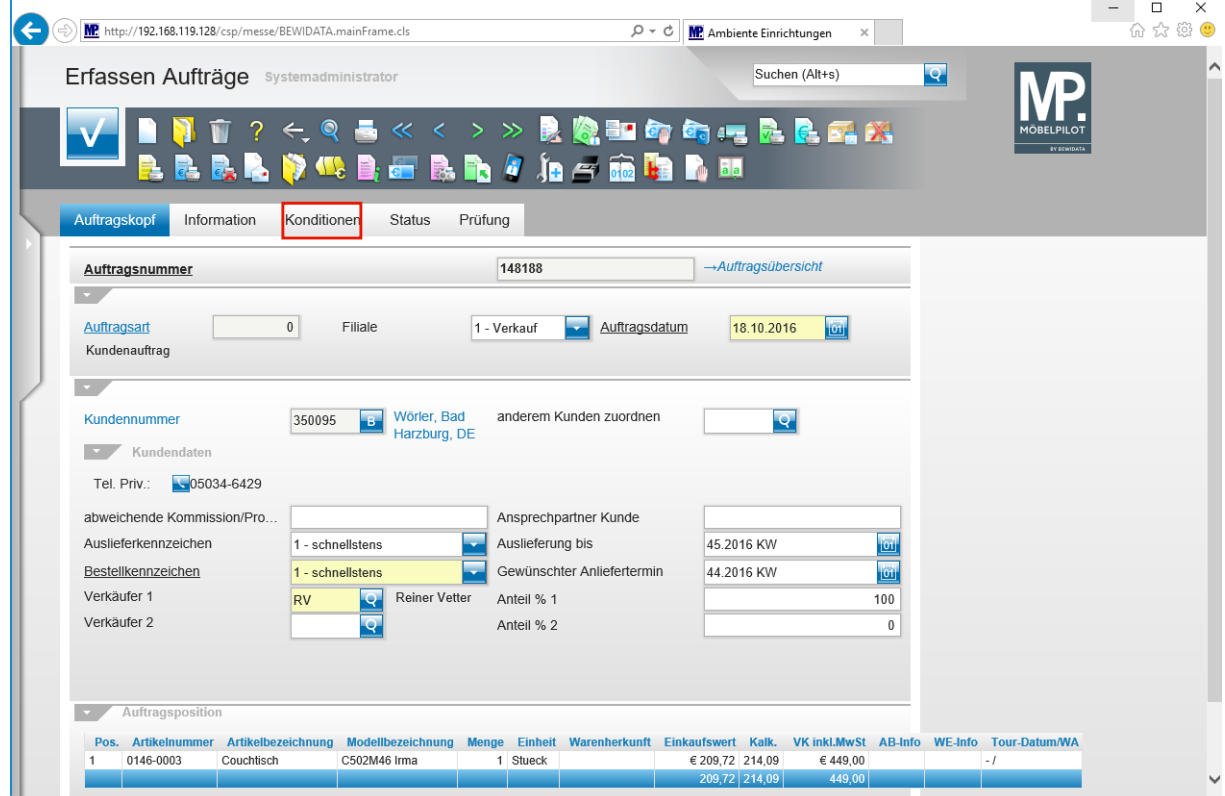

Klicken Sie auf den Hyperlink **Konditionen**.

Seite 61

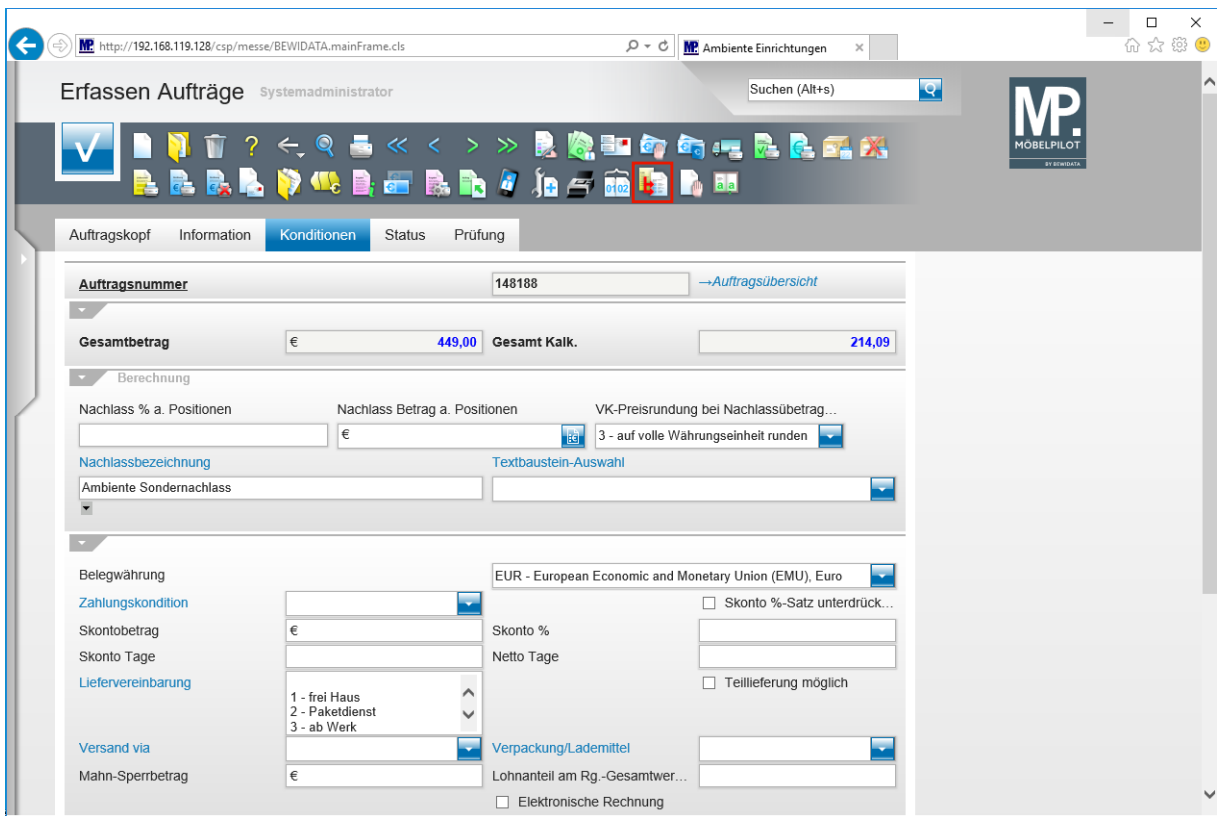

Klicken Sie auf den Hyperlink **Auftragsdaten in Positionen übertragen ()**.

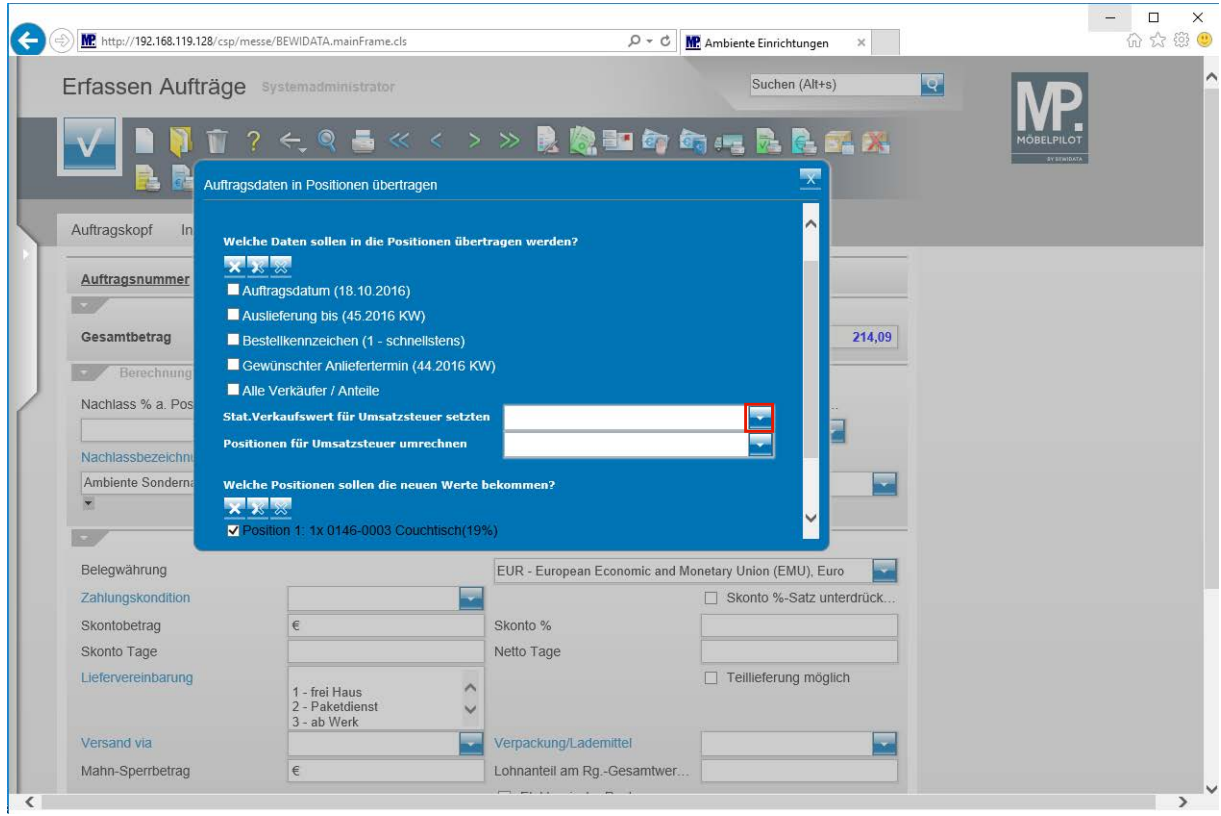

Klicken Sie auf die Schaltfläche **Öffnen**.

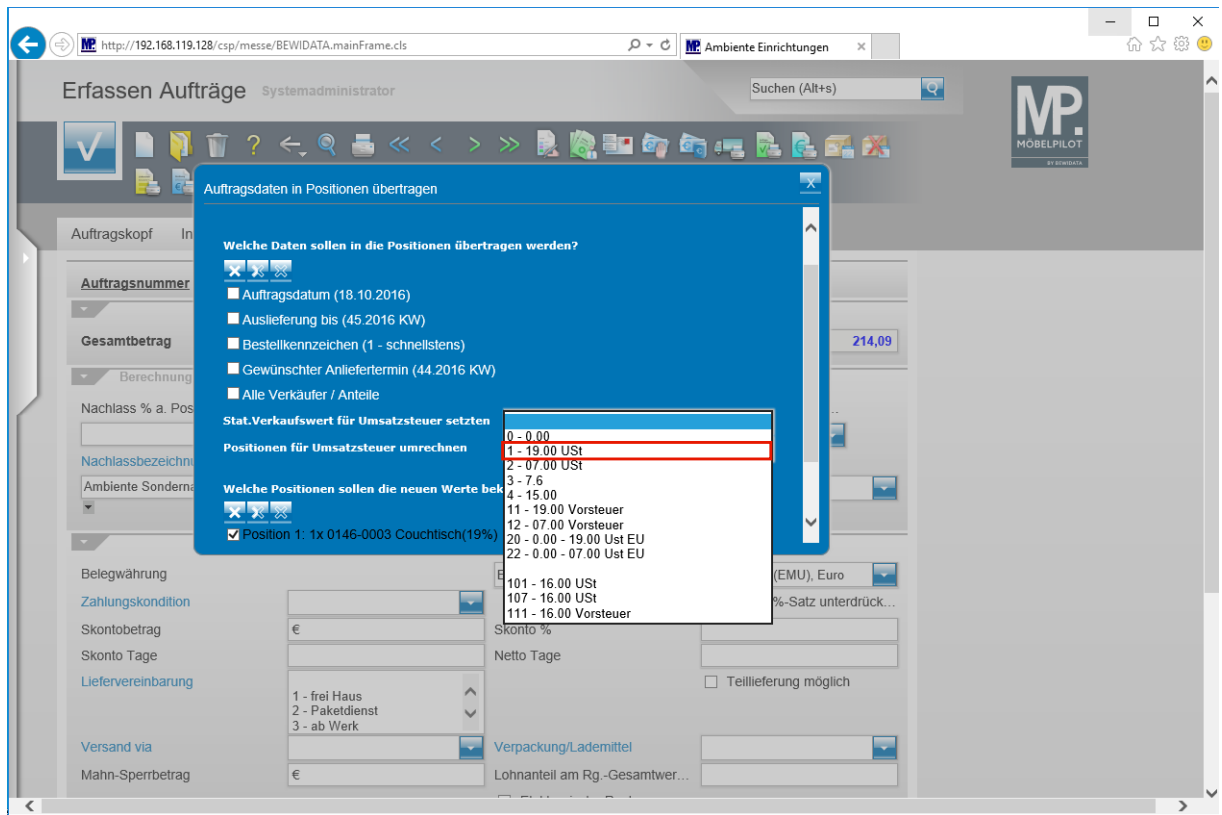

Klicken Sie auf den Listeneintrag **1 - 19.00 USt**.

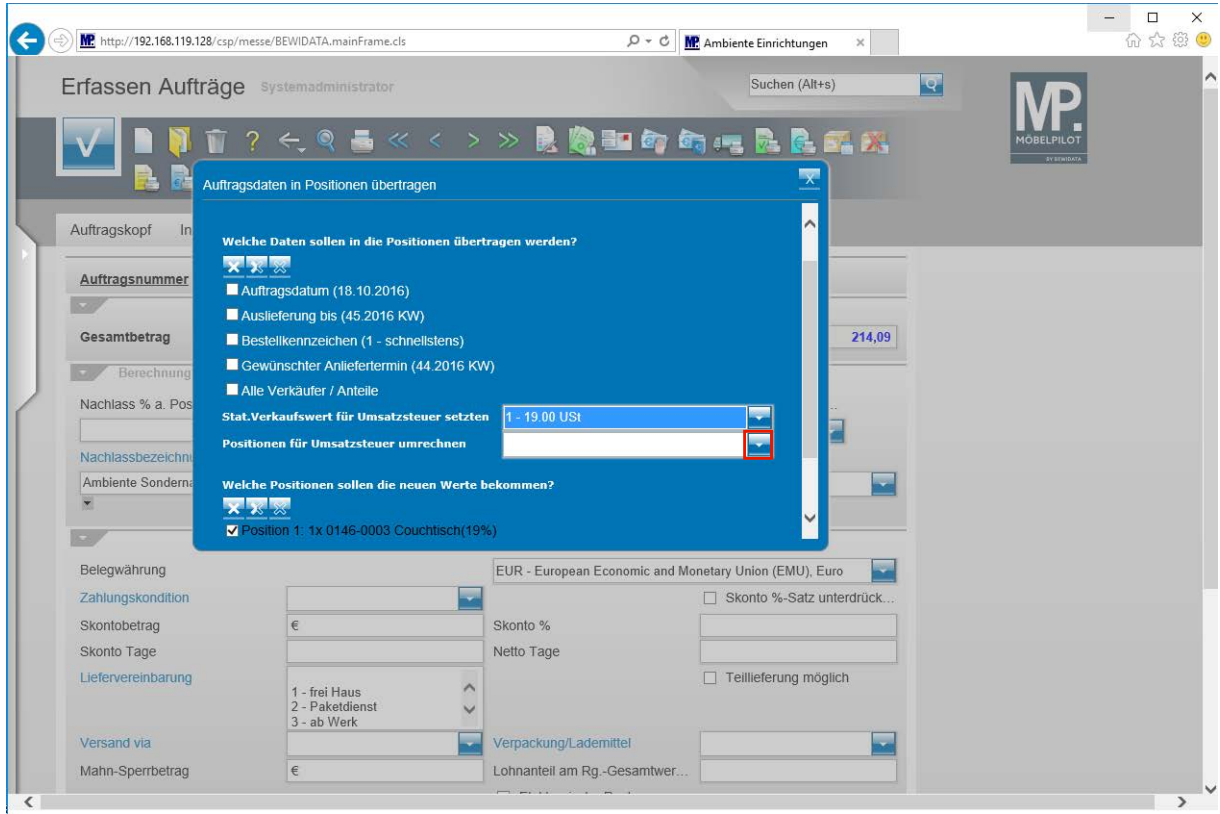

Klicken Sie auf die Schaltfläche **Öffnen**.

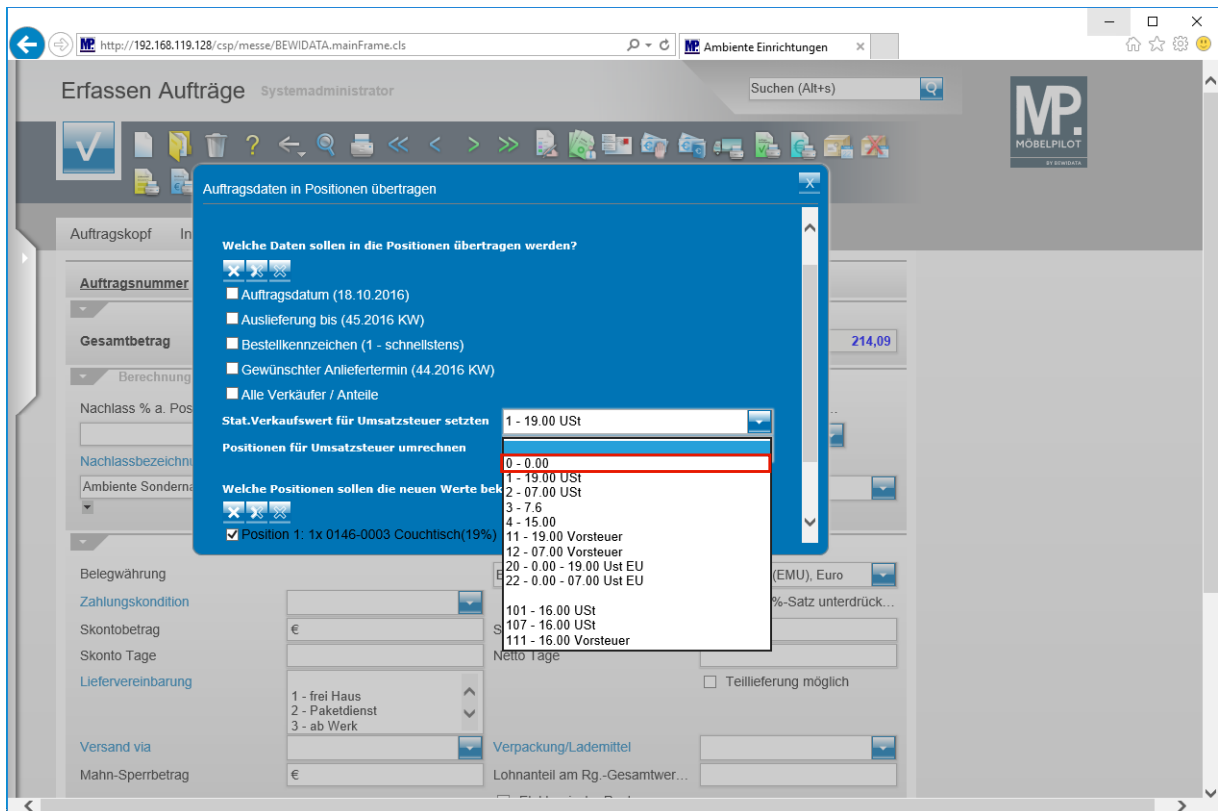

Klicken Sie auf den Listeneintrag **0 - 0.00**.

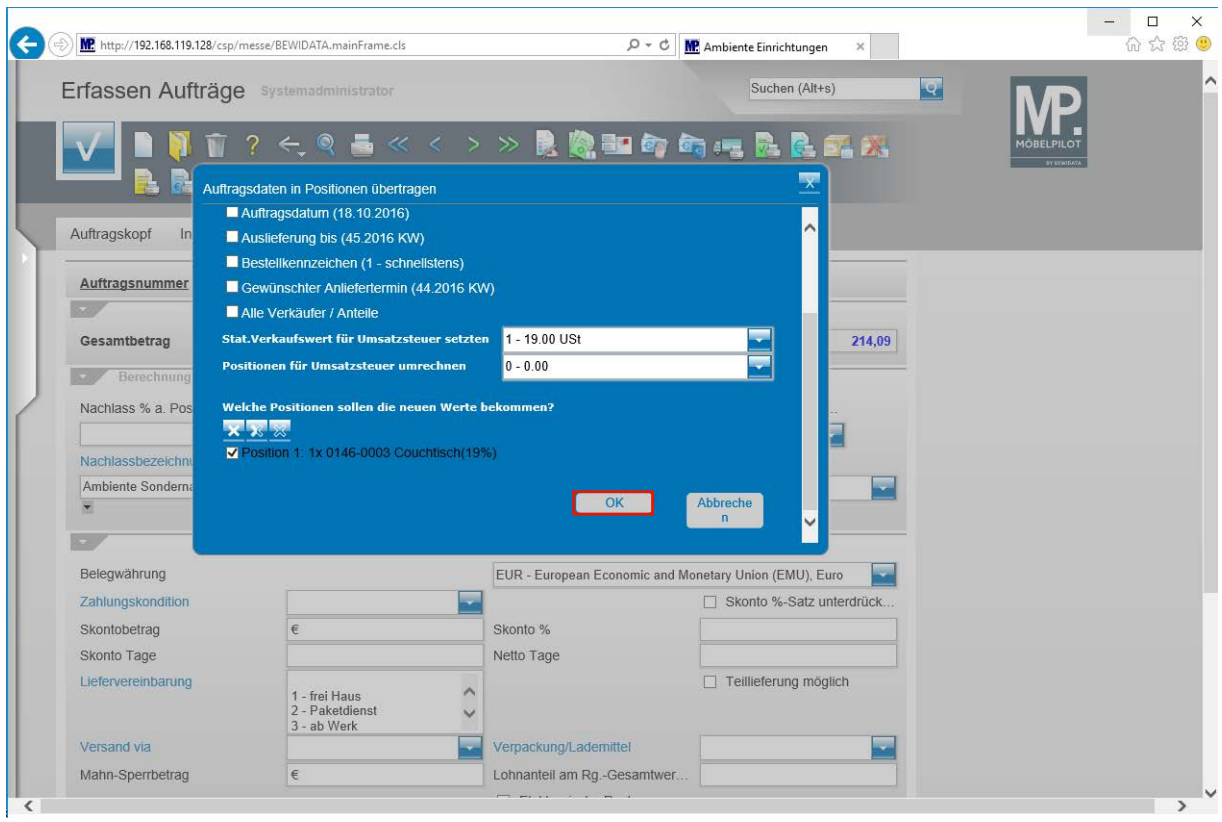

Beantworten Sie bitte die Frage "*Welche Positionen sollen die neuen Werte bekommen?"* durch aktivieren oder deaktivieren der Kontrollkästchen.

Klicken Sie auf die Schaltfläche **OK**.

 $\blacktriangle$ 

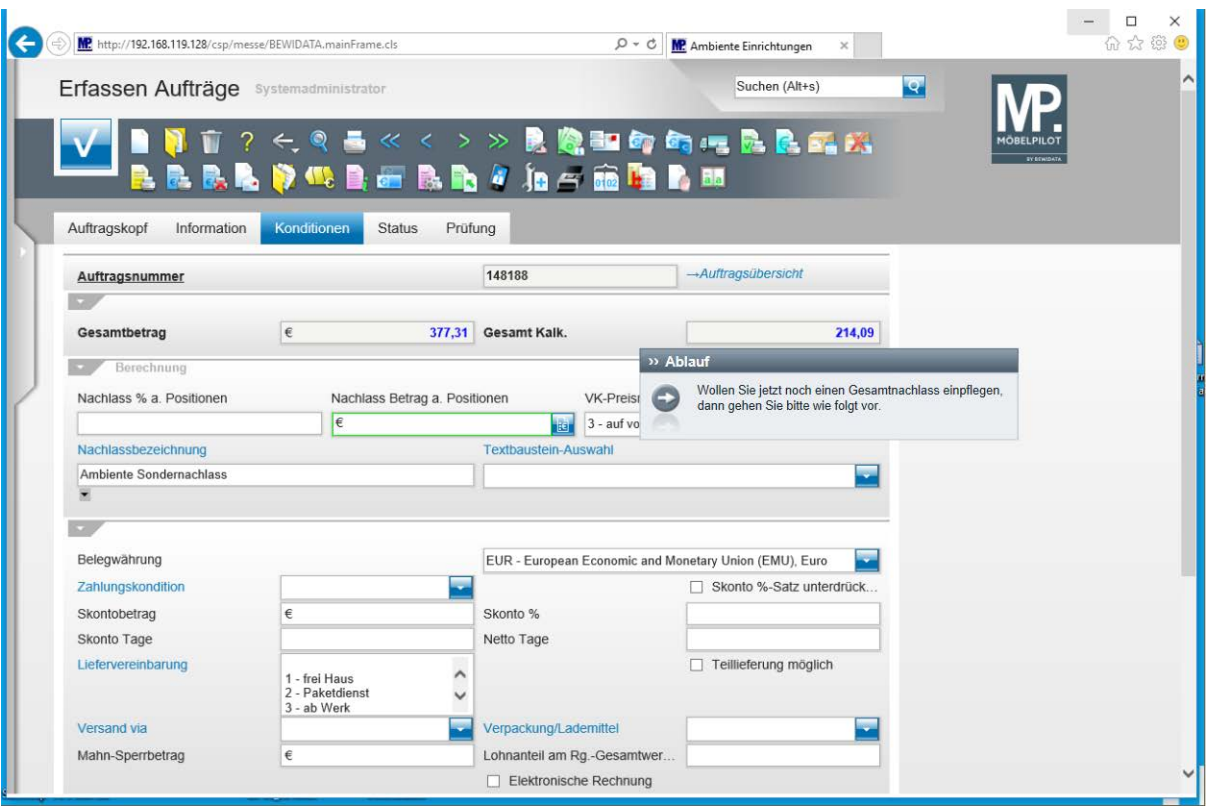

 $\bigodot$ 

Wollen Sie jetzt noch einen Gesamtnachlass einpflegen, dann gehen Sie bitte wie folgt vor.

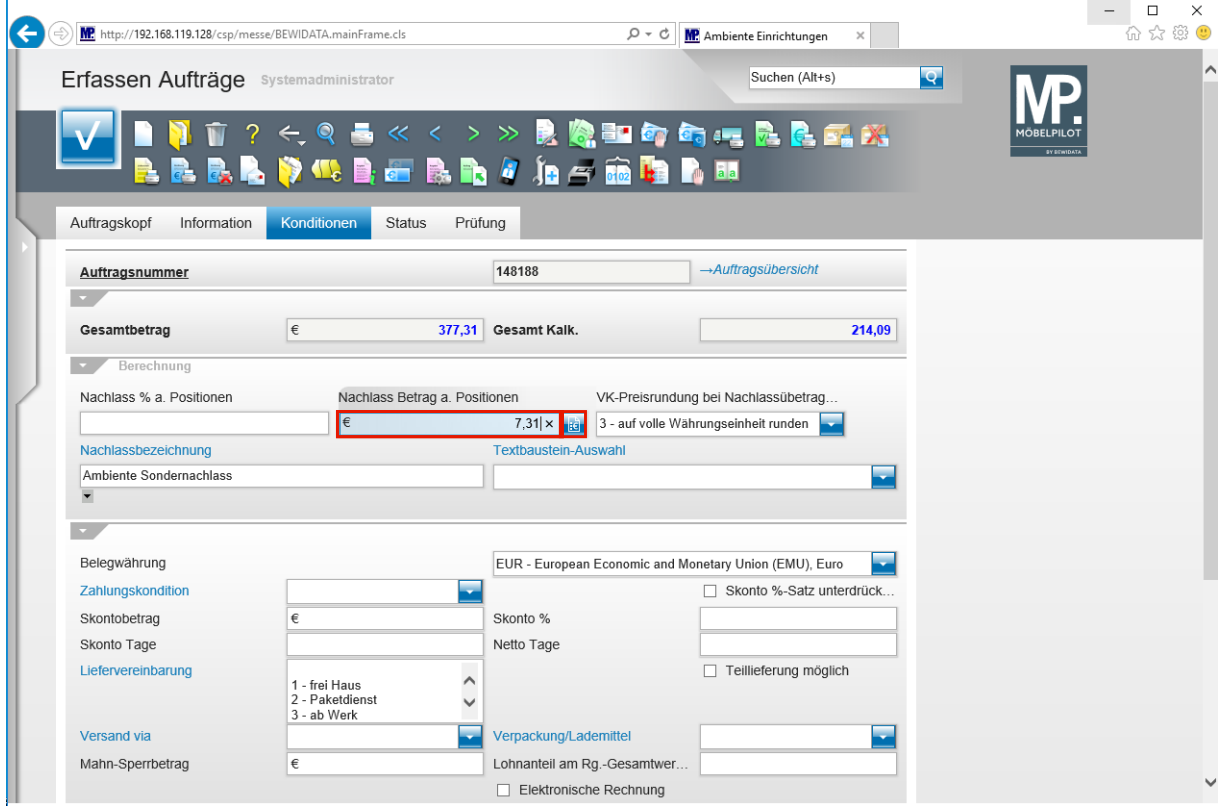

Geben Sie **7,31** im Feld **Nachlass Betrag a. Positionen** ein.

Klicken Sie auf die Schaltfläche **Nachlass und Bezeichnung in Positionen übertragen**.

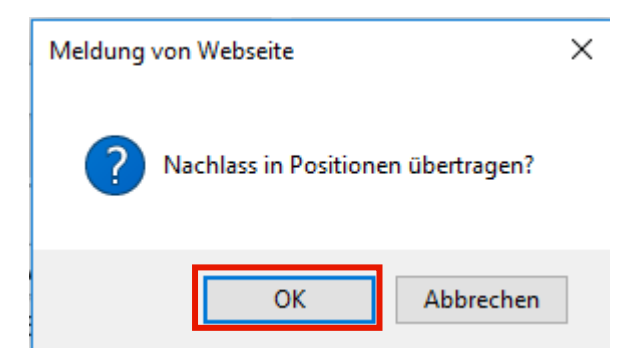

Klicken Sie auf die Schaltfläche **OK**.

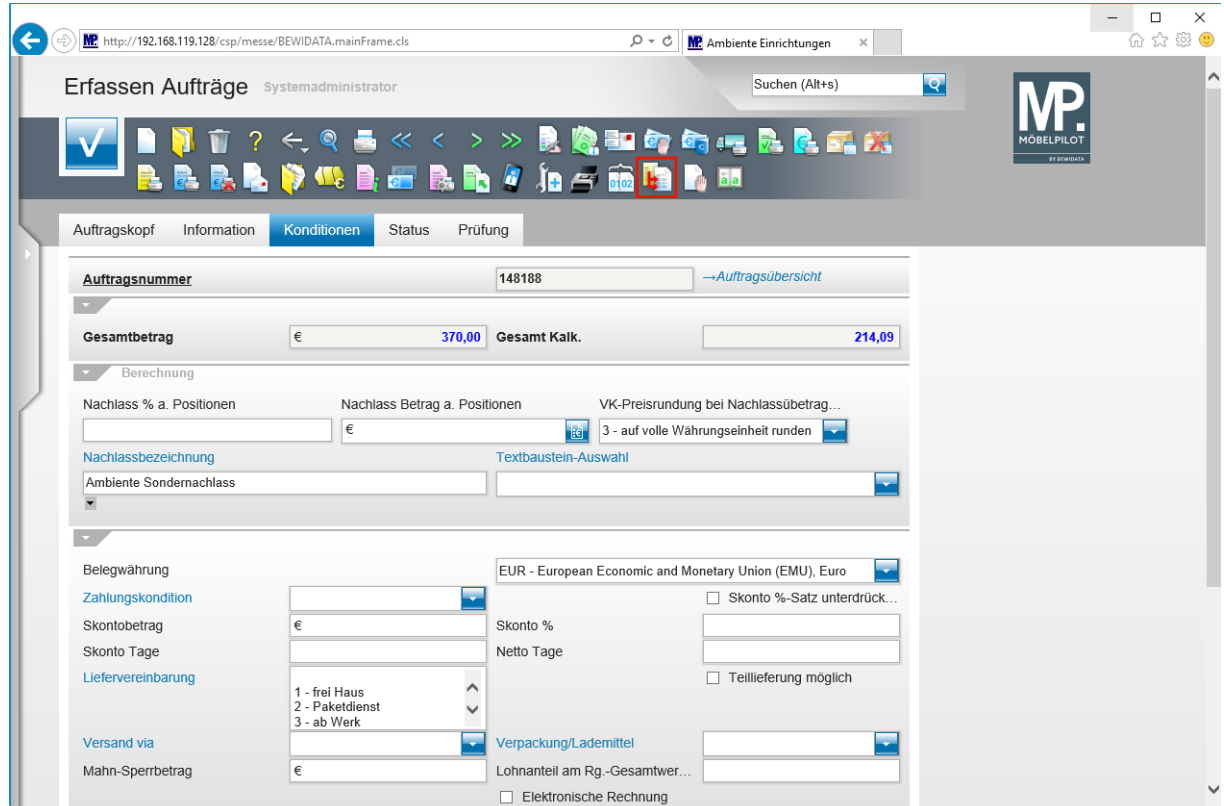

Klicken Sie auf den Hyperlink **Auftragsdaten in Positionen übertragen ()**.

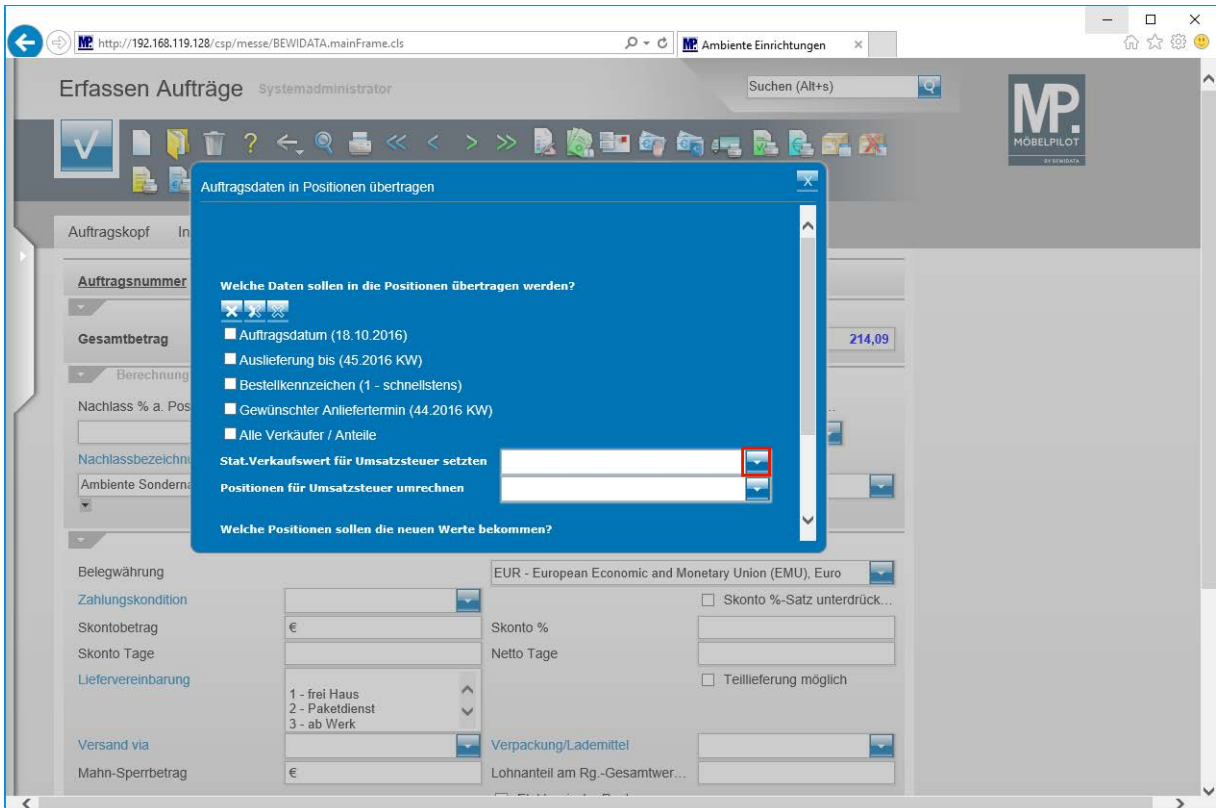

Klicken Sie auf die Schaltfläche **Öffnen**.

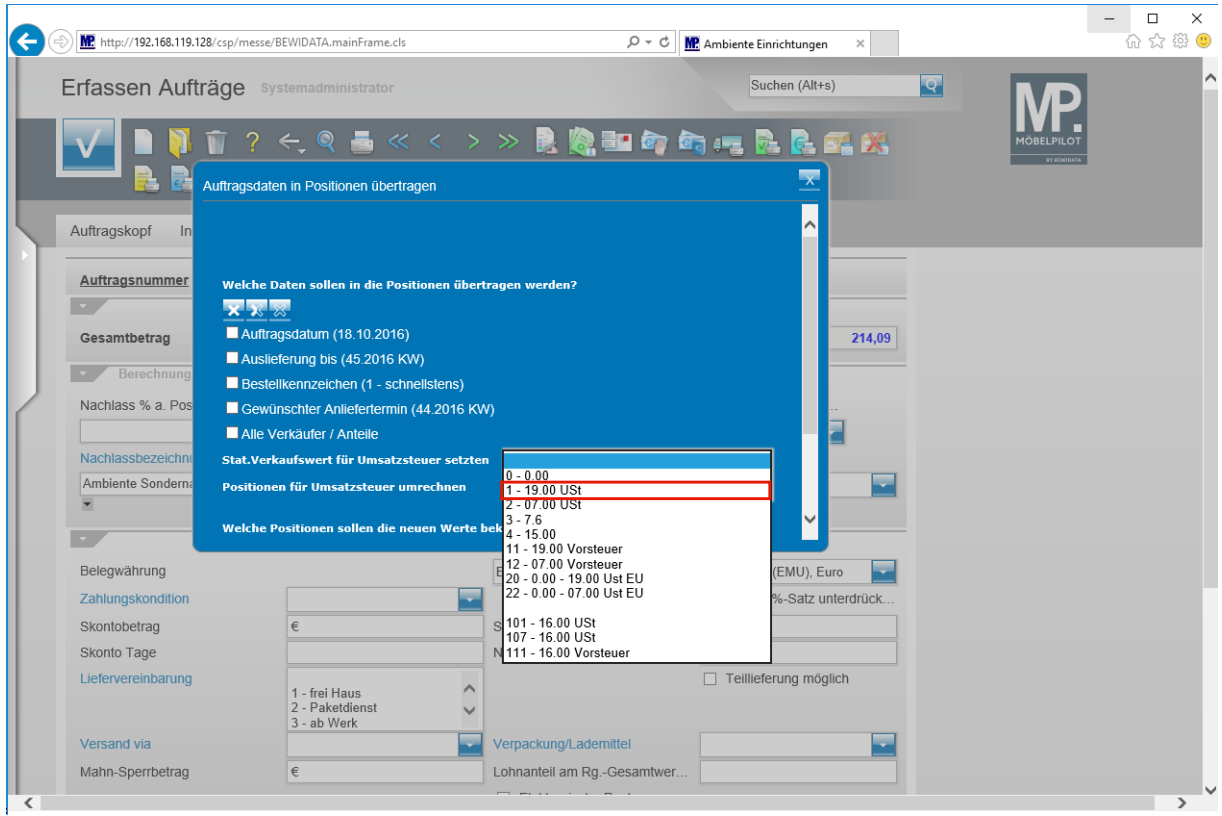

Klicken Sie auf den Listeneintrag **1 - 19.00 USt**.

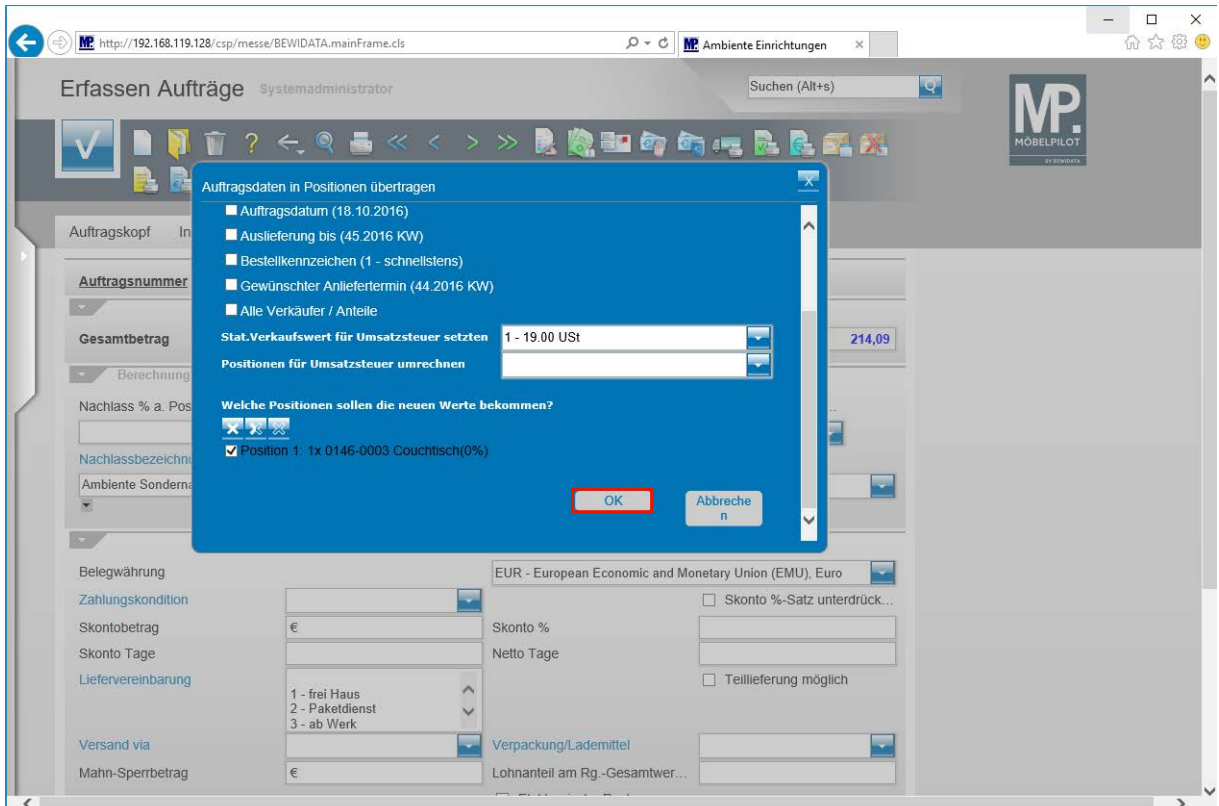

Klicken Sie auf die Schaltfläche **OK**.

 $\bigodot$ 

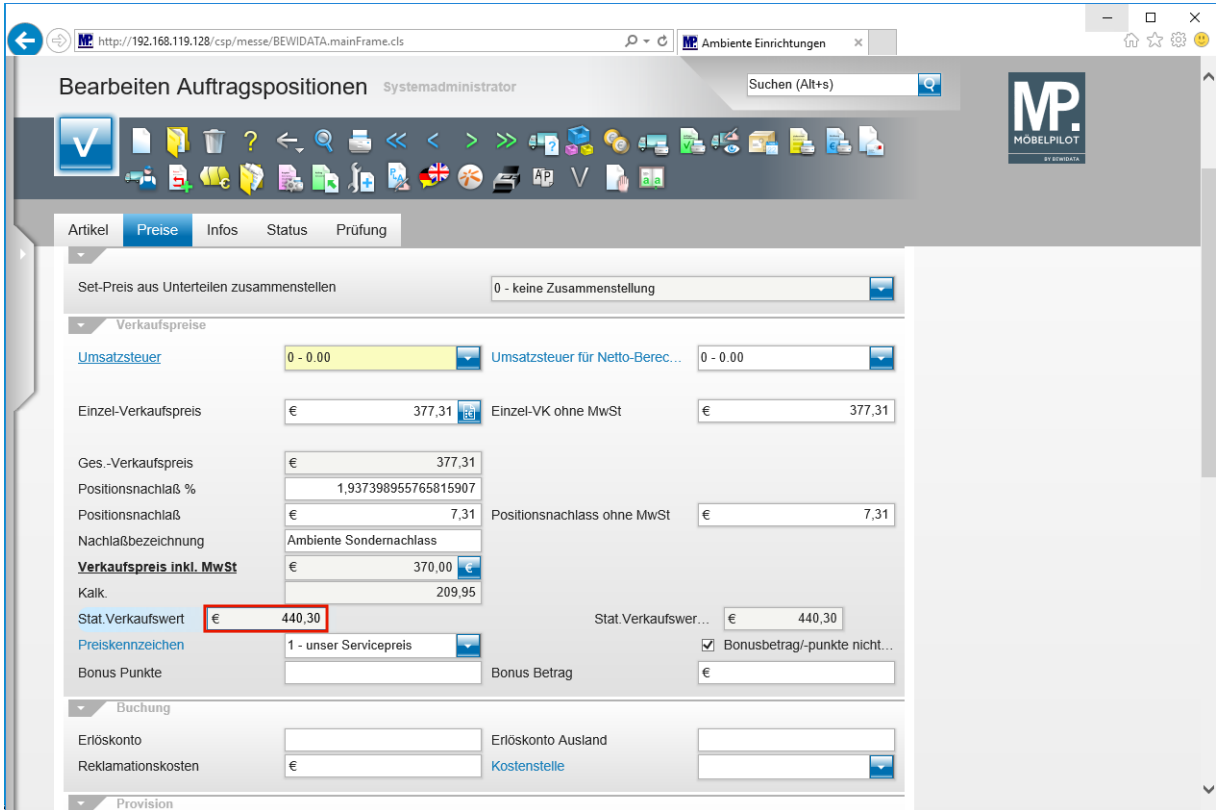

MÖBELPILOT hat nun den ursprünglichen statistischen Verkaufspreis unter Berücksichtigung des Nachlasses angepasst.

Seite 68